**VERS.0.0 16/04/201 9**

**Use and Maintenance Manual | Manual de Uso y Mantenimiento | Manuel d'instructions**

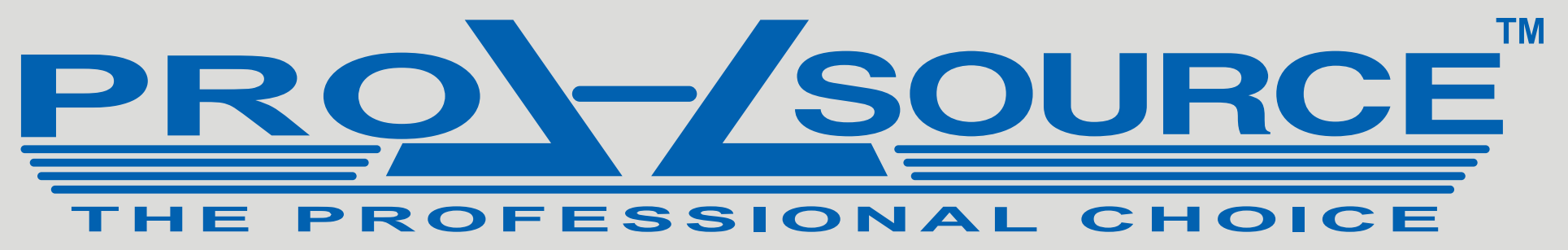

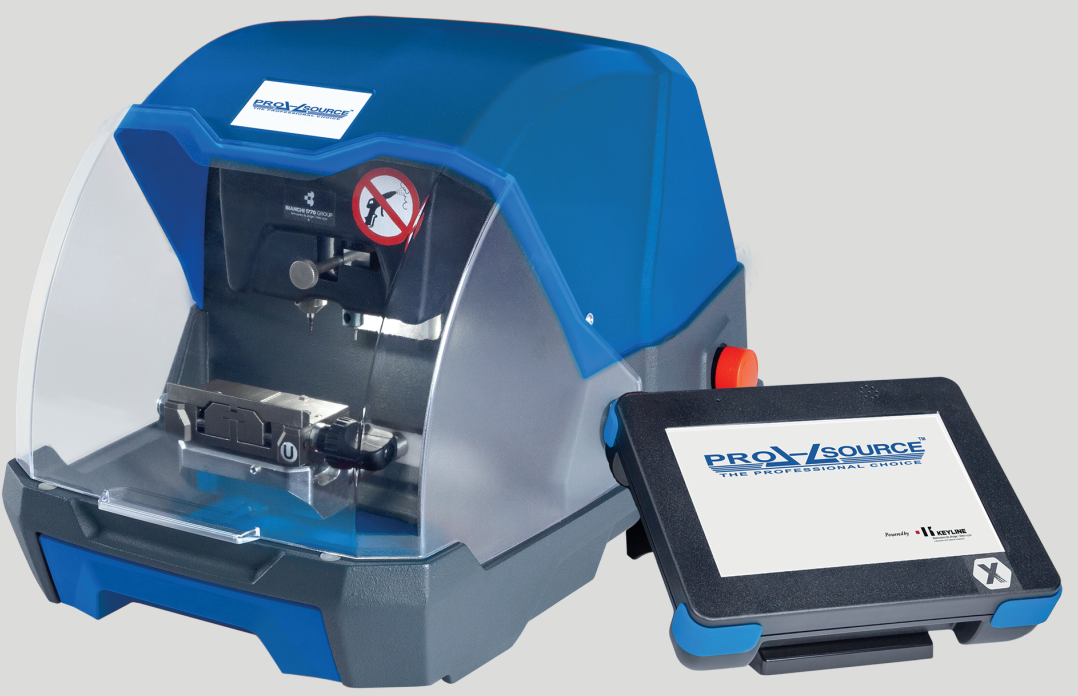

**Call MSC to learn about Pro-Source solution: 866-438-6767 Option #2 | keymachines@mscdirect.com | mscdirect.com**

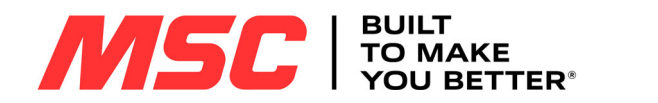

### **INDEX**

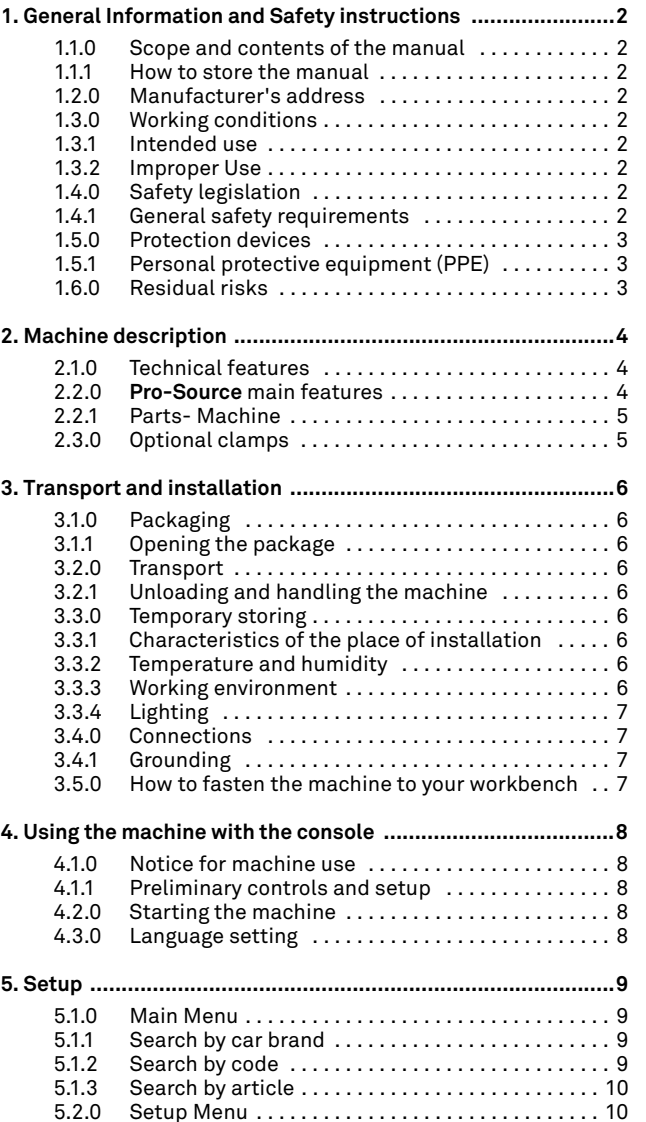

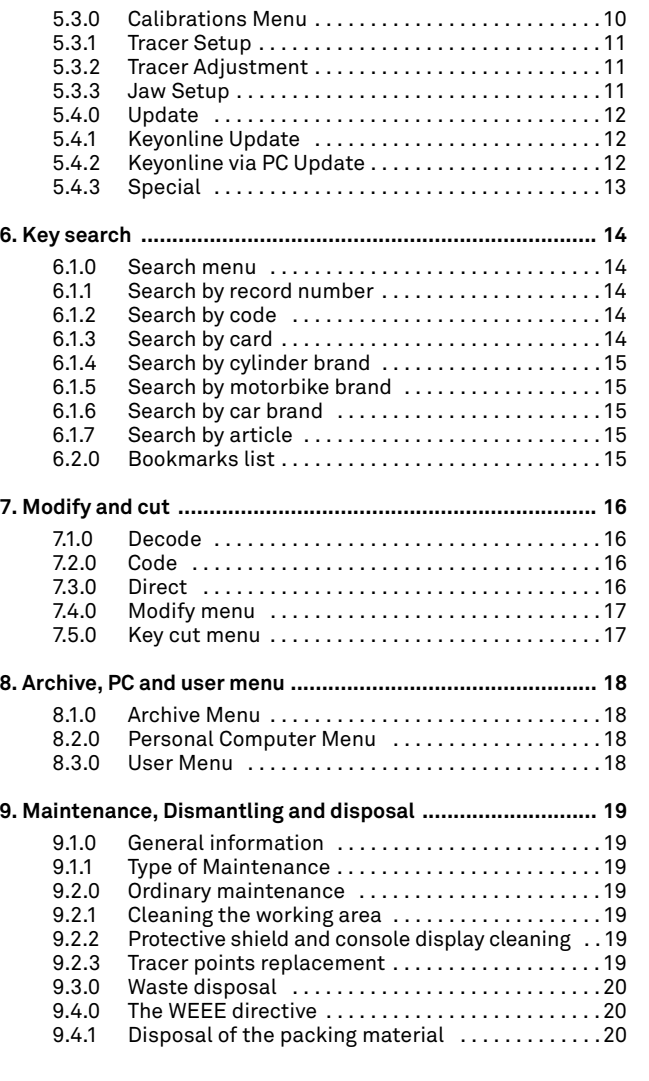

#### **Attachments:**

- Key shape
- Cut start with respect to the blade head
- Blade neck size

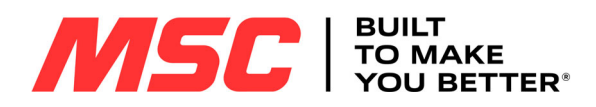

### **GENERAL INFORMATION AND SAFETY INSTRUCTIONS**

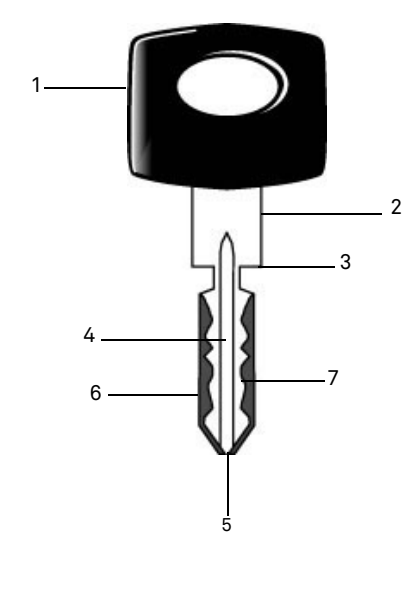

**01. Head 02. Neck**

Glossary

- **03. Shoulder**
- **04. Blade**
- **05. Tip**
- 
- 
- **Edge cut keys** A "edge cut" key is a key cut by removing material from the external sides of the stem. Laser-Style keys Such keys are called "laser" on account of their special bitting style across the profile. **Key sample** The "original" key from which, through decoding, a duplicate key is obtained.
- **Key blank** A key with no engraving that is cut following the profile of the key sample.

The user's and maintenance manual of the "**Pro-Source**" for the duplication of automotive laser and edge cut keys, contains all operation instructions on the best way to use the machine while guaranteeing the safety of operators.

### **1.1.0 Scope and contents of the manual**

This manual provides basic information on the installation, operation and maintenance of the key duplicating machine. Users must follow the instructions contained in this manual scrupulously, especially those concerning safety norms and ordinary maintenance.

### **1.1.1 How to store the manual**

The manual must always be kept with the machine it refers to. The manual must be stored in a safe place, away from dust and moisture and it must be accessible to all users who shall consult it any time they are in doubt on how to operate the machine.

### **1.2.0 Manufacturer's address**

**MSC Industrial Supply Co.** 525 Harbour Place Drive Davidson, NC 28036

866-438-6767, Option #2

Website: www.mscdirect.com E-mail: keymachines@mscdirect.com

To facilitate communication please state:

- the name of the customer;
- the machine identification data contained in the machine data plate.

### **1.3.0 Working conditions**

### **1.3.1 Intended use**

The key cutting machine described in this manual has been designed for the electronic code cutting and duplication of automotive laser and edge cut keys.

### **Warning: Important!**

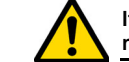

**It is not possible to cut and decode painted keys or key made of non-conductive material.**

### **1.3.2 Improper Use**

The improper use of the machine includes using the tool to perform an operation that it was not intended for. Should this occur the manufacturer shall take no responsibility for damage to materials or persons and shall consider all warranties on the machine void.

### **1.4.0 Safety legislation**

The key duplicating machine was designed and produced in compliance with the harmonised standards from time to time in force and complies with the Essential Health and Safety Requirements of Annex I to the Machinery Directive **2006/42/EC**.

Moreover, key duplicating machines produced by **Keyline S.p.A.**  satisfy the requirements of the Low Voltage Directive 2014/35/ EU and Electromagnetic Compatibility Directive 2014/30/EU.

**Warning: Important!**

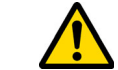

**Users must be informed about the instructions contained in the following screens.**

**Users must carefully follow the instructions contained in this manual.**

**1.4.1 General safety requirements**

**Warning: Important!**

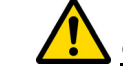

**Make sure that the grounding system is well connected.**

**Always unplug the machine (turn off the main switch) before servicing mobile parts that are electrically operated.**

**Do not pour water or other liquids onto electrical cables and connections.**

# **06. Back07. Bitting**

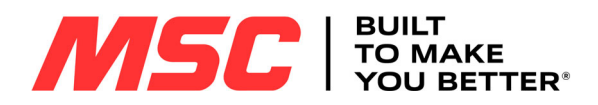

### **GENERAL INFORMATION AND SAFETY INSTRUCTIONS**

**1.5.0 Protection devices**

B

PROJE

- A. Protective eye guard
- B. Stop Button

### **1.5.1 Personal protective equipment (PPE)**

When using and maintaining the key cutting machine, it is necessary to wear the following PPE:

- **Shoes** In case of slippery floors users must wear safety shoes with anti-slip soles. **Safety glasses** During key cutting operations operators must wear eye protection (glasses or goggles). **Gloves** If milling cutters are present, operators
	- must wear protective gloves to avoid injuries.

### **1.6.0 Residual risks**

When operating the machine the following residual risks - as well as those connected with its use - must be taken into due consideration:

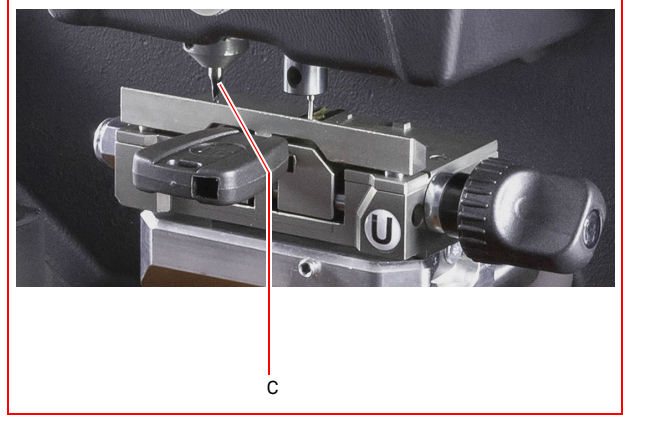

### **• Electrocution hazard**Since the machine is equipped with electrical de-

vices, in case of faults there might be a risk of electrocution.

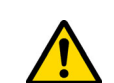

**• Mechanical hazard (C)**

The machine is fitted with milling cutters used in key cutting operations. Operators must watch out to avoid cutting their hands when they are cutting keys or changing tools.

A

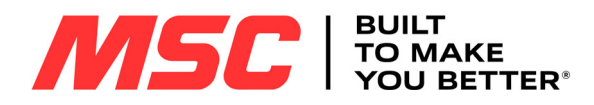

### **MACHINE DESCRIPTION**

### 2Machine description **2.1.0 Technical features**

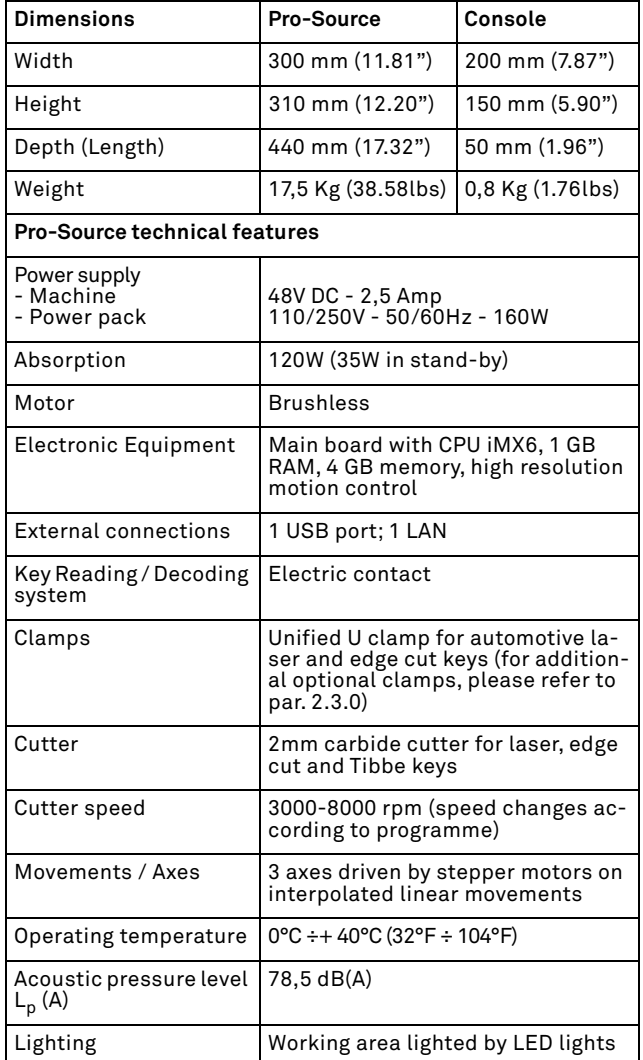

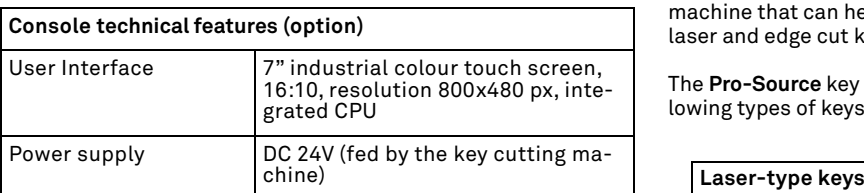

### **2.2.0 Pro-Source main features**

The **Pro-Source** electronic key cutting machine is a professional machine that can help the operator in the cutting of automotive laser and edge cut keys.

The **Pro-Source** key cutting machine is used to duplicate the following types of keys:

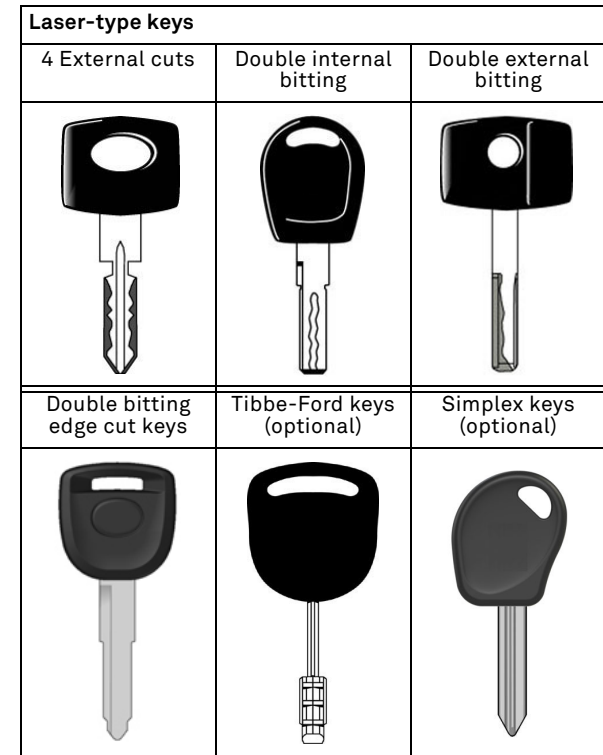

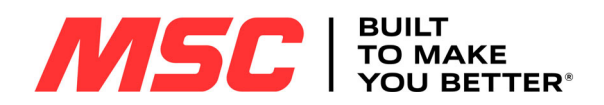

### **MACHINE DESCRIPTION**

### **2.2.1 Parts- Machine**

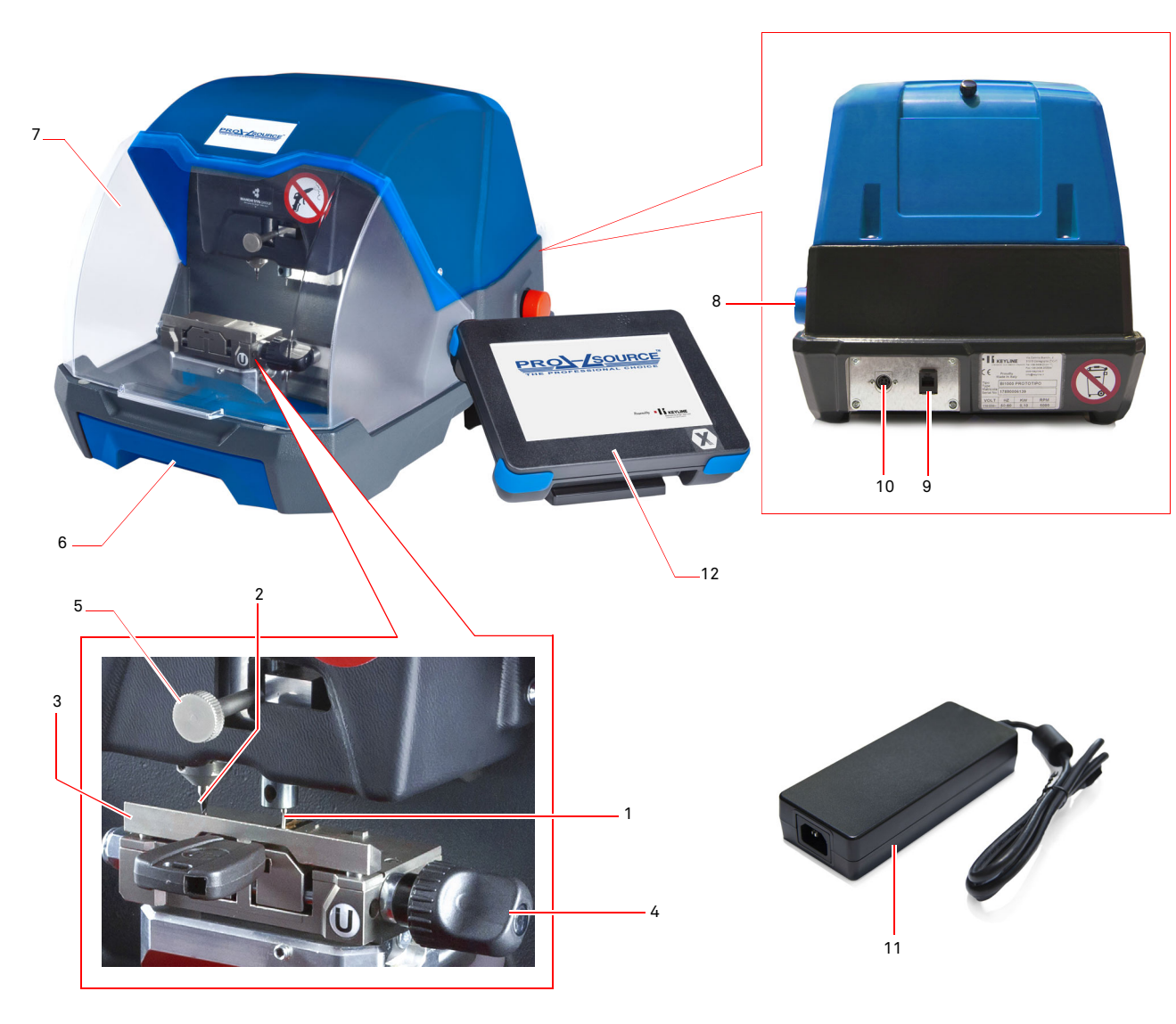

- 1. Tracer holder
- 2. Cutter
- 3. Jaw
- 4. Knob to lock jaw
- 5. Tracer height adjustment knob
- 6. Chip tray
- 7. Protective eye guard
- 
- 8. Stop button 9. RJ25 console connector
- 10. External power supply connector
- 11. External power supply 12. Console
- 

### **2.3.0 Optional clamps**

The following optional clamps can also be used with the **Pro-Source** machine:

- H type clamp for Tibbe systems (6 spaces)
- $\bullet$  V type clamp for new Volkswagen $^\circledR$  laser keys (4 sides)

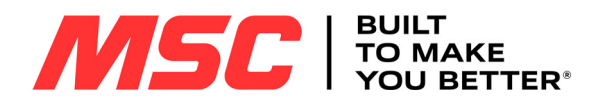

### **TRANSPORT AND INSTALLATION**

### 3Transport and installation **3.1.0 Packaging**

Packaging includes a cardboard box with the following dimensions:

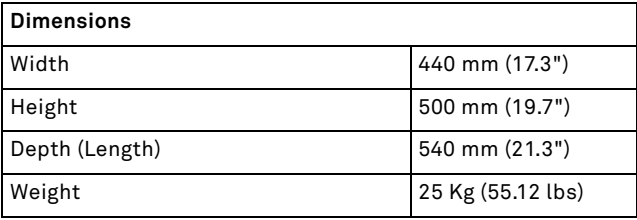

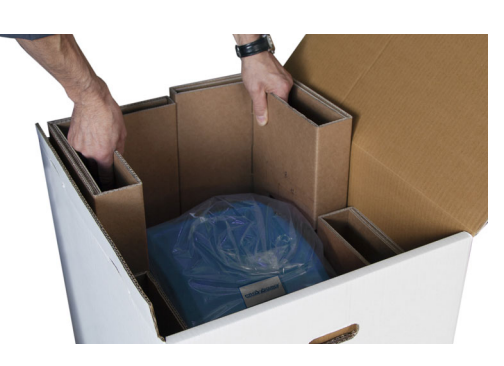

4. Grab the two recesses on the long sides of the machine and lift the machine out of the box.

### **3.1.1 Opening the package**

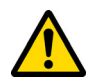

**IMPORTANT! We recommend you to keep the packaging during the warranty period.**

Remove the machine from the packing materials following the instructions below:

- 1. Cut the seals of the closing adhesive and open the box containing the key cutting machine.
- 2. Remove the packaging that contains the user manual, console (if any), cables and/or clamps/optional and accessories.

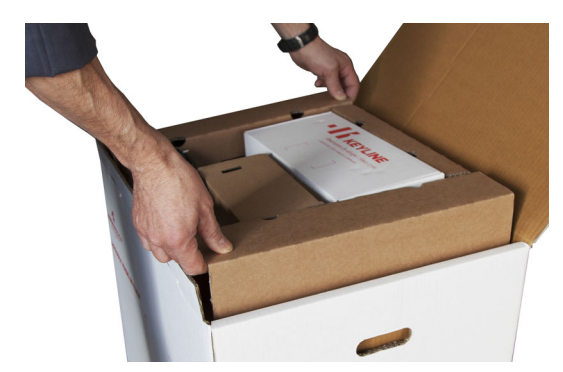

3. Remove the four side protections from the box.

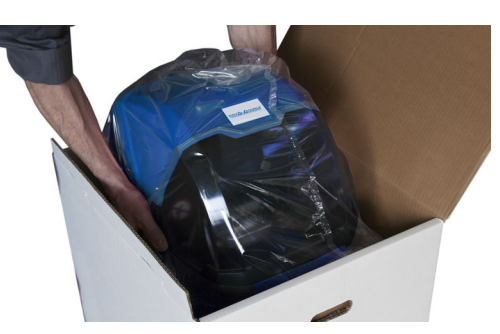

- 5. Free the machine from its packing.
- 6. Extract the tool kit from the cardboard shaped packaging placed at the bottom of the box.

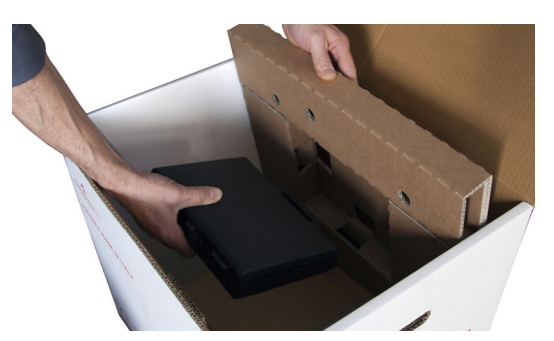

### **3.2.0 Transport**

The markings on the packing materials indicate how to handle the machine during transport.

### **3.2.1 Unloading and handling the machine**

The machine can be unloaded manually by 2 or 3 persons, or by using a handling equipment (for example a lift truck).

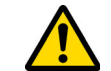

**Avoid dropping the machine, even a small damage could impair its correct functioning.**

### **3.3.0 Temporary storing**

If the installation of the machine does not occur immediately, store the machine in a dry and properly ventilated place.

### **3.3.1 Characteristics of the place of installation**

The key cutting machine must be placed on a smooth level bench about 90 - 110 cm (35 - 43 Inches) high, suitable for bearing the weight of the machine and keep it horizontal, thus avoiding vibrations and stress.

Allow a 30 cm (12 Inches) clearance around and above the key cutting machine for correct functioning and maintenance.

### **3.3.2 Temperature and humidity**

The tool should be used in rooms with a temperature range of 10 and 40 °C (50°F  $\div$  104°F) and a relative humidity lower than about 60%.

### **3.3.3 Working environment**

The machine must be used in a place protected from bad weather (rain, hail, snow etc.).

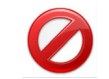

**Do not use the machine in explosive or partially explosive atmospheres or in the presence of inflammable liquids of gases.**

6

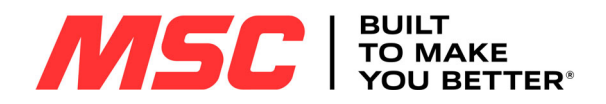

### **TRANSPORT AND INSTALLATION**

### **3.3.4 Lighting**

In the place of installation lighting must be appropriate, in order to allow the correct use and maintenance of the machine.

### **3.4.0 Connections**

#### **3.4.1 Grounding**

The machine must be grounded through the centralized circuit of the place of installation.

### **Warning:**

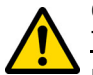

**Check that the power line voltage is compatible with the machine voltage and that the line is grounded.**

**Use exclusively the power cord supplied with the machine.**

**Do not touch the machine when your hands and/or feet are wet or humid.**

### **3.5.0 How to fasten the machine to your workbench**

### **How to proceed:**

- Remove the two screws (3) from the key cutting machine (1).
- Fasten the supplied bracket (2) with the screws (3).

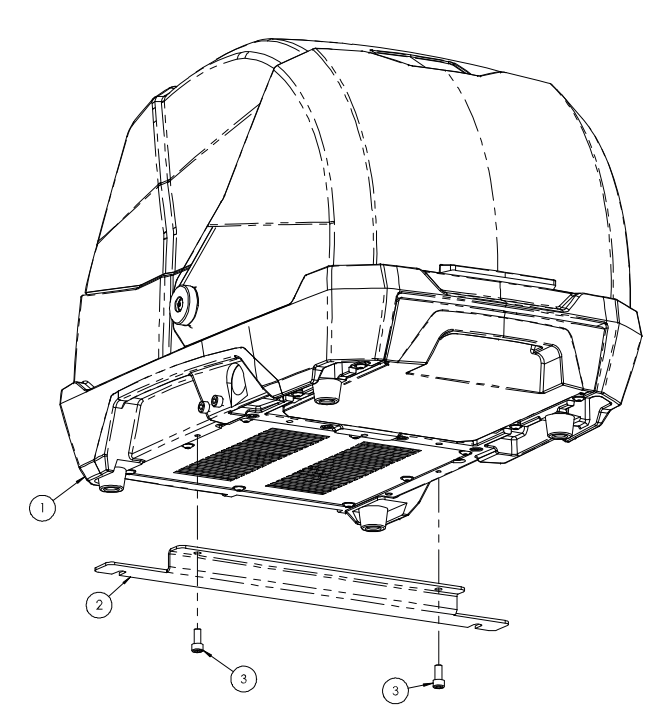

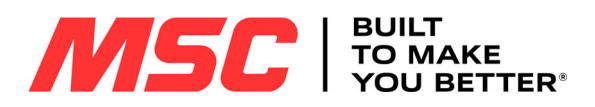

### **USING THE MACHINE WITH THE CONSOLE**

### 4Using the machine with the console **4.1.0 Notice for machine use**

In order for the machine to function under optimum conditions and in complete safety at all times:

- Keep the power cable away from sources of heat, humidity, oil, water and sharp objects.
- Keep cutting tools sharpened and clean at all times to ensure better and safer performance.
- Do not expose the machine to inclement weather.
- Disconnect the machines power cable before any maintenance, repairs and whenever the machine is not used for a lengthy period of time.
- Use only original spare parts.

### **4.1.1 Preliminary controls and setup**

Before proceeding with the start up of the machine:

• Perform a general visual inspection of the machine to ensure that no components have been removed or modified.

### **4.2.0 Starting the machine**

To start working with **Pro-Source**, proceed as follows:

- 1. Before starting the machine, connect the console to the machine with the RJ25 cable.
- 2. Check that the stop button has not been activated.
- 3. Wait for a few minutes for the Touch Screen to display the "LOGIN" page.

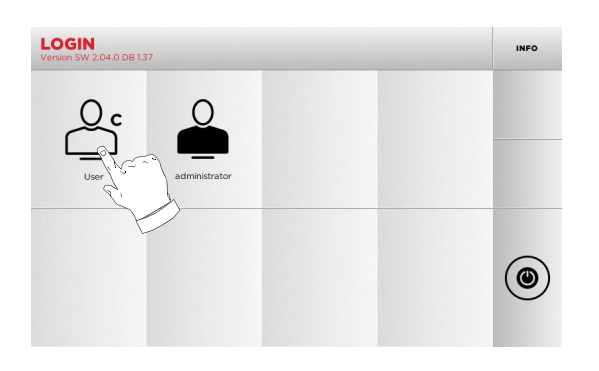

- 4. Select the user for operating with the machine (e.g. USER).
	- With the admin user is possible to enter the Setup Menu for managing calibrations and settings.
	- In the following page enter the password to access the MAIN menu.
- **Note: No password is required for the first use of the machine.**

### **4.3.0 Language setting**

### **How to proceed:**

- From the MAIN menu, select: "A".
- From the SETUP menu, select: "B".
- Select "C" and chose the interested language.

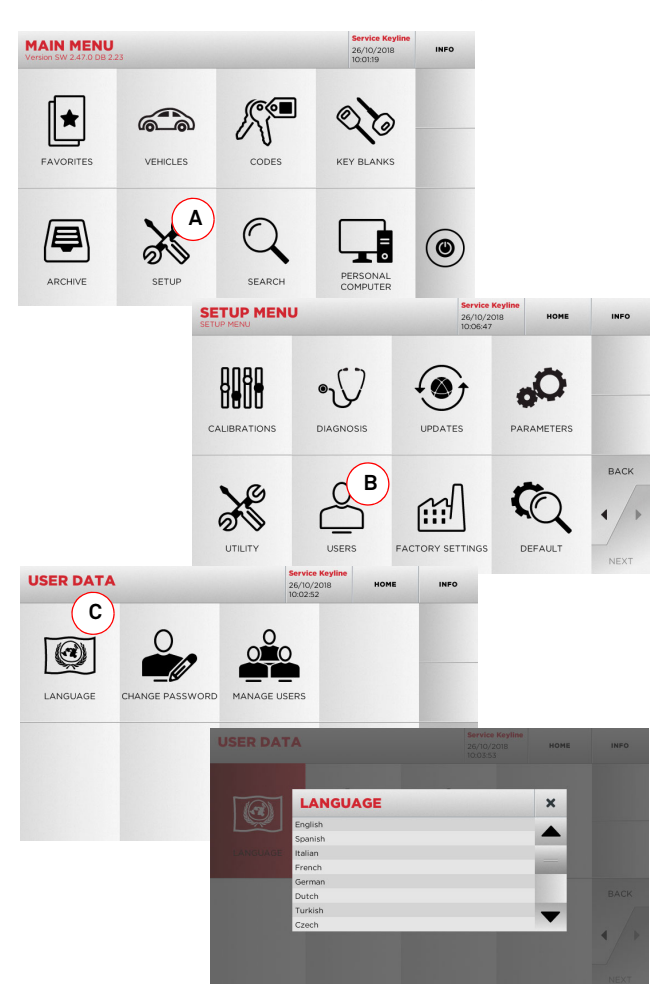

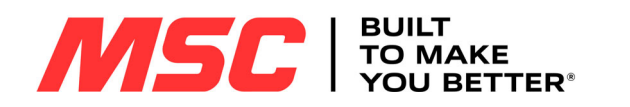

#### 5Setup **5.1.0 Main Menu**

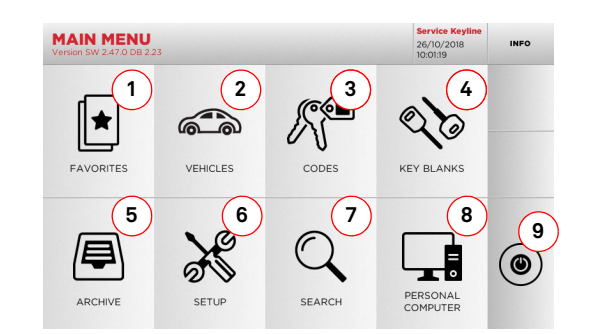

#### **Options displayed:**

- 1. This function gives access to a collection of "Bookmarks" previously saved by the user, for faster access to the most frequently saved keys/systems.
- 2. This allows you to search and select data via the car brand and model.
- 3. This allows you to search and select data via the original indirect code (profile and series).
- 4. This allows you to search and select data via the Keyline key article and similar blank keys made by other manufacturers.
- 5. This function makes it possible to access the archive containing the keys identified during the search and decoding processes, so that they can be retrieved quickly every time the user needs them.
- 6. To access the menu for adjusting the cutting and decoding process, updating and diagnostics of the machine and calibrating the operating parameters.
- 7. This function allows access to the database on the machineto search for coded processing data or deciphering.
- 8. Set of functions used to connect the machine to programmes being executed on remote PCs and import DAT files.
- 9. Back to login page.

### **5.1.1 Search by car brand**

The "CAR" menu makes it possible to search and duplicate a key through a list of car brands included in the database.

### **How to proceed:**

- ௵ • From the MAIN menu, select "  $\quad \ \ \, \ldots$  ".
- Select one of the options in the top drop-down menu (A).
- Input the brand or scroll the menu and select the desired brand (e.g., BMW), then press "►".
- Choose the car model first, then the year of production, and press "►".
- From the operating menu, choose one of the search or key modification options: DECODE, CODES, DIRECT and MODIFY.

 $max<sub>1</sub>$ 

**A**

 $8 \t9$  $\Omega$  $J K$ 

四公

īΞ

 $\mathcal{O}$ 

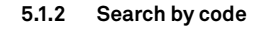

The search by code is made when one wishes to search for a key using the indirect code pertaining to the key's series, as provided by the manufacturer.

#### **How to proceed:**

 $\bullet$  From the MAIN menu, select "  $\quad$  ...".

• Input the complete original code (or part of the same) through the keypad and scroll the list of articles to choose the desired one.

**Note: All the series and the records that may contain the inserted code are displayed in ascending order, with attached application / brand of use.**

• Press "►" to access the key modify menu.

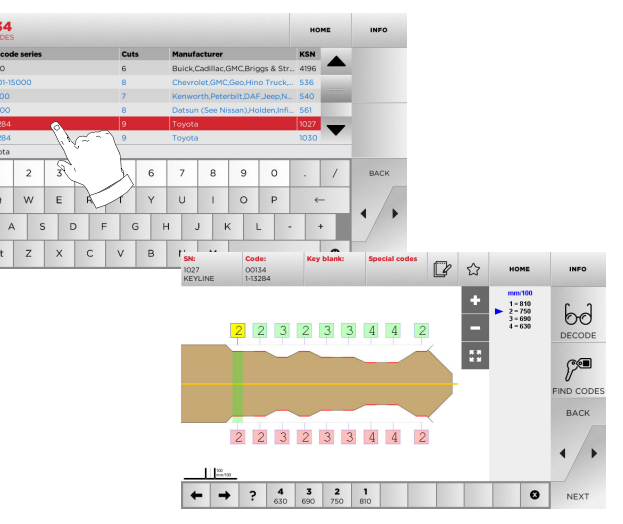

**Note: From now on, please refer to chapter 7 on page 16.**

- **Note: The " " symbol makes it possible to save the selected key in the list of bookmarks. See paragraph 6.2.0.**
	- To go back to the previous page, press the "  $\blacktriangleleft$  " key.
- **Note: The " " symbol makes it possible to save the selected key in the list of bookmarks. See paragraph 6.2.0.**

**PE** 

**Note: From now on, please refer to chapter 7 on page 16.**

hd

 $1 \mid 2 \mid 3 \mid 4$ 

Q W E

 $A$  S

alt  $z \times c$ 

2000 - 2006

 $1 \mid 2 \mid 3$ 

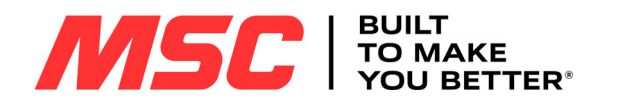

### **5.1.3 Search by article**

Selecting the search by article function allows quick access to the information that refers to a Keyline key article or to other well known brands.

#### **How to proceed:**

10

- From the MAIN menu, select:
- $\bullet$  Input the article code for the key, then press " $\blacktriangleright$  ".
- Choose the desired code, or press the "B" button to select the manufacturer of the blank key (e.g. Keyline) then enter it with "►".
- From the operating menu, choose one of the search or key modification options: DECODE, CODES, DIRECT and MODIFY.

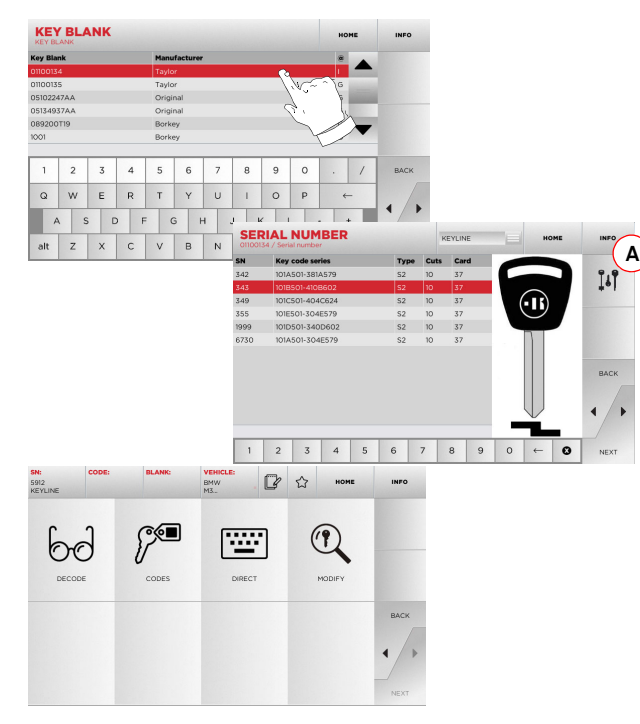

**Note: From now on, please refer to chapter 7 on page 16.**

#### **5.2.0 Setup Menu**

The MAIN menu allows access to the set-up menu to regulate the cutting and reading devices, to update the machine and use the diagnostic function.

 $\aleph$ 

### **How to access the page:**

• From the MAIN menu, select:

**SETUP MENU** 26/10/2018  $\frac{1}{2}$  **2 13 4 1**CALIBRATIONS UPDATES DIAGNOSIS **PARAMETERS 5 6 7** BACK  $\mathcal{C}$ ابن o UTILITY USERS **FACTORY SETTINGS DEFAULT** 

#### **Options displayed:**

- 1. For the calibration of the devices on the machine.
- 2. To access the status check menus of the main devices of the machine.
- 3. To access the software and database updating procedure of the machine.
- 4. To consult and set the operating parameters of the machine.
- 5. To access the following functions:
	- Network Status: displays the status of the connection.
	- Keys History: to access the database of duplicated keys.
	- Cutter change: guided procedure for cutter change.
	- Tracer point change: guided procedure for tracer point change.
	- Statistics: keeps track of the total number of cut keys and of other useful counters.
	- Format USB drive: to format the USB drive.
	- Date and Time: to set current date and time.
	- Restart: restarts the program automatically.
	- Reboot: restarts the whole system automatically.
	- Machine status: to save or reset the search data.
	- Machine data: displays some useful pieces of information, such as the machine serial number or the software version.

• ON/OFF Monitor: to turn the console on or off.

- 6. To access the user data management menu described in paragraph 8.1.0 on page 18.
- 7. To access all predefined settings for some viewing parameters, such as the unit of measure, the preferred vehicle brand, the preset region and numbering system.
- For further information select "  $_{\sf INFO}$  " from the display.

#### **5.3.0 Calibrations Menu**

Through the CALIBRATIONS menu it is possible to access the calibration functions of the machine's devices, in order to obtain the correct execution of the duplication process.

### **How to access the page:**

• From the SETUP menu, select:

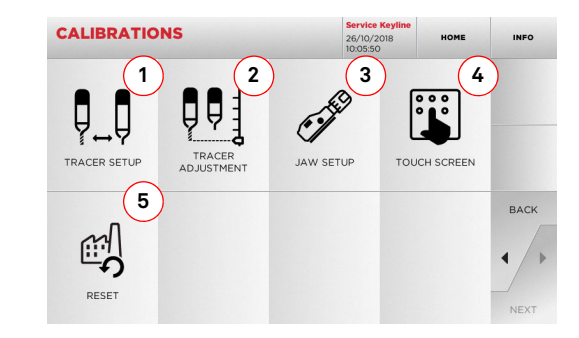

#### **Options displayed:**

- 1. To calibrate the tracer manually or automatically.
- 2. To adjust the tracer height.
- 3. To select the jaw to be installed and to calibrate it according to the type of key to be cut.
- 4. To regulate the Touch Screen settings.
- 5. To access the menu that allows the operator to reset the tracer point and jaws.
	- For further information select " **INFO** " from the display.

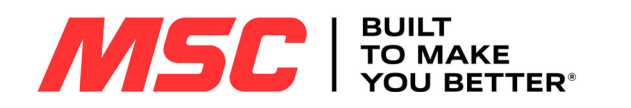

### **5.3.1 Tracer Setup**

To calibrate the tracer, proceed as follows:

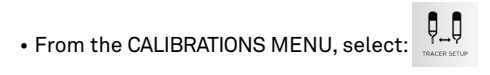

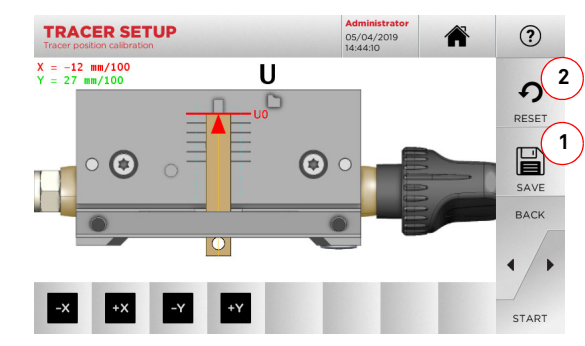

- 1. Insert the template in the clamp, bringing it flush against it as shown in picture A.
- 2. To calibrate the tracer automatically, just press START from this page.
- 3. Save your changes by pressing "1".
- **Note: If you leave the page without pressing the "1" key, all changes shall be lost.**
- 4. To reset the changes and go back to the previous setting, press "2".
- 5. If necessary, correct the position of the X-Y axes with the following keys:

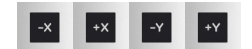

6. The change in elevation will be shown in the top left corner of the screen.

### **5.3.2 Tracer Adjustment**

For the decoding of car keys (laser or edge cut) the tracer must be set at a specific height.

### **How to proceed:**

• From the CALIBRATIONS MENU, select:

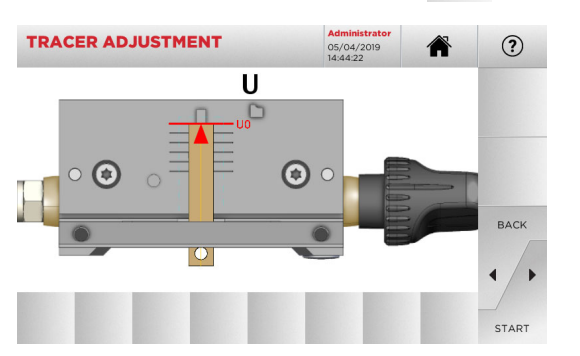

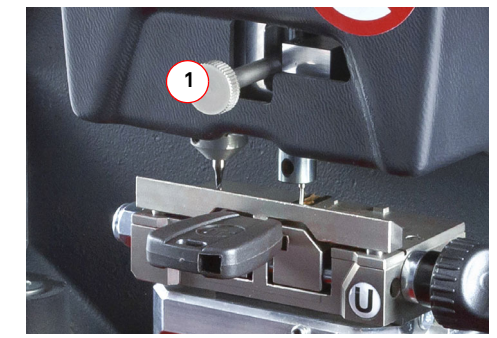

- Insert the template in the clamp, bringing it flush against it as shown in picture A and press START
- The software will request that the tracer be lifted completely using the adjustment knob (1).
- Then the unit will position the tracer above the template and the system will ask to lower it, again using the adjustment knob (1), and place it on the template itself.
- Now lock the tracer in place.

### **5.3.3 Jaw Setup**

### **How to proceed:**

- $\mathscr{O}$ • From the CALIBRATIONS MENU, select:
- Install the required jaw and select the corresponding code from the JAW SETUP menu.

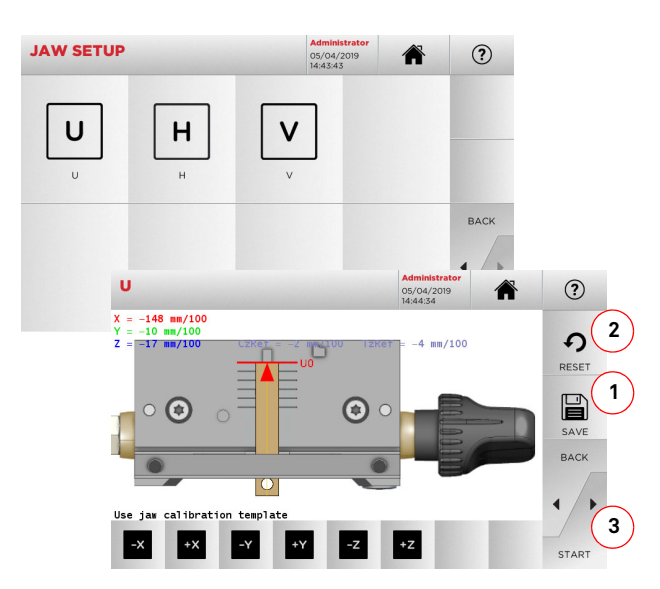

- Place the template flush on the clamp as shown in picture A. • Press "START" and follow the instructions on screen to cali-
- brate the clamp correctly.
- The elevation will be shown in the top left corner of the screen.
- Save your changes by pressing "1".
- **Note: If you leave the page without pressing the "1" key, all changes shall be lost.**
- To reset the changes and go back to the previous setting, press "2".
- **Note: For all other supplied or optional clamps, select the desired clamp to be calibrated and follow the procedure displayed in the console, similar to the one described in this paragraph.**

**Figure A**

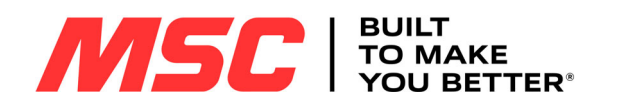

### **5.4.0 Update**

It is possible to update the machine through the graphic interface.

 $\widehat{\bullet}$ 

### **How to access the page:**

• From the SETUP menu, select:

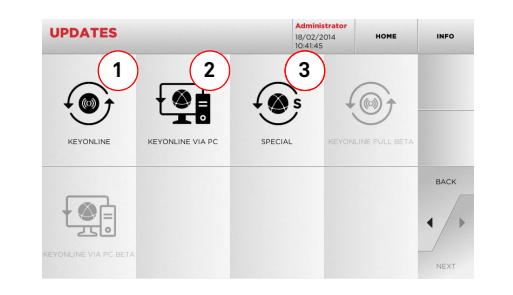

### **Options displayed:**

- 1. To proceed with the online software and database update, through the "Keyonline" service.
- 2. The update package is downloaded through a normal PC connected to the internet and saved on a USB flash drive, so as to be able to install it later on in the machine.
- 3. To proceed with the software and database update, taking the data from a USB flash drive.
- For further information select "  $_{\sf INFO}$  " from the display.
- **5.4.1 Keyonline Update**
- **Note: Before updating, check that the console is connected to a LAN Network.**

Pressing the "KEYONLINE" key, the programme proceeds to send the necessary information to the Keyonline service and later to download the update package.

**According to the quantity of the data to be downloaded, the process might require a waiting time.**

**Note: During this phase, some error messages might appear, stating that the machine is not registered or that it is impossible to download the updates. In such cases, please check that all the preliminary operations have been concluded and that all the network parameters are configured correctly. For further help, please contact the Keyline Service Centre.**

### **How to proceed:**

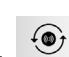

- From the UPDATES menu select:
- Disconnect any USB flash drives connected to the machine and press the "YES" key.
- The programme shall reboot and the update software executed; the user might be required to turn off and reboot the machine.
- Follow the instructions and wait until the end of the procedure, whereupon the most recent versions of the software and database shall be available.
- To annul the operation, press NO.

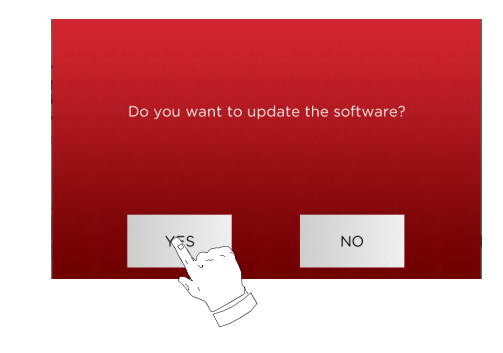

### **5.4.2 Keyonline via PC Update**

If it is not possible to configure the machine to connect to the internet, this procedure makes it possible to update it by connecting to Keyonline through a PC with internet connection.

### **How to proceed:**

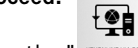

- Press the "  $\blacksquare$   $\blacksquare$   $\blacksquare$   $\blacksquare$   $\blacksquare$  button; a message asking to connect a USB flash drive to the machine shall appear.
- Then, press the "NEXT" button to proceed, or the "CAN-CEL" one to cancel the operation.
- The program shall copy a file with a .csk extension on the USB flash drive, containing the information to be sent to Keyonline to update the machine.
- After a few seconds a message stating that the operation is finished shall appear and the user will be asked to download the update from Keyonline.
- Interrupt the operation by pressing "CANCEL" or proceed with the following instructions:
- 1. Disconnect the USB flash drive and connect it to a PC with aninternet connection.
- 2. Using the browser, connect to the following web page: http:// keyonline.keyline.it/
- 3. Select the "CHOOSE FILE" button to access the file selectiondialogue box.

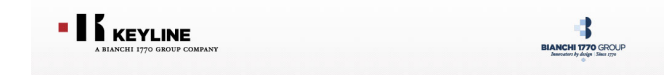

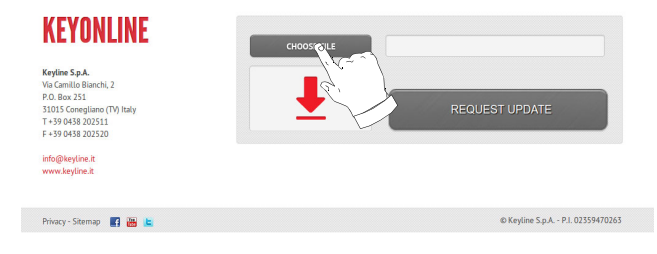

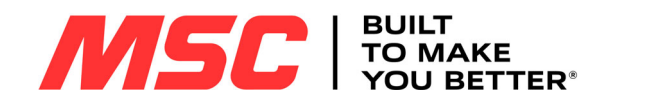

4. Search and select the .csk file previously saved in the flash 7. Press "OK" to start downloading the file and when the browsdrive, then press "OPEN".

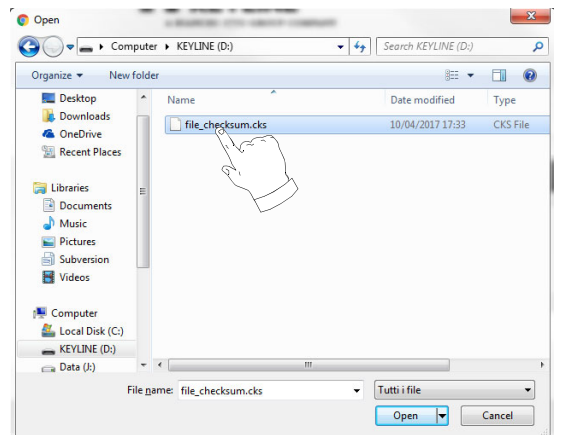

5. Press the "REQUEST UPDATE" button.

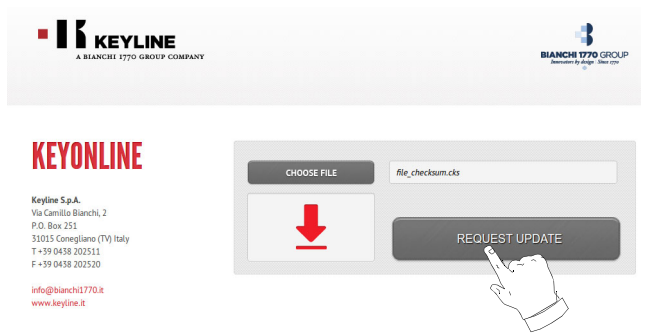

6. The following message shall appear:

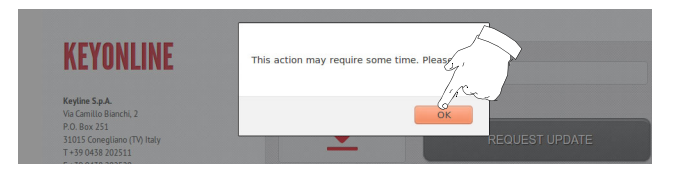

er asks where to save it, choose the USB flash drive.

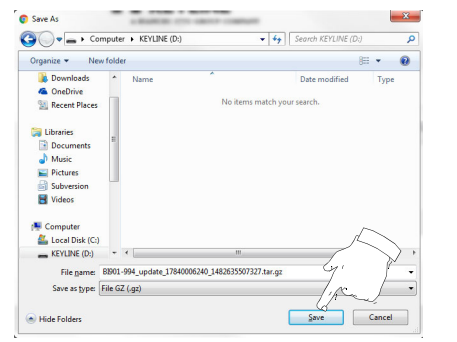

- **Note: The download may require some minutes, it is necessary to wait for the process to end.**
- 8. After copying the file downloaded to the flash drive, remove the flash drive and connect it back to the console.
- **Note: The downloaded package can be used only by the machine with which the update procedure was started.**
- 9. After connecting the USB flash drive to the machine, press OK. The updates shall be analysed and loaded in the machine's memory.

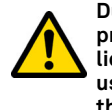

**During this phase, messages may appear stating the presence of errors in the package, the absence or invalidity of the licence. In these cases, check that you have used the same USB flash drive that you connected to the machine at the beginning of the update process. Contact the Service Centre to solve any problems.**

- 10. The program shall reboot and the update software executed; the user might be required to turn off and reboot the machine.
- 11. Follow the instructions and wait until the end of the procedure, whereupon the most recent versions of the software and database shall be available.

### **5.4.3 Special**

#### **Warning:**

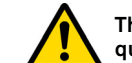

**This update procedure may be carried out only upon request by Keyline.**

#### **How to proceed:**

- Pressing the SPECIAL button, the programme will ask you to insert a USB flash drive containing the data for the update.
- **Note: The data for this kind of update can be provided EXCLU-SIVELY by Keyline.**

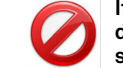

**It is not possible to update the machine with packages downloaded from "Keyonline" of from the Keyline server.**

- After inserting the flash drive, press YES to update the machine.
- To annul the operation, press NO.
- Follow the instructions to the end of the procedure.

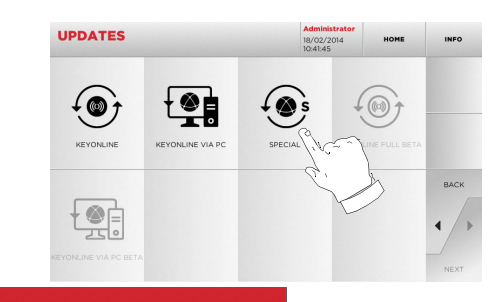

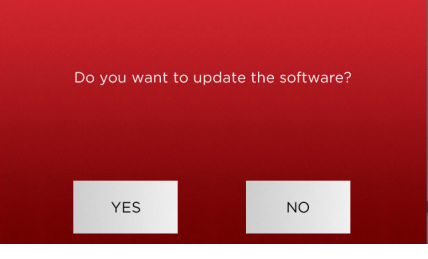

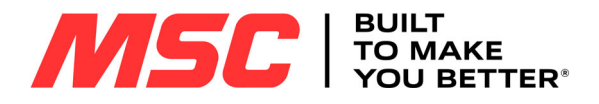

### **KEY SEARCH**

#### 6Key search **6.1.0 Search menu**

This function is used when some details of the key to be duplicated are known, such as the manufacturer of the rough piece, the cylinder, the car or motorcycle brand, the indirect code or the card number. Once the machine's database has been searched, it is possible to input the key code manually, or obtain it through the decoding process.

### **How to access the page:**

• From the MAIN menu, select:

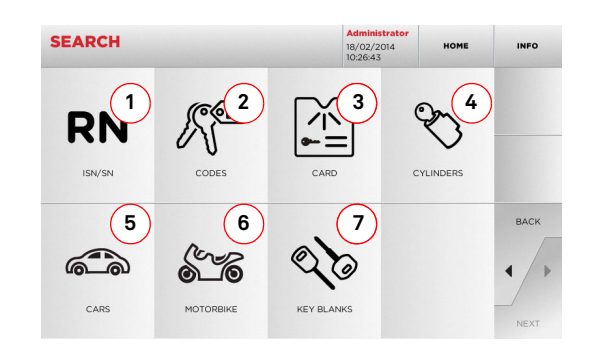

### **Options displayed:**

- 1. This allows you to search and quickly select data via the RE-CORD number attributed by Keyline to a specific series, key and card.
- 2. This allows you to search and select data via the original code (profile and series).
- 3. This allows you to search and quickly select data through the card number, according to the Keyline and other manufacturers numbering system.
- 4. This allows you to search and select data via the lock and/or cylinder manufacturer's brand.
- 5. This allows you to search and select data via the car brand, model and year of manufacture.
- 6. This allows you to search and select data via the motorcycle brand, model and year of manufacture.
- 7. This allows you to search and select data via the Keyline key article and similar blank keys made by other manufacturers.

### **6.1.1 Search by record number**

The "RECORD NUMBER" page makes it possible to search for the type of key to be duplicated by inputting the key's system number.

### **How to proceed:**

**RN** • From the "SEARCH" page, select "  $\quad$  ".

 $2$  3 4 5 6 7 8 9 0  $\leftarrow$ 

 $66$ 

- Select one of the options in the top drop-down menu (A).
- Input the Record number for the make / model / year / series / profile to be duplicated, then press "►".
- From the operating menu, choose one of the search or key modification options: DECODE, CODES, DIRECT and MODIFY.

**A**

 $\bullet$ 

⊘্⊜

 $\mathbb{R}$  $\hat{z}$ 

座

DIRECT

 $\mathbb{Q}$ 

MONEY

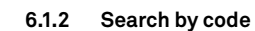

### **Note: This procedure is described in paragraph 5.1.2 on page 9**

### **6.1.3 Search by card**

This function makes it possible to obtain quick access to a specific lock system, by choosing the memorised key manufacturer's card.

### **How to proceed:**

- 
- From the "SEARCH" page, select "  $\Box$  " button.<br>• Select one of the ontions in the top drop-down m Select one of the options in the top drop-down menu (A).
- Type in the card number attributed to the key to be cut, then press "►".
- From the operating menu, choose one of the search or key modification options: DECODE, CODES, DIRECT and MODIFY.

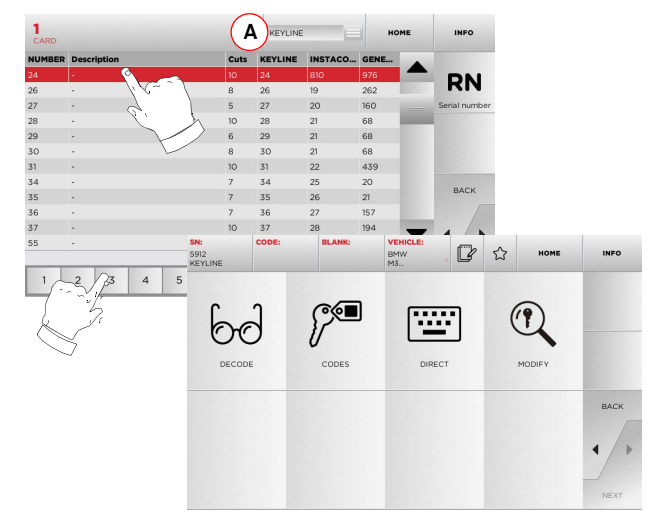

- **Note: From now on, please refer to chapter 7 on page 16.**
- **Note:** The " $\hat{\mathbb{Y}}$  " symbol makes it possible to save the selected **key in the list of bookmarks. See paragraph 6.2.0.**
- To go back to the previous page, press the "  $\blacktriangleleft$  " key.
- **Note: From now on, please refer to chapter 7 on page 16.**
- **Note: The " " symbol makes it possible to save the selected key in the list of bookmarks. See paragraph 6.2.0.**
- To go back to the previous page, press the "  $\blacktriangleleft$  " key.

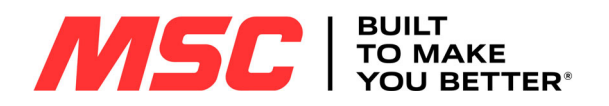

### **KEY SEARCH**

### **6.1.4 Search by cylinder brand**

This function is used when you know the bitting code of the key to be copied or if you wish to search for it using the decoding process. The menu makes it possible to search through the system's database as described below.

#### **How to proceed:**

- $\mathcal{P}$  $\bullet$  From the "SEARCH" page, select:  $\quad \, \textrm{\tiny cross} \,$  .
- Select one of the options in the top drop-down menu (A).
- Scroll the menu of available brands or enter the name and choose the required one (e.g.: ACURA).
- Press "►" to go to the list of blank keys and choose the one most appropriate for the selected brand (e.g. 342), then press "►".
- From the operating menu, choose one of the search or key modification options: DECODE, CODES, DIRECT and MODIFY.

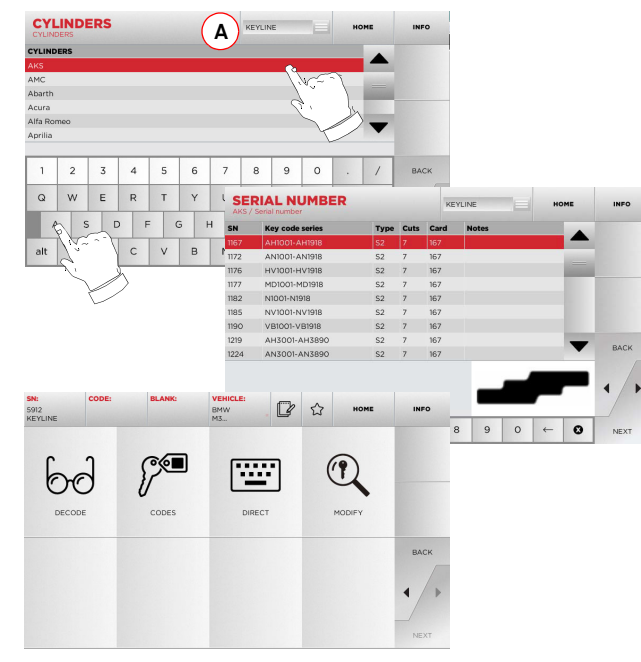

**Note: From now on, please refer to chapter 7 on page 16.**

• To go back to the previous page, press the " $\blacktriangleleft$  " key.

### **6.1.5 Search by motorbike brand**

The "MOTORBIKE" menu makes it possible to search and duplicate a key through a list of brands included in the database.

### **How to proceed:**

- From the "SEARCH" page, select:  $\overline{\phantom{a}}$  .
- Select one of the options in the top drop-down menu (A).
- Enter the brand or scroll the menu and select the required one (e.g.: DUCATI), then press "►".
- Choose the motorbike model first, then the year of production, and press "►".
- From the operating menu, choose one of the search or key modification options: DECODE, CODES, DIRECT and MODIFY.

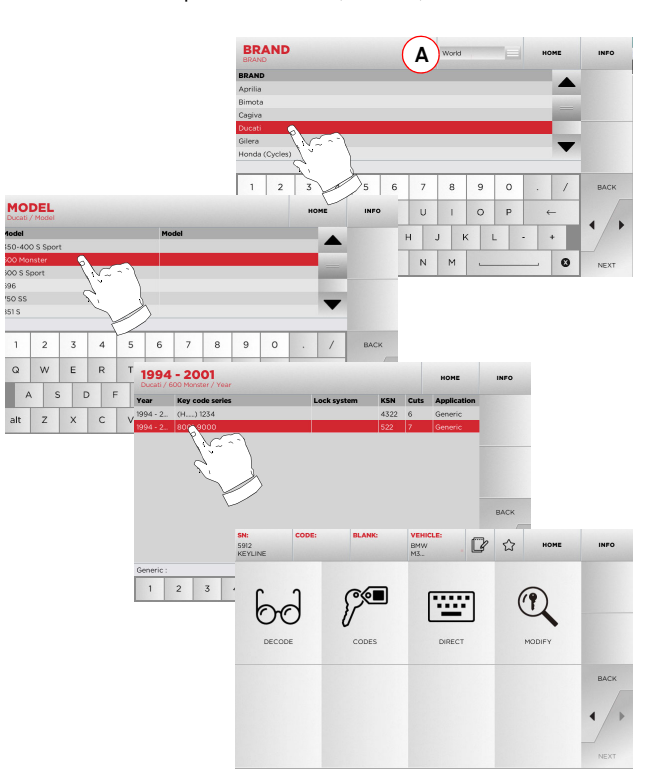

**Note: From now on, please refer to chapter 7 on page 16.**

- **6.1.6 Search by car brand**
- **Note: This procedure is described in paragraph 5.1.1 on page 9.**
- **6.1.7 Search by article**
- **Note: This procedure is described in paragraph 5.1.3 on page 10**

### **6.2.0 Bookmarks list**

Every time a key is modified, irrespective of which database it comes from, it is possible to save the changes in a specific "favourite keys" database.

### **How to proceed:**

- Press the  $\bigcirc$  button from "MODIFY" page after making the necessary changes.
- Input the name for the subsequent searches, then press "OK".
- Confirm that you want to save by pressing "YES" and go back to the "MODIFY" page.

The black icon  $\bigstar$  shows that the key has been saved in the "FAVORITES" database.

Later, the user shall be able to look for the key by accessing the "FAVORITES" menu from the main menu:

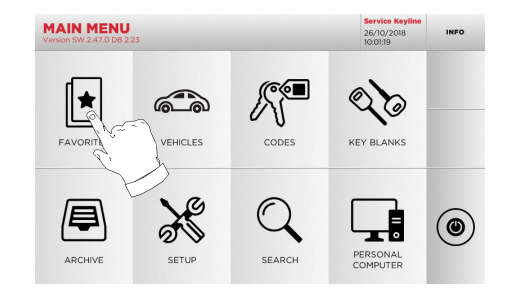

**Note: This function must not be confused with the saving of a key in the archive. The saving concerns all the information that characterise a key (bitting, cutting parameters, material, number of copies, etc.) for both keys found in a database (coded) and read keys. This list, instead, leads directly to a RN, that is to say, a technical card for cutting a key (and so the bitting and other data are not memorised).**

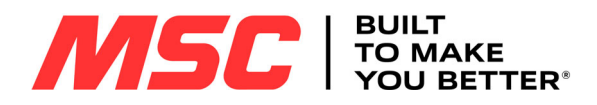

# **MODIFY AND CUT**

#### $7.1.0$ **7.1.0 Decode**

This function makes it possible to decode the key using the selected key system.

### **How to proceed:**

- $6d$  $\bullet$  From the key search sub-menu, select "  $\quad$  ". "
- Insert the original key in the jaws and lock it in place.
- Then follow the instructions on screen until the end of the decoding process.

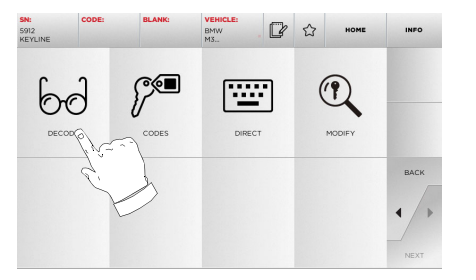

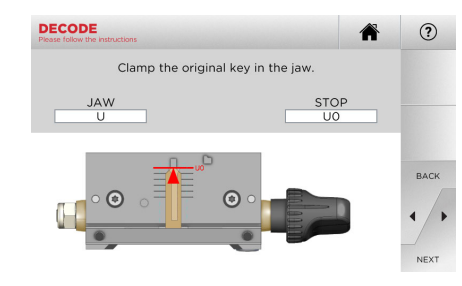

**Note: If the key has a shoulder stop, insert it in the clamp with the special magnetic catch as shown in the console.** 

### **Warning: Important!**

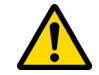

**It is not possible to cut and decode painted keys or key made of non-conductive material.**

### **7.2.0 Code**

This function makes it possible to search for a specific code contained in the data base and obtain the relevant coding.

### **How to proceed:**

- $\bullet$  From the key search sub-menu, select "  $\,$  "...  $\,$  ".
- Input the blind code.
- Then press "►" to go to the following screen, the key "CUT-TING" one (for additional information, please refer to paragraph 7.5.0 on page 17).

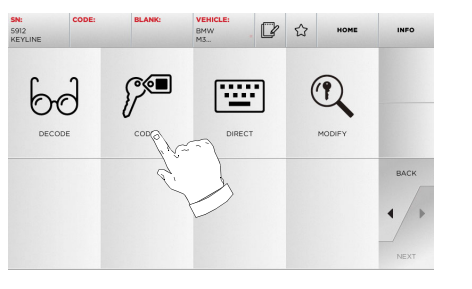

### $2 \mid 3 \mid 4 \mid 5 \mid 6 \mid 7 \mid 8 \mid 9 \mid 0$ WERTYU A S D F G H J K alt  $Z$   $X$   $C$   $V$   $B$   $N$   $M$  $\circ$

### **7.3.0 Direct**

This function makes it possible to insert the bitting code for the key directly.

### **How to proceed:**

- $\boxed{22}$  $\bullet$  From the key search sub-menu, select "  $\quad$  ".
- Input a value for each cut that shall correspond to the bitting code.
- Then press "►" to go to the following screen, the key "CUT-TING" one (for additional information, please refer to paragraph 7.5.0 on page 17).

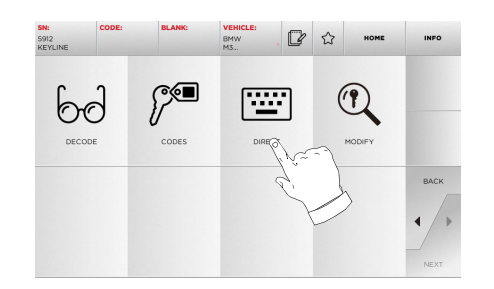

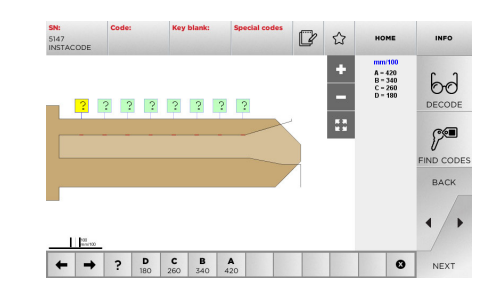

### **Warning: Important!**

**It is not possible to cut and decode painted keys or key made of non-conductive material.**

**Warning: Important!** 

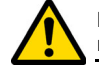

**It is not possible to cut and decode painted keys or key made of non-conductive material.**

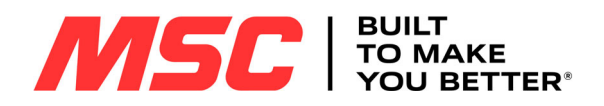

# **MODIFY AND CUT**

### **7.4.0 Modify menu**

The MODIFY menu is used to modify the cut parameters for a key and it also makes it possible to personalise some characteristics of the key, according to the client's specific requirements.

### **How to proceed:**

- From the key search sub-menu, select "  $\quad$  ".  $\quad$  ".
- This displays the technical sheet for the selected article and makes it possible to change some of the key characteristics.

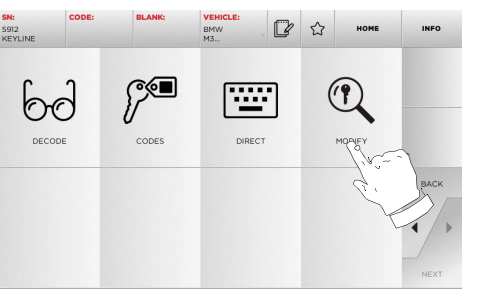

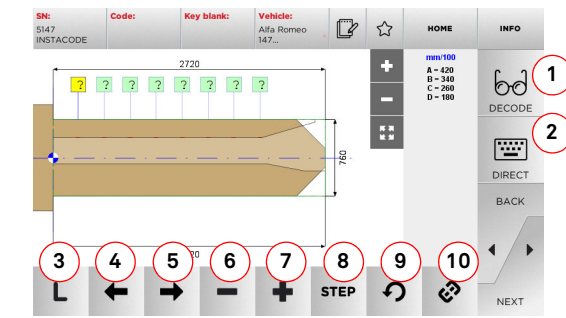

#### **Options displayed:**

- 1. With this button is possible to decode the key using the selected key system.
- 2. With this button is possible to insert the cuts directly.
- 3. With the Cut Type button is possible to select between the possible cut types for the selected key. For edge cut keys cut types are: Normal, Laser and Plane.
- 4. With the left arrow button is possible to scroll the spaces moving to left direction.
- 5. With the right arrow button is possible to scroll the spaces moving to right direction.
- 6. With the minus button is possible to decrement the depth of the highlighted tooth.
- 7. With the plus button is possible to increment the depth of the highlighted tooth.
- 8. This makes it possible to select the depth increase or decrease rate when the  $+$  or - buttons are pressed. The available options are: one STEP is either 0.1 mm or 0.01 mm or 1/2 sten<sup>.</sup>
- 9. With this button is possible to reset the modifications made on the selected tooth.
- 10. With this button is possible to modify simultaneously all the teeth.
- For further information select "  $\,$  info  $\,$  " from the display.
- **Note: The " " symbol makes it possible to save the selected key in the list of bookmarks. See paragraph 6.2.0.**

**Warning: Important!** 

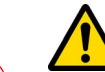

**It is not possible to cut and decode painted keys or key made of non-conductive material.**

### **7.5.0 Key cut menu**

Once the key to be copied has been searched using the relevant functions in the database menu, the programme will direct the user to the CUT screen, that makes it possible to duplicate the desired key.

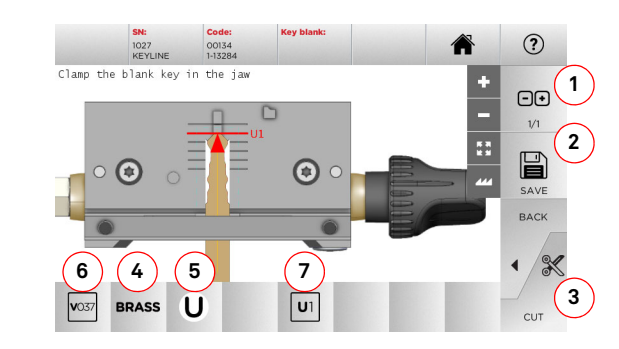

**Note: If the key has a shoulder stop, insert it in the clamp with the special magnetic catch as shown in the console.**

### **Options displayed:**

- 1. With this button is possible to set the amount of copies that need to be cut.
- 2. With this button is possible to save the key.
- 3. Starts the key cutting process.
- 4. With this button is possible to change the default material. The selectable material are: BRASS, ALUMINIUM, STEEL, SILVER NICKEL, CUSTOM. Each material has a dedicated set of parameters for the movement speed and cutter speed for optimizing the quality of the cut and ensure the life of the cutter. The custom material can be customized on the Parameters menu of the Setup menu.
- 5. With this button is possible to select the Jaw that has to be used to cut the key, only compatible Jaws will be selectable. 6. Shows the reference of the cutter to be used.
- 7. Suggests the position of the key in the jaw.
	- For further information select "  $\,$  info  $\,$  " from the display.

#### **Warning: Important!**

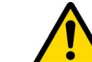

**It is not possible to cut and decode painted keys or key made of non-conductive material.**

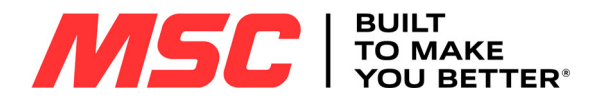

### **ARCHIVE, PC AND USER MENU**

### 8Archive, PC and user menu **8.1.0 Archive Menu**

The ARCHIVE menu makes it possible to manage the user data and the database saved by the user during the key reading, decoding and modification phases. It is also possible to access the import and export functions from and to external supports (USB flash drive).

肩

### **How to access the page:**

• From the MAIN menu, select:

### **ARCHIVE**  $\n <sub>u</sub>$ 18/02/2014 **2 4** 3<br>**国** 国 **1厚** 厚 ADCHIVE BACK

### **Options displayed:**

- 1. This function makes it possible to access the archive containing the keys identified during the search and decoding processes, so that they can be retrieved quickly every time the user needs them.
- 2. This function makes it possible to export a file from the machine's database to a USB flash drive. The export and import functions allow the customer to exchange customised data between machines or create backup copies of the exported archive.
- 3. This function makes it possible to import a file from a USB flash drive to the machine's database. Data imported from the USB flash drive shall be saved in the archive.
- For further information select "  $_{\rm INFO}$  " from the display.

### **8.2.0 Personal Computer Menu**

Through this menu it is possible to access the functions to interface **Pro-Source** with queuing software that might reside in a remote PC or USB flash drive.

It is possible to import job queues containing several processes (JOBS).The JOBS, in turn, contain information for each key to be cut, such as: type of key, type of bitting, and number of copies to be cut.

The programme makes it possible to select and execute only one JOB at a time, until the queue is exhausted.

⋤┇

### **How to access the page:**

• From the MAIN menu, select:

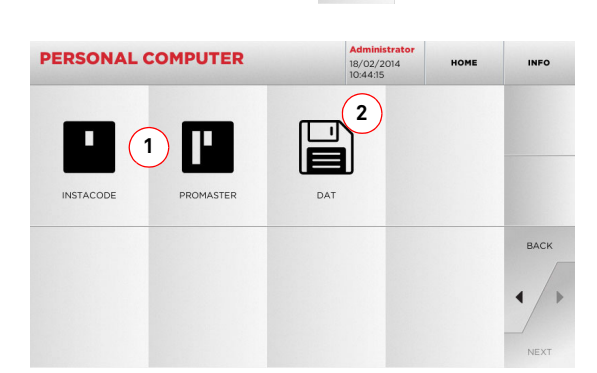

### **Options displayed:**

- 1. These menus manage and process job queues created with Instacode and Promaster key processing software and sent to the machine.
- 2. This menu makes it possible to import, manage and process job queues saved in DAT format files.
- For further information select "  $_{\rm INFO}$  " from the display.

### **8.3.0 User Menu**

The USER menu makes it possible to manage the user data and the database saved by the user during the key reading, decoding and modification phases.

### **How to access the page:**

• From the SETUP menu, select:

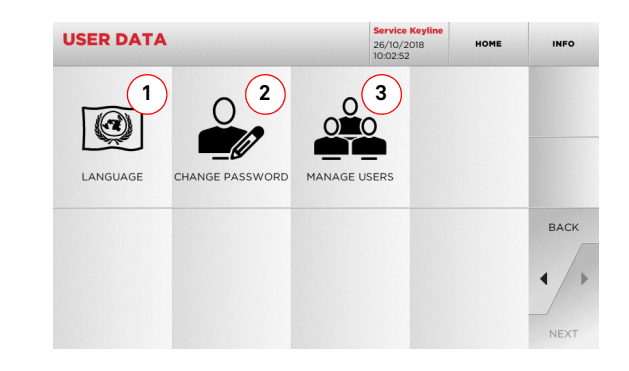

### **Options displayed:**

- 1. This allows you to change displayed language (refer to paragraph 4.3.0 on page 8).
- 2. This allows you to change password to existing users.
- 3. This allows you to manage users, add a new user, remove existing users and change information.

• For further information select " **INFO** " from the display.

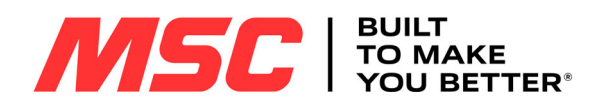

### **MAINTENANCE, DISMANTLING AND DISPOSAL**

#### Warning: **Warning: IMPORTANT!**

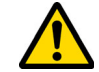

**Disconnect the power supply cord of the machine prior to any maintenance and repair operation, save when otherwise specified.**

**Maintenance operations must be performed by skilled technicians wearing the following PPE:**

- **Protective gloves against mechanical hazards.**
- **- Safety shoes**
- **- Protective goggles.**

### **Always use original Keyline spare parts.**

- **9.1.0 General information**
- **9.1.1 Type of Maintenance**

### **Ordinary Maintenance**

- Servicing operations that must be carried out periodically by the machine operator.
- The purpose of ordinary maintenance is guarantee regular functioning of the machine and a consistent quality of the product.
- The maintenance schedule may vary in relation to work or environmental conditions in the place of installation.

#### **Complex Maintenance**

- Complex maintenance consists of actions to be taken only when given conditions occur (break downs, failures, replacement of parts).
- Due to the complex nature of such actions and the special tools required, we recommend you should contact qualified personnel from or authorized by **Keyline S.p.A.**

### **9.2.0 Ordinary maintenance**

We recommend inspecting the machine periodically and replace worn parts.

### **9.2.1 Cleaning the working area**

At the end of each working day clean the machine removing scrap and burrs to ensure proper functioning of the machine and to prevent any damage to its parts. Use the supplied brush and/or an extraction fan.

Empty the shaving collection drawer every time that the work surface is cleaned or whenever it is full of shavings.

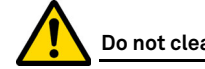

### **Do not clean the machine with compressed air.**

#### **9.2.2 Protective shield and console display cleaning**

To clean the clear protective shield and the console display use a microfibre cloth.

### **Note: Do not use alcohol-based products or solvents!**

### **9.2.3 Tracer points replacement**

#### **How to proceed:**

- Remove the tracer point grub screw (1).
- Remove the tracer point (2).
- Install the new tracer point, making certain that the groove is aligned with the grub screw hole.
- Replace and tighten the grub screw to fasten the tracer point.

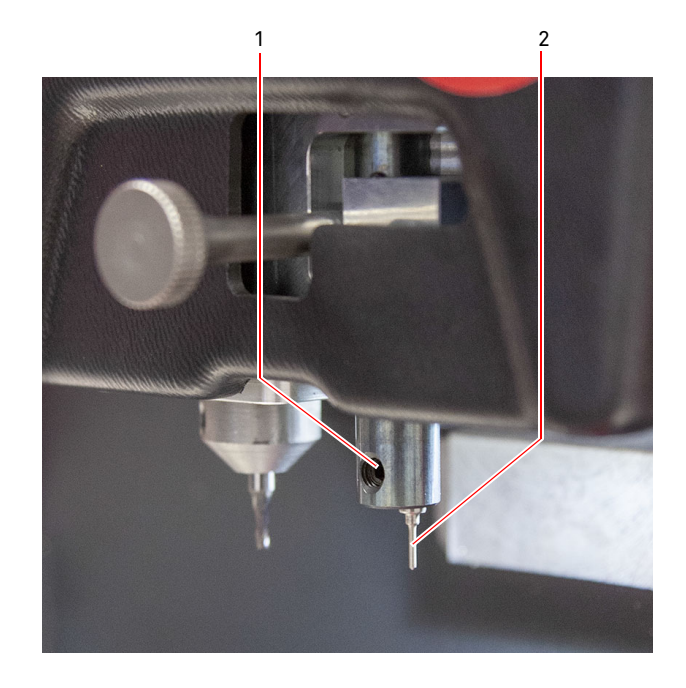

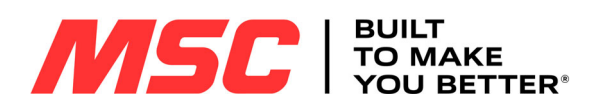

### **MAINTENANCE, DISMANTLING AND DISPOSAL**

### **9.3.0 Waste disposal**

The disposal of waste generated by the machine shall be managed in compliance with the legislation in force in the user's country. In Europe, machine shop rejections are classified as special waste and are assimilated to metal wool when it comes to managing municipal solid waste (MSW).

Such waste must be disposed of according to the legislation in force in the user's country.

If machine shop rejections have been contaminated or contain toxic or harmful substances they are considered as toxic -harmful waste and disposed of accordingly in compliance with the legislation in force.

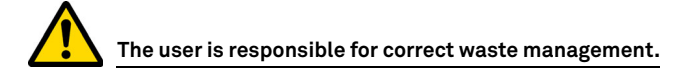

### **9.4.0 The WEEE directive**

When disposal becomes necessary, the **Pro-Source** appliance is to be considered as belonging to the WEEE category (Waste Electrical and Electronic Equipment).

**Keyline S.p.A.** has always taken great care to protect the environment and complies with the legislative decree on WEFF that has been in force since 13/08/2005. As a consequence, in accordance with the prescriptions of directive 2002/96/CE, this appliance cannot be disposed of as household waste (in compliance with the special symbol shown below).

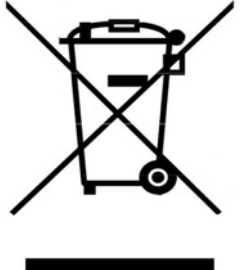

- Whoever disposes of this appliance illegally or as household waste will be subject to the sanctions foreseen by current national legislation.
- According to the provisions of current national legislation, this appliance cannot be disposed of as household waste. Therefore, at the end of its lifecycle, after having carried out the operations that are necessary for correct disposal, the appliance must be taken to one of the differentiated waste collection centres for electrical and electronic waste from domestic households. Refer to the collection centre in your own town, which will guarantee the functionality, accessibility and suitably of the differentiated collection systems, so that the final holder and distributors can take the waste that they produce in their area to collection centres, free of charge.

### **9.4.1 Disposal of the packing material**

The package containing the key cutting machine for transportation purposes is made of cardboard, nylon and polyurethane foam.

Dispose it in compliance with the law.

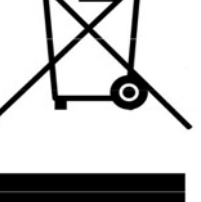

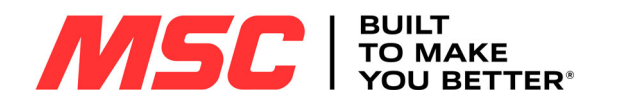

### **SUMARIO**

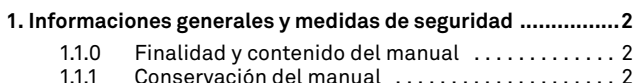

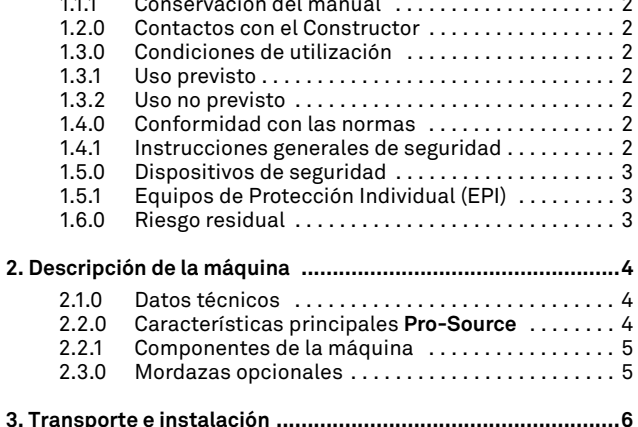

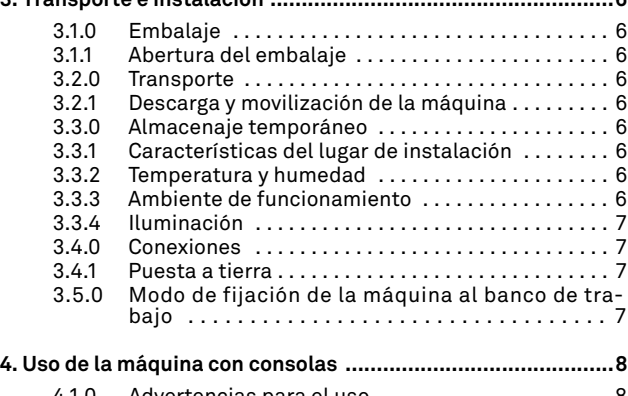

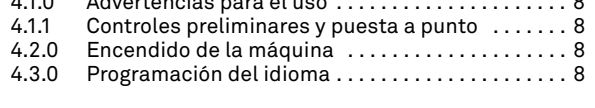

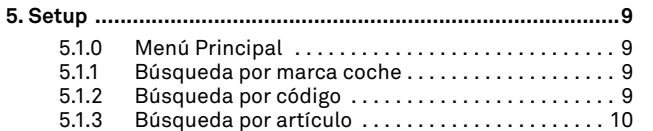

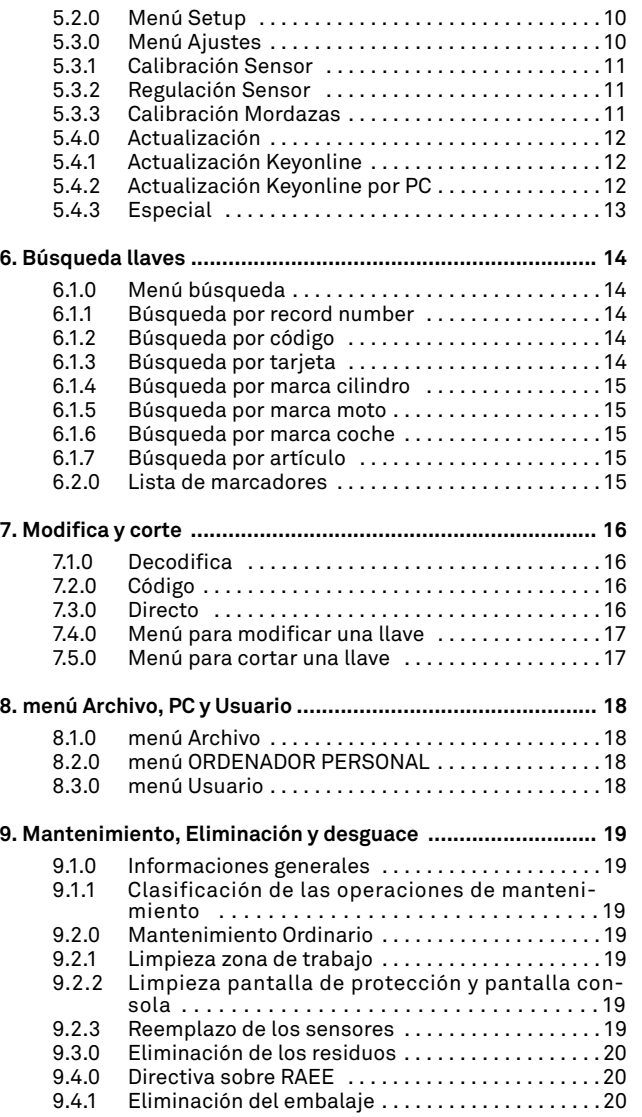

#### **Anexos:**

- Forma de la llave
- Comienzo del cifrado con respecto a la cabeza de la tija
- Medidas del cuello de la llave

MSC

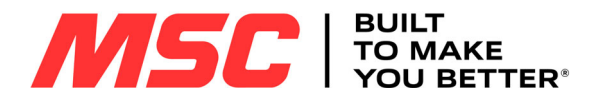

### **INFORMACIONES GENERALES Y MEDIDAS DE SEGURIDAD**

1Informaciones generales y medidas de seguridad **Leyenda de los términos**

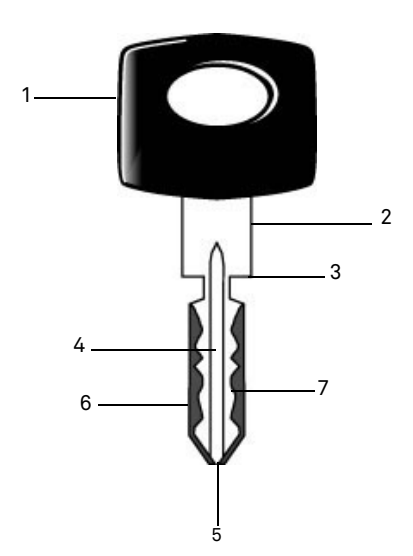

- **01. Cabeza**
- **02. Cuello**
- **03. Blocaje**
- **04. Cañon**
- **05. Punta**
- **06. Dorso**
- **07. Cifrado**

2

- **Llaves tipo planas** Se llama "plana" al tipo de llave en la cual los cortes se realizan quitando el material de los lados externos del tubo de la llave. **Llave tipo láser** Se llama "Láser" por su cifraje particular transversal al perfil.
- **Llave master** Se trata de la llave "original" con que, a través de la operación de decodificación, se hace el duplicado de la llave.
- **Llave bruta** Se trata de una llave sin entalladuras que se duplica siguiendo la traza de la llave master.

El manual de uso y mantenimiento de la máquina modelo "**Pro-Source**" para la duplicación de llaves láser del sector automovilístico y llaves planas, contiene todas las indicaciones relativas al buen uso de la máquina en condiciones de seguridad para el operador.

### **1.1.0 Finalidad y contenido del manual**

Este manual tiene la finalidad de proporcionar toda la información necesaria para la instalación, el uso y el mantenimiento de la duplicadora.

El usuario tiene que atenerse escrupulosamente a las indicaciones contenidas en este manual, y en particular a las que se refieren a normas de seguridad y operaciones de mantenimiento ordinario.

### **1.1.1 Conservación del manual**

El manual siempre acompaña a la máquina a la que se refiere. Guárdelo en un lugar seguro, protegido contra el polvo y la humedad y fácilmente asequible al operador quien tiene que consultarlo cada vez que tenga alguna duda sobre el uso de la máquina.

### **1.2.0 Contactos con el Constructor**

**MSC Industrial Supply Co.** 525 Harbour Place DriveDavidson, NC 28036

866-438-6767, Option #2

Website: www.mscdirect.com E-mail: keymachines@mscdirect.com

Para una comunicación más rápida es necesario declarar:

- el nombre del Cliente;
- los datos de identificación que se encuentran en la placa de la máquina.

### **1.3.0 Condiciones de utilización**

### **1.3.1 Uso previsto**

La duplicadora, objeto de este manual, fue diseñada para efectuar electrónicamente el duplicado de llaves láser del sector automovilístico y llaves planas.

### **¡Cuidado!: ¡Importante!**

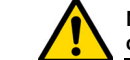

**No es posible cortar y decodificar llaves pintadas o hechas de material no conductor.**

### **1.3.2 Uso no previsto**

La utilización de la máquina para obtener valores de producción mayores o diferentes de las indicaciones se considera "uso impropio", por lo tanto el fabricante declina toda responsabilidad por cualquier daño a bienes o personas y considera caducada cualquier tipo de garantía sobre la máquina misma.

### **1.4.0 Conformidad con las normas**

La duplicadora ha sido proyectada y fabricada teniendo en cuenta las normas armonizadas vigentes y es conforme con los Requisitos Esenciales de Salud y Seguridad previstos en el Apartado I de la Directiva Máquinas **2006/42/CE**.

Las duplicadoras fabricadas por **Keyline S.p.A.** satisfacen las disposiciones de las directivas Baja Tensión 2014/35/UE y Compatibilidad Electromagnética 2014/30/UE.

**¡Cuidado!: ¡Importante!**

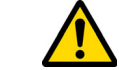

**Los operadores tienen que conocer obligatoriamente las instrucciones descritas en las páginas siguientes.**

**El operador tendrá que respetar las instrucciones del manual.**

**1.4.1 Instrucciones generales de seguridad**

**¡Cuidado!: ¡Importante!**

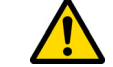

**Asegúrese de que la puesta a tierra sea siempre conectada.**

**Siempre apague el circuito de alimentación eléctrica (utilizando el interruptor principal) antes de intervenir sobre partes que puedan ponerse en movimiento.**

**No moje con agua u otros líquidos el motor y las conexiones eléctricas.**

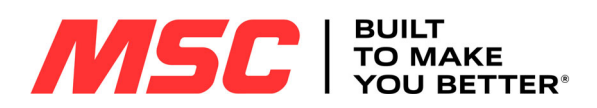

### **INFORMACIONES GENERALES Y MEDIDAS DE SEGURIDAD**

### **1.5.0 Dispositivos de seguridad**

- A. Pantalla transparente de protección
- B. Botón de parada

B

PRO

### **1.5.1 Equipos de Protección Individual (EPI):**

Durante las operaciones de uso y mantenimiento de la duplicadora hay que prever el uso de los siguientes EPI:

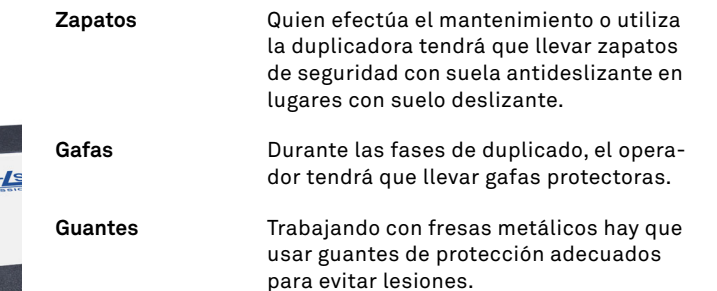

### **1.6.0 Riesgo residual**

Durante la gestión hay que tener mucho cuidado con los riesgos siguientes, presentes en la máquina o, de todas formas, relacionados a la gestión:

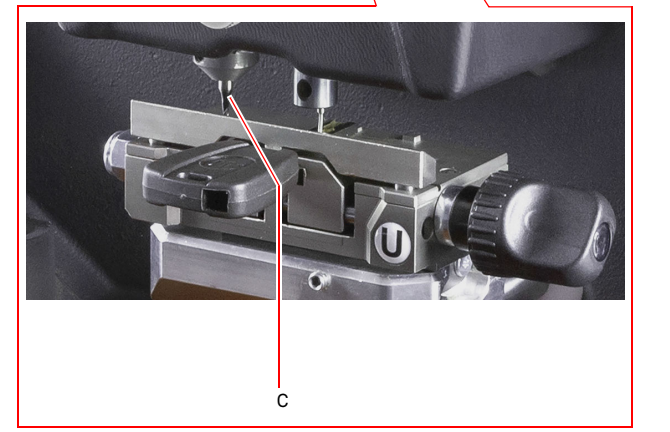

#### **• Riesgo de electrocución**

Teniendo en consideración que la máquina tiene dispositivos eléctricos no hay que subvalorar el riesgo de electrocución relacionado a un posible malfuncionamiento..

#### **• Riesgo mecánico (C)**

La máquina está dotada de fresas usadas para el duplicado de las llaves. Por lo tanto el operador tiene que poner la máxima atención a los riesgos de amputación de las manos durante las fases de duplicado y de reemplazo de las herramientas.

MSC

A

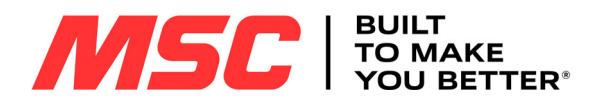

# **DESCRIPCIÓN DE LA MÁQUINA**

### 2Descripción de la máquina **2.1.0 Datos técnicos**

**ESPAÑOL**

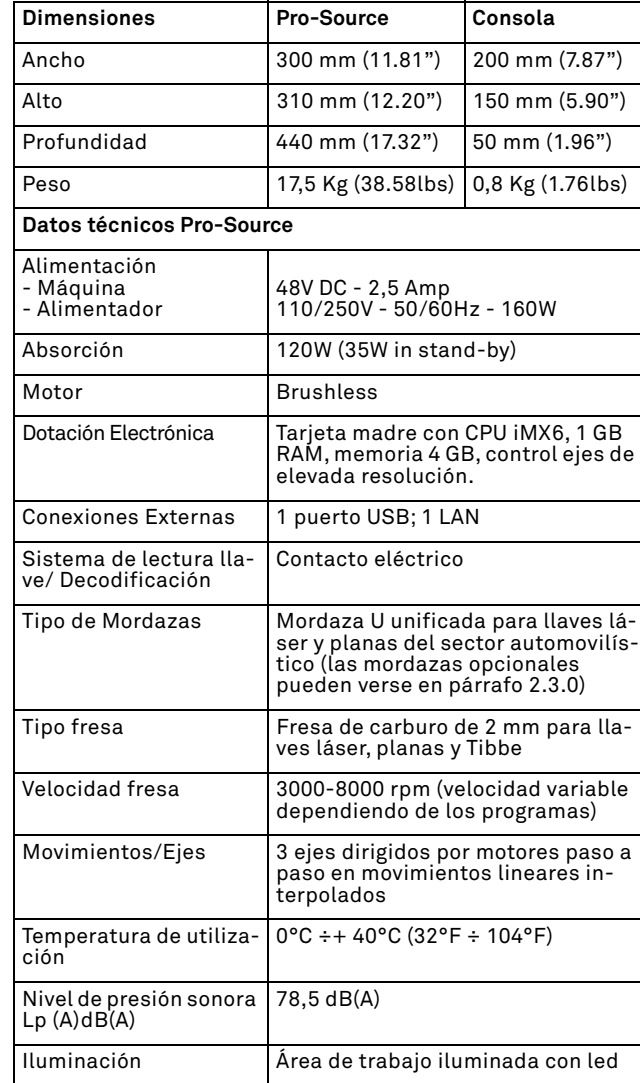

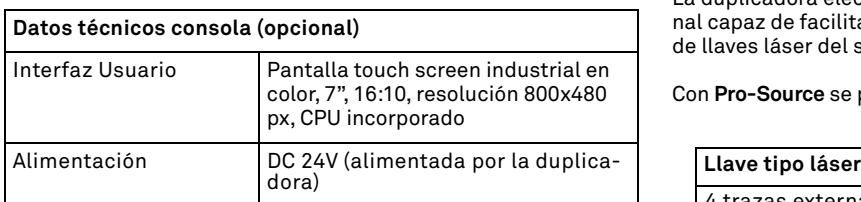

### **2.2.0 Características principales Pro-Source**

La duplicadora electrónica **Pro-Source** es una máquina profesional capaz de facilitar al operador las operaciones de duplicación de llaves láser del sector automovilístico y planas.

Con **Pro-Source** se pueden obtener los siguientes tipos de llave:

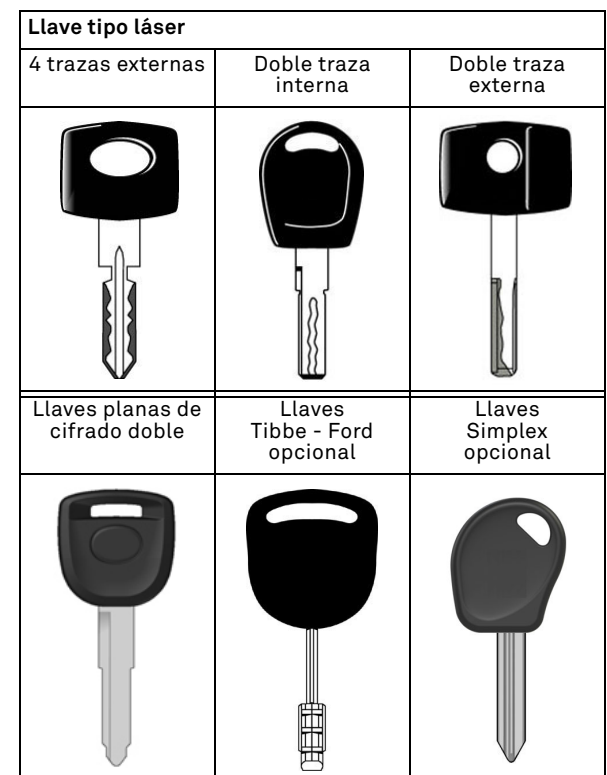

Pro-Source

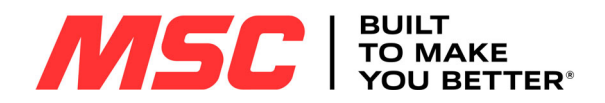

# **DESCRIPCIÓN DE LA MÁQUINA**

### **2.2.1 Componentes de la máquina**

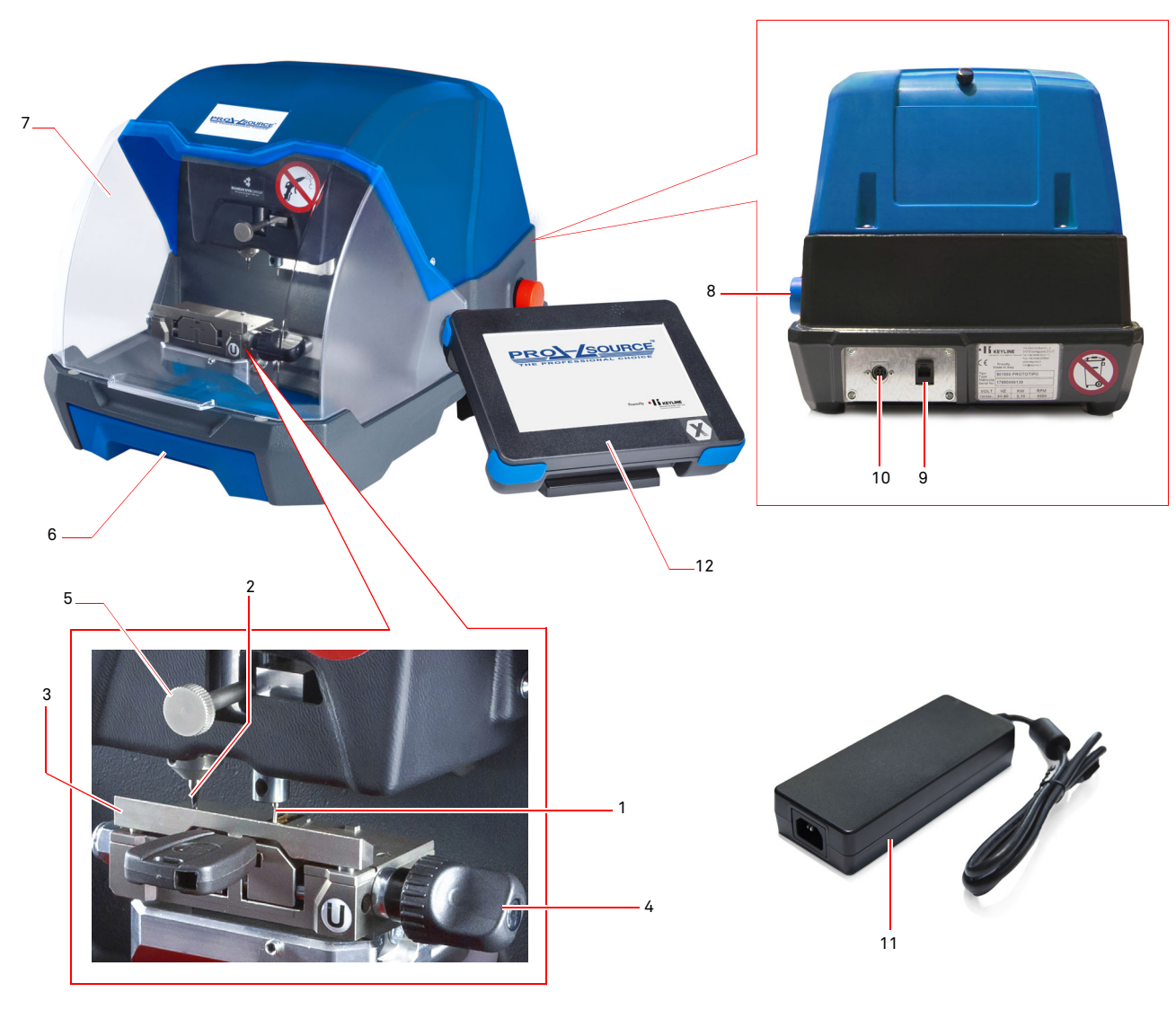

- 1. Palpador
- 2. Fresa
- 3. Mordaza
- 4. Pomo mordaza
- 5. Pomo de regulación altura sensor
- 6. Bandeja de recogida desechos
- 7. Pantalla de protección
- 8. Botón de parada
- 9. Conector RJ25 para la conexión de la consola
- 10. Conector para alimentador externo
- 11. Alimentador externo
- 12. Consola

### **2.3.0 Mordazas opcionales**

Como opción, con **Pro-Source** pueden emplearse las siguientes mordazas:

- Tipo H para llaves Tibbe (6 espacios)
- $\bullet$  Tipo V para las nuevas llaves láser Volkswagen $^\circledR$  (4 lados)

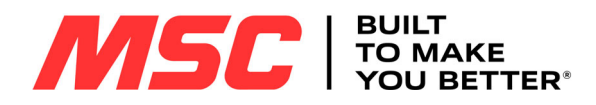

### **TRANSPORTE E INSTALACIÓN**

3Transporte e instalación **3.1.0 Embalaje**

El embalaje se compone de una caja de cartón cuyas dimensiones se encuentran en la tabla siguiente:

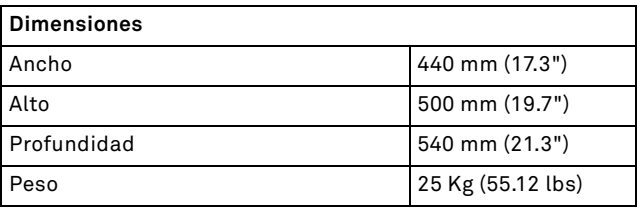

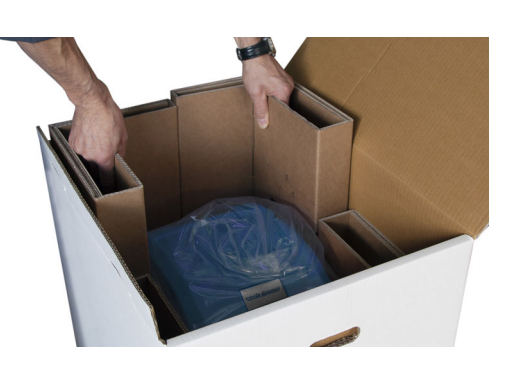

4. Sujetar la máquina de las dos cavidades presentes en los lados largos y extraerla de la caja.

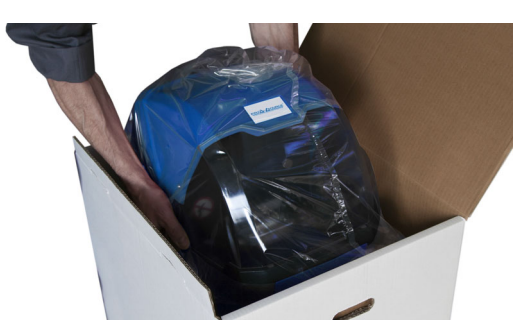

- 5. Sacar la máquina del embalaje;
- 6. Extraer el tool kit de la moldura de cartón situada en el fondo de la caja.

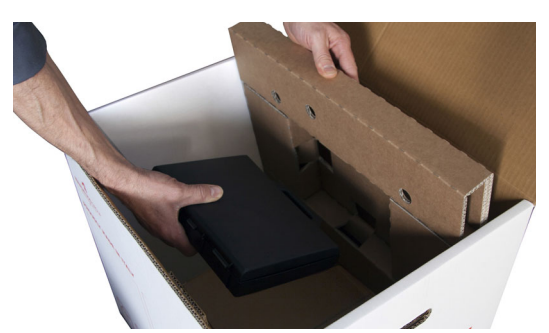

### **3.2.0 Transporte**

Los símbolos colocados en el exterior del embalaje indican las condiciones mejores de transporte.

### **3.2.1 Descarga y movilización de la máquina**

La descarga se puede efectuar manualmente, empleando 2 o 3 personas o utilizando un medio de movilización (por ejemplo una carretilla elevadora).

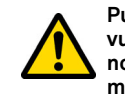

**Pueden verificarse desequilibrios con consiguiente vuelco y caída de la máquina. Cualquier daño, aunque no tan serio, perjudicaría el funcionamiento de la máquina.**

### **3.3.0 Almacenaje temporáneo**

Si la duplicadora no se coloca enseguida en su lugar de instalación, almacénela en un lugar seco y bien ventilado.

### **3.3.1 Características del lugar de instalación**

La duplicadora debe ser colocada encima de un plan nivelado de alrededor 90 - 110 cm de altura que puede soportar el peso de la máquina para poder trabajar en condiciones de horizontalidad, eliminando de esta manera posibles vibraciones y los esfuerzos.

Para la colocación de la máquina hay que prever un espacio de maniobra de 30 cm entorno y encima la máquina duplicadora, para un uso y un mantenimiento normales.

### **3.3.2 Temperatura y humedad**

La máquina tiene que ser utilizada en lugares con temperatura ambiente entre 10 y 40 °C (50°F ÷ 104°F) y con una humedad relativa inferior a 60%.

### **3.3.3 Ambiente de funcionamiento**

La máquina tiene que ser empleada protegida contra la acción de agentes atmosféricos (lluvia, granizo, nieve, etc.).

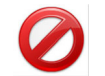

**Se prohíbe la utilización de la máquina con atmósfera explosiva o potencialmente explosiva y en presencia de líquidos inflamables o gas.**

### **3.1.1 Abertura del embalaje**

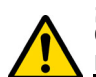

6

**¡IMPORTANTE! Os recomendamos que guardéis el embalaje durante el período de validez de la garantía.**

La máquina debe extraerse del embalaje respetando las siguientes indicaciones:

- 1. Cortar los precintos o el adhesivo de cierre y abrir la caja que contiene la duplicadora;
- 2. Extraer el embalaje que contiene el manual de uso, la consola (si está presente), los cables y/o las mordazas/opcionales y los accesorios;

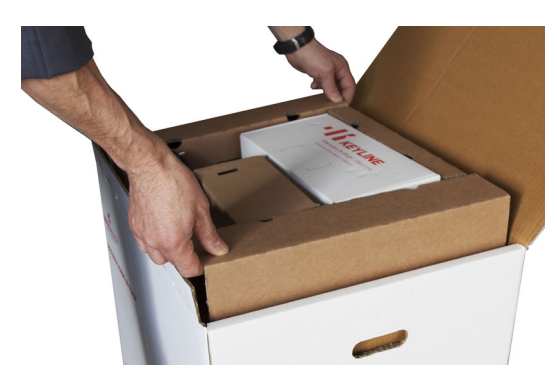

3. Extraer las cuatro protecciones laterales de la caja.

Man. cod. B411107FG MSC.

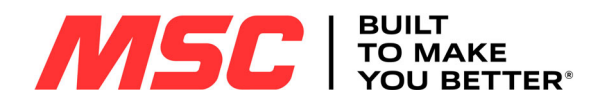

### **TRANSPORTE E INSTALACIÓN**

### **3.3.4 Iluminación**

El lugar donde se encuentra la máquina debe estar adecuadamente iluminado para poder efectuar las normales operaciones de uso y mantenimiento.

### **3.4.0 Conexiones**

#### **3.4.1 Puesta a tierra**

La máquina tiene que ser conectada a la tierra a través del circuito central disponible en el lugar de instalación.

#### **¡Cuidado!:**

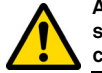

**Asegurarse que el voltaje de la línea de alimentación sea compatible con el de la máquina y que posea las conexiones a tierra.**

**Emplear solo el cable de alimentación en dotación con la máquina.**

**Se prohíbe tocar la máquina con las manos y/o los pies húmedos o mojados.**

### **3.5.0 Modo de fijación de la máquina al banco de trabajo**

### **Cómo realizarlo:**

- Aflojar los dos tornillos (3) de la duplicadora (1).
- Fijar el estribo (2) en dotación usando los tornillos (3).

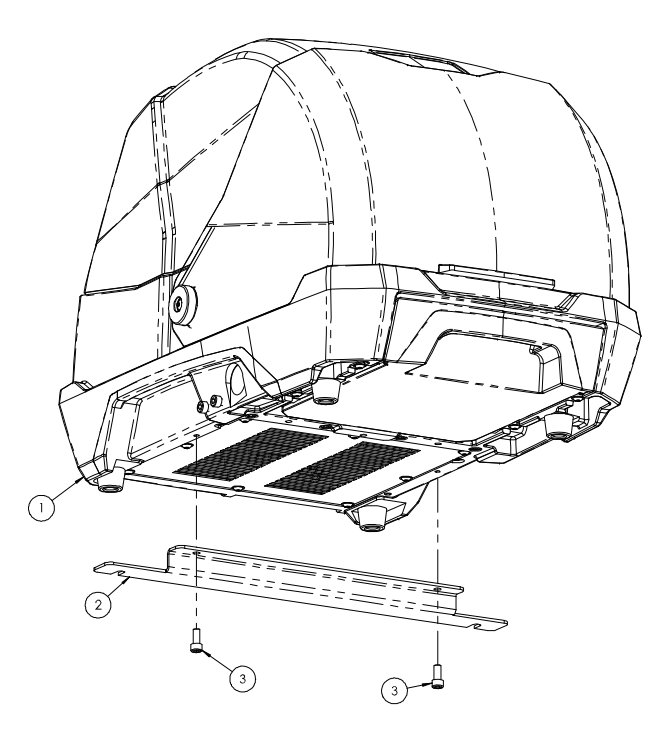

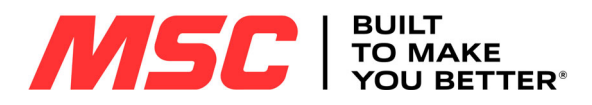

# **USO DE LA MÁQUINA CON CONSOLAS**

### 4Uso de la máquina con consolas **4.1.0 Advertencias para el uso**

Para que la máquina trabaje siempre en condiciones optimas y de seguridad:

- Mantenga el cable de alimentación lejos de fuentes de calor, humedad, aceite, agua y objetos cortantes.
- Mantenga las herramientas de corte siempre bien afiladas y limpias para un rendimiento mejor y más seguro.
- No exponga la máquina a la intemperie.
- Desconecte el cable de alimentación de la máquina antes de cada operación de mantenimiento y reparación y cada vez que la máquina se queda parada durante un tiempo muy largo.
- Utilice sólo piezas de repuesto originales.

### **4.1.1 Controles preliminares y puesta a punto**

Antes de proceder a la puesta en marcha de la máquina:

• Efectuar una inspección visual general de la máquina asegurándose que ningún componente haya sido eliminado o modificado.

### **4.2.0 Encendido de la máquina**

Para comenzar a trabajar con **Pro-Source** es necesario:

- 1. Con la máquina apagada conectar el cable con conector RJ25 a la consola de la máquina.
- 2. Comprobar que el botón de parada no haya sido apretado.
- 3. Esperar algunos minutos que se encienda el Touch-Screen para ver la página "LOGIN":

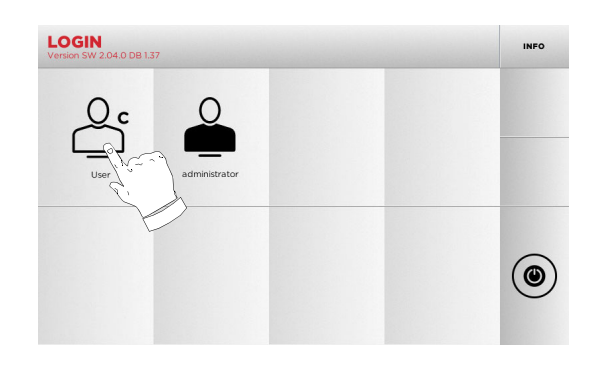

- 4. Seleccionar el usuario habilitado para el uso de la máquina (ej. USER).
- Con "administrator" se puede entrar en el menú Setup para gestionar la calibración y la configuración.
- En la pantalla siguiente digitar la contraseña para entrar en el menú PRINCIPAL.
- **Nota: Con el primer encendido no se pide ninguna contraseña.**

### **4.3.0 Programación del idioma**

#### **Como proceder:**

- Desde el menú PRINCIPAL seleccione: "A"
- Del menú SETUP seleccionar: "B"
- Seleccionar "C" y elegir el idioma deseado.

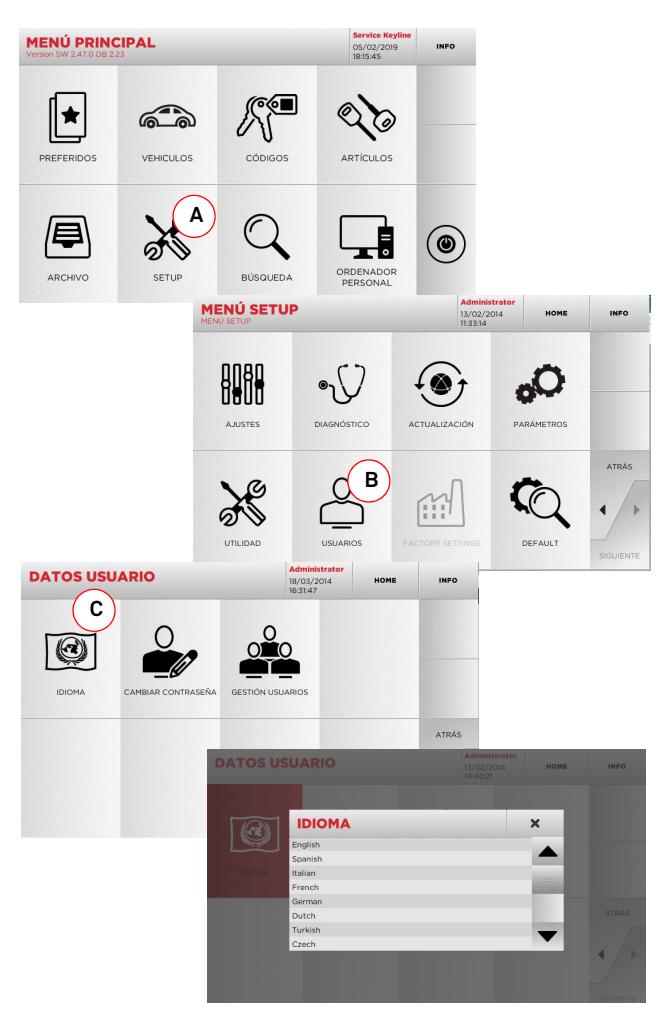

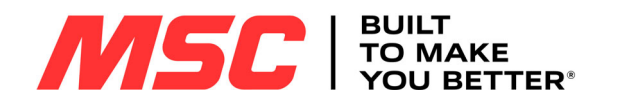

#### 5Setup **5.1.0 Menú Principal**

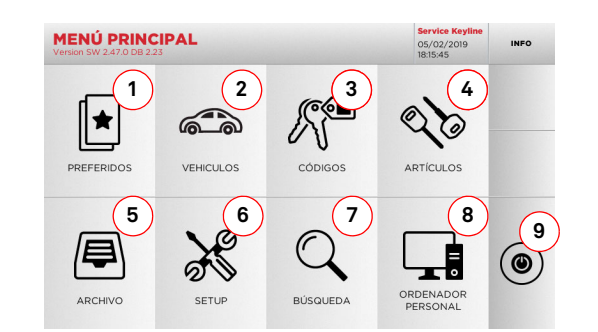

### **Opciones visualizadas:**

- 1. La función permite entrar en un grupo de "Marcadores" antes guardado por el usuario, con la finalidad de entrar rápidamente en la lista de las llaves/sistemas más guardados.
- 2. Permite buscar y seleccionar los datos a través de la marca y el modelo del coche.
- 3. Permite buscar y seleccionar los datos usando el código indirecto original (perfil y serie).
- 4. Permite buscar y seleccionar los datos a través del artículo llave Keyline y comparativos de otros productores de llaves brutas.
- 5. Permite entrar en el archivo en el cual se han memorizado lasllaves obtenidas en los procesos de búsqueda y decodificación, con el objetivo de encontrarlas con más rapidez cada vez que el usuario lo necesite.
- 6. Para acceder al menú de ajuste de los dispositivos de corte y decodificación, actualización y diagnóstico de la máquina y regulación de los parámetro de funcionamiento.
- 7. La función permite acceder a la base de datos (database) de la máquina para la búsqueda de los datos de duplicación con código o decodificación.
- 8. Conjunto de funciones para realizar la conexión de la máquina a programas de ejecución en ordenadores remotos y para la importación de archivos DAT.
- 9. Botón para desconectar el usuario.

### **5.1.1 Búsqueda por marca coche**

El menú "MARCA COCHE" permite buscar y duplicar una llave mediante la lista de las marcas de automóviles presentes en la base de datos.

### **Como proceder:**

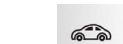

- $\frac{1}{2}$ • Desde el menú PRINCIPAL seleccione:
- Seleccionar una de las opciones del menú en cascada de arriba (A).
- Digitar la marca o hacer pasar el menú y seleccionar la marca buscada (ej. BMW), luego presionar "►".
- Elegir el modelo de coche y luego el año de fabricación y presionar "►".
- En el menú queda o modificación de la llave: DECODIFICA, CÓDIGOS, DI-RECTO y MODIFICA.

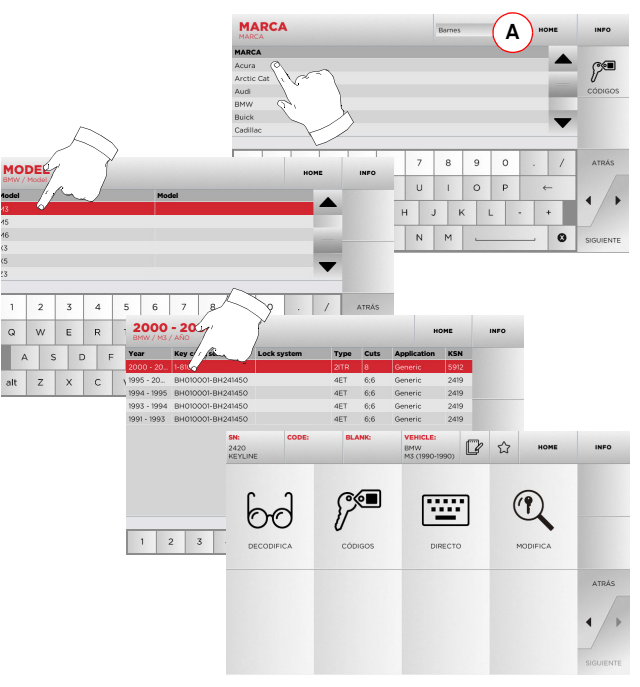

- **Nota: Desde este punto consultar el apartado 7 a la página 16.**
- **Nota: El símbolo " " permite memorizar en la lista de los preferidos la llave seleccionada. Ver el párrafo 6.2.0.**

### **5.1.2 Búsqueda por código**

La búsqueda por código se realiza cuando se desea buscar una llave comenzando a partir del código indirecto relativo a la serie, suministrado por su productor.

#### **Como proceder:**

- $\mathbb{R}^+$ • Desde el menú PRINCIPAL seleccione:
- Introducir el código original completo (o parte del mismo) usando el teclado y hacer pasar la lista de artículos y seleccionar el que se desea.
- **Nota: Todas las series y récord que pueden contener el código introducido se visualizan en orden ascendente, junto con la marca de uso / aplicación.**
	- Presionar "►" para entrar en el menú que permite modificar la llave.

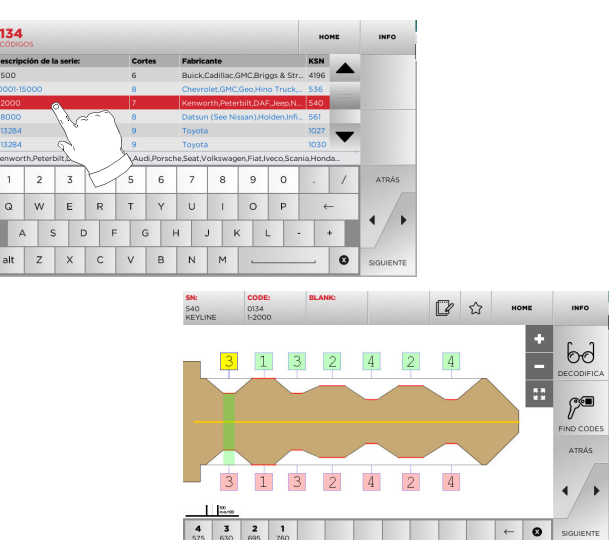

- **Nota: Desde este punto consultar el apartado 7 a la página 16.**
- **Nota: El símbolo " " permite memorizar en la lista de los preferidos la llave seleccionada. Ver el párrafo 6.2.0.**

• Para volver a la página anterior pulse la tecla "  $\blacktriangleleft$  ".

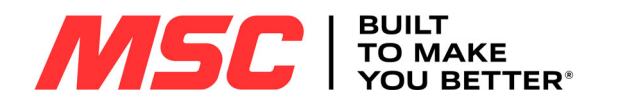

### **5.1.3 Búsqueda por artículo**

La selección de la función de búsqueda por artículo habilita el acceso rápido a los datos que se refieren a un artículo llave Keyline o de otras marcas conocidas.

### **Como proceder:**

- $Q_{\odot}$ • Desde el menú PRINCIPAL seleccione:
- Digitar el código artículo llave y luego presionar "►"
- Seleccionar el código deseado o bien presionar la tecla "B" para seleccionar el fabricante de la llave en bruto (ej. Keyline) luego confirmar con "►".
- En el menú operativo seleccionar una de las opciones de búsqueda o modificación de la llave: DECODIFICA, CÓDIGOS, DI-RECTO y MODIFICA.

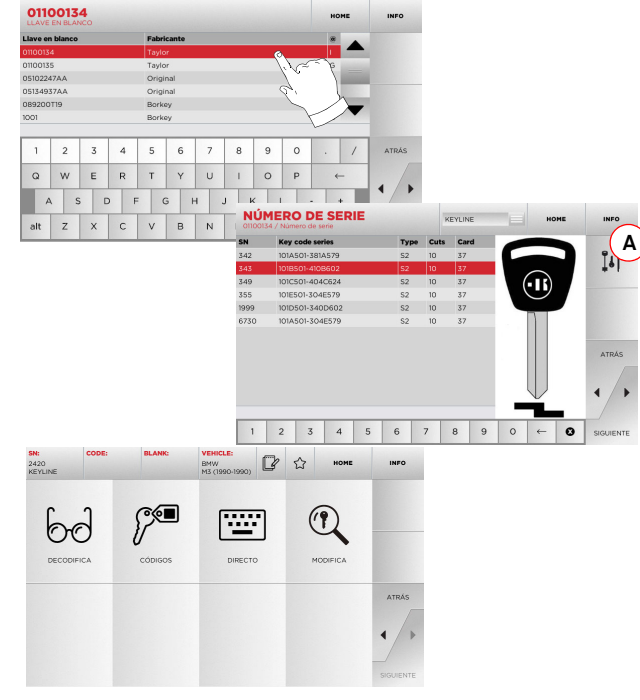

**Nota: Desde este punto consultar el apartado 7 a la página 16.**

### **5.2.0 Menú Setup**

Desde el menú PRINCIPAL es posible acceder al menú setup para el ajuste de los dispositivos de corte y lectura, actualización y diagnóstico de la máquina.

### **Acceder a la página:**

• Desde el menú PRINCIPAL seleccione:

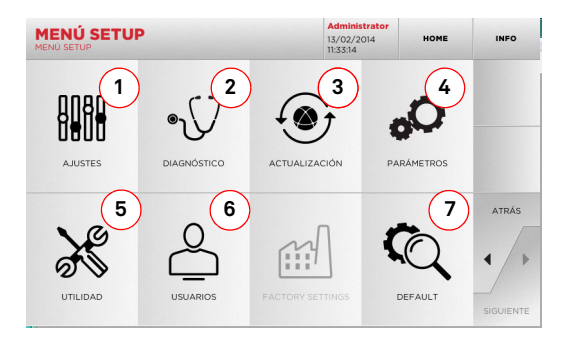

### **Opciones visualizadas:**

- 1. Para el ajuste de los dispositivos de la máquina.
- 2. Para entrar en los menús de comprobación y control de estado de los principales dispositivos de la máquina.
- 3. Para acceder al procedimiento de actualización del software y base de datos (database) de la máquina.
- 4. Para consultar e insertar los parámetros de uso de la máquina.
- 5. Para acceder a las siguientes funciones:
	- Network Status: Visualiza el estado de la conexión.• Histórico Llaves: para entrar en el archivo del histórico de las llaves duplicadas.
	- Cambio fresa: procedimiento guiado para el cambio de la fresa.
	- Cambio sensor: procedimiento guiado para el cambio de sensor. • Estadísticas: informa el total de llaves cortadas y otros
	- contadores útiles.
	- Formata llave USB: para formatear la llave USB.
	- Fecha y Hora: Para programar fecha y hora actuales.
	- Restart: para volver a poner en marcha el programa en automático.
	- Reboot: para volver a poner en marcha todo el sistema de modo automático.
	- Estado máquina: para guardar y reconfigurar los datos de búsqueda.
- Datos de la máquina: para visualizar determinada información útil, como la matrícula de la máquina o la versión software.
- ON/OFF Monitor: para encender o apagar la consola.
- 6. Para entrar en el menú de gestión de los datos del usuario descrito en el párrafo 8.1.0 a la página 18.
- 7. Para entrar en las configuraciones predefinidas de algunos parámetros de visualización como la unidad de medida, la marca del vehículo preferida, la región y el sistema de numeración predefinidos.
	- Seleccionar " <sub>INFO</sub> " en el display para mayor información.

### **5.3.0 Menú Ajustes**

Por medio del menú AJUSTES es posible acceder a las funciones de regulación de los dispositivos presentes en la máquina con el objetivo de ejecutar correctamente el proceso de duplicación.

### **Acceder a la página:**

• Desde el menú SETUP seleccione:

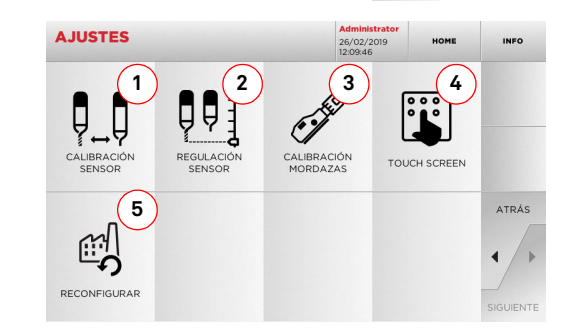

### **Opciones visualizadas:**

- 1. Para ejecutar la calibración manual o automática del sensor.
- 2. Para regular la altura del sensor..
- 3. Para seleccionar la mordaza a instalar y realizar la calibración en la base de la llave a producir.
- 4. Para ajustar el Touch Screen.
- 5. Para entrar en el menú que permite restablecer las programaciones de fábrica para el sensor y las mordazas.

<sup>•</sup> Seleccionar " **INFO** " en el display para mayor información.

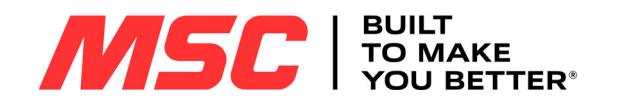

### **5.3.1 Calibración Sensor**

Para realizar la calibración del sensor realizar cuanto descrito:

### **Como proceder:**

 $\nabla \psi$ • Del menú AJUSTES seleccionar:

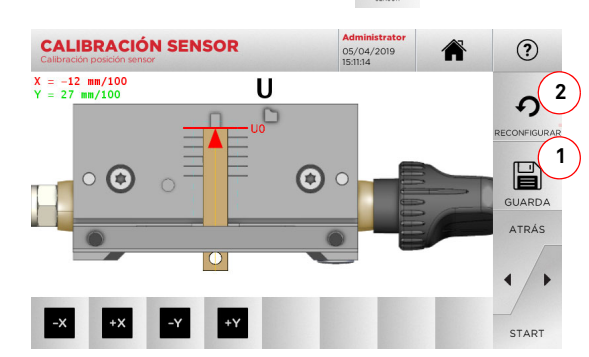

- 1. Introducir el escantillón en la mordaza hasta que haga tope con ésta, como indica la figura A.
- 2. Para realizar la calibración automática del sensor basta presionar el botón START de esta pantalla.
- 3. Guardar las programaciones usando la tecla "1".

### **Nota: Si se sale de la página sin presionar la tecla "1" las modificaciones se perderán.**

- 4. Si se desean reconfigurar las modificaciones y restablecer las programaciones anteriores presionar "2".
- 5. Corregir la posición de los ejes X-Y, si es necesario, usando los botones:

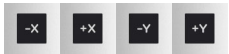

6. En el vídeo arriba a la izquierda es posible ver la cota que se está modificando.

### **5.3.2 Regulación Sensor**

Para la decodificación de las llaves de coche (láser o planas) el sensor debe regularse a una determinada altura.

# **Como proceder:**  • Del menú AJUSTES seleccionar: **REGULACIÓN SENSOR**  $\odot$ 05/04/2019  $\mathbf{U}$  $\bm{\bm{\Theta}}$ START

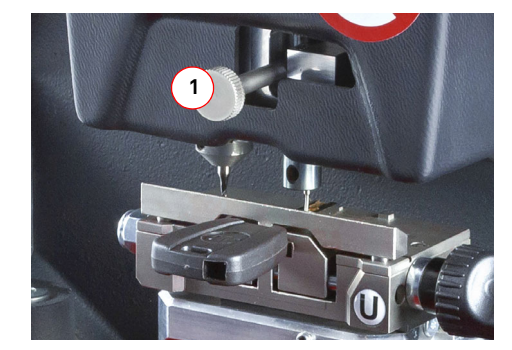

- Introducir el escantillón en la mordaza hasta que haga tope con ésta, como indica la figura A y presionar START.
- El software pedirá levantar todo el sensor usando el pomo de regulación (1).
- Después, la unidad se colocará con el sensor encima del escantillón y pedirá bajar el sensor, siempre usando el pomo (1), llevándolo hasta que se apoye sobre el escantillón.
- A partir de aquí bloquear la posición del sensor.

### **5.3.3 Calibración Mordazas**

### **Como proceder:**

- $\mathscr{O}$ • Del menú AJUSTES seleccionar:
- Instalar la mordaza deseada y seleccionar en el menú CALI-BRACIÓN MORDAZAS el código correspondiente.

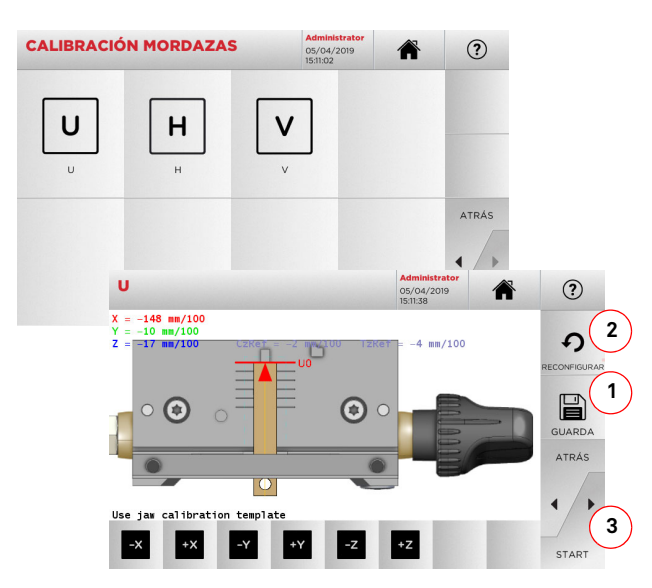

- Introducir el escantillón en la mordaza hasta que haga tope con ésta, como indica la figura A.
- Presionar "START" y seguir las instrucciones de los mensajes de vídeo para calibrar la mordaza de manera correcta.
- Arriba y a la izquierda se pueden ver las cotas de calibración. • Guardar las programaciones usando la tecla "1".

### **Nota: Si se sale de la página sin presionar la tecla "1" las modificaciones se perderán.**

- Si se desean reconfigurar las modificaciones y restablecer las programaciones anteriores presionar "2".
- **Nota: Para todas las otras mordazas en dotación u opcionales, elegir para calibrar la mordaza deseada y seguir el procedimiento que aparece en la consola similar a aquel descrito en este párrafo.**

**Figura A**

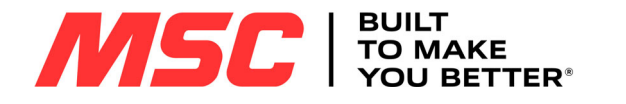

### **5.4.0 Actualización**

Es posible realizar la actualización incluso mediante la interfaz gráfica de la máquina.

ั๊

### **Acceder a la página:**

• Desde el menú SETUP seleccione:

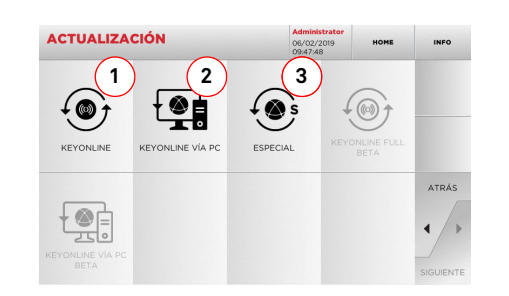

### **Opciones visualizadas:**

- 1. Para efectuar la actualización on-line del software y de la base de datos, utilizando el servicio "Keyonline".
- 2. El paquete de actualización se descarga mediante un ordenador normal con conexión a Internet y guardado en una llave USB, para instalarlo en la máquina.
- 3. Para realizar la actualización del software y de la base de datos tomando los datos de una llave USB.
	- Seleccionar " אדו " en el display para mayor información.
- **5.4.1 Actualización Keyonline**
- **Nota: Antes de continuar con la actualización asegurarse que la consola esté conectada a una red LAN.**

Presionando la tecla "KEYONLINE" el programa sigue enviando la información necesaria al servicio Keyonline y al siguiente download del paquete de actualización.

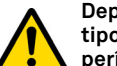

**Dependiendo de la cantidad de datos a descargar y del tipo de conexión Internet el proceso podría requerir un período de espera más o menos prolongado.**

**Nota: Durante esta fase podrían aparecer mensajes de error que indiquen la falta de registro de la máquina o bien que no es posible descargar la actualización. En estos casos controlar que todas las operaciones preliminares hayan sido realizadas y que todos los parámetros de red hayan sido correctamente programados. En caso de necesidad contactar con el Servicio de Asistencia.**

### **Como proceder:**

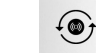

- Del menú ACTUALIZACIÓN seleccionar: KEYONLIN
- Desconectar la llave USB conectada a la máquina y presionar el pulsador "SI".

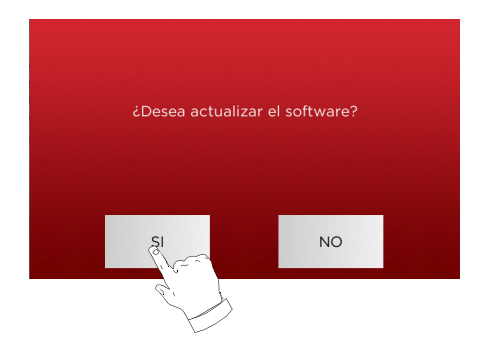

- A continuación se lanzará el programa y la ejecución del software de actualización, durante el cual podría pedirse que se apague y se encienda de nuevo la máquina.
- Seguir las instrucciones y esperar hasta que se complete el proceso, al finalizar el cual estarán disponibles las versiones más recientes del software y de la base de datos.
- Para anular la operación pulse "NO".

### **5.4.2 Actualización Keyonline por PC**

Si no es posible configurar la máquina con la conexión a Internet, este procedimiento permite realizar la actualización conectando Keyonline con un ordenador normal con conexión a Internet.

LO

### **Como proceder:**

- Presionando la tecla " " aparece un mensaje que solicita conectar una llave USB a la máquina.
- Pulse "CONTINUE" para continuar o "CANCELA" para anular la operación.
- El programa copiará en la llave USB un archivo con extensión .cks con la información a enviar a Keyonline para realizar la actualización.
- Después de algunos instantes un mensaje indicará que se ha completado la operación y se pedirá descargar la actualización de Keyonline.
- Interrumpir la operación presionando "CANCELA", o bien seguir con las siguientes instrucciones:
- 1. Desconectar la llave USB y conectarla a un ordenador dotado de conexión a Internet.
- 2. Utilizando el browser web conectarse a la página web: http:/ /keyonline.keyline.it/
- 3. Seleccionar la tecla "CHOOSE FILE" para entrar en la ventana de diálogo de selección de un archivo.

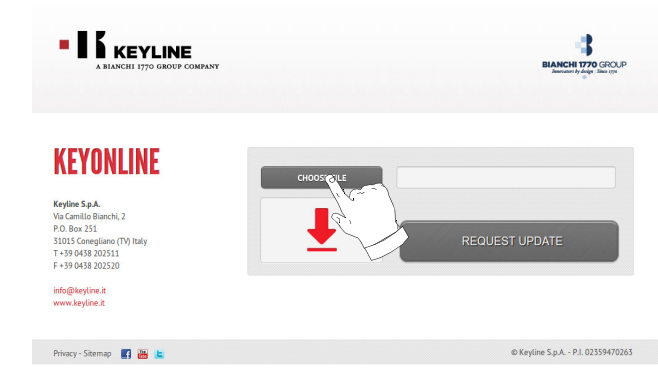

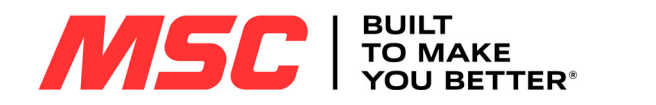

4. Buscar y seleccionar el archivo con extensión .cks antes 7. Presionar OK para comenzar el download del archivo y cuanguardado en la llave y luego presionar "ABRIR".

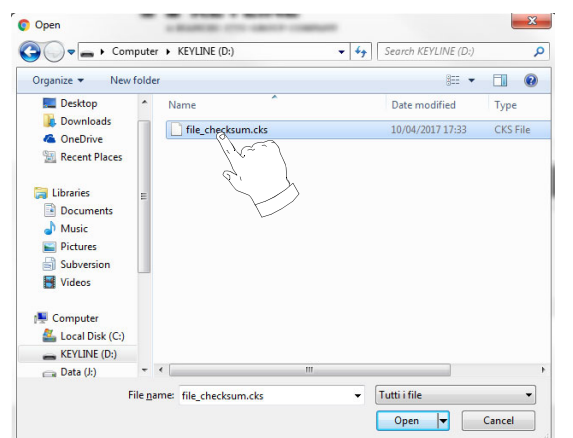

5. Pulsar la tecla "REQUEST UPDATE".

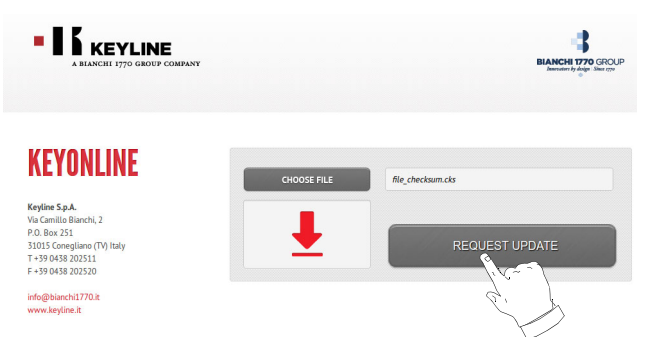

6. Aparecerá el siguiente mensaje:

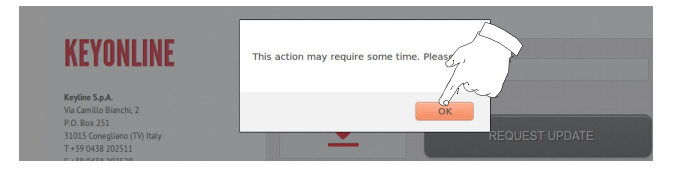

do el browser pregunte dónde guardarlo, seleccionar la llave USB.

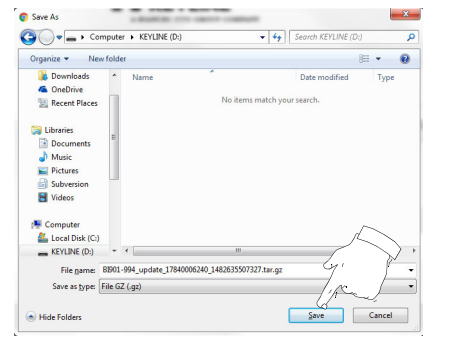

- **Nota: El download podría necesitar algunos minutos, es necesario esperar que el proceso se complete.**
- 8. Después de copiar el archivo descargado en la llave USB, quitarla y conectarla nuevamente a la consola.
- **Nota: El paquete descargado puede emplearse solamente desde la máquina con la cual se ha comenzado el procedimiento de actualización.**
- 9. Después de haber conectado la llave USB a la máquina, presionar el pulsador "OK". Las actualizaciones se analizarán y cargarán en la memoria de la máquina.

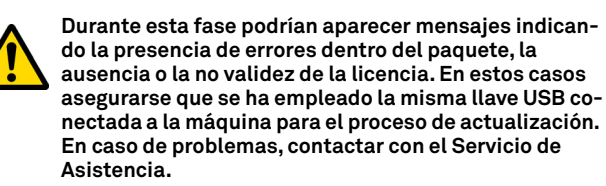

- 10. A continuación se lanzará el programa y la ejecución del software de actualización, durante el cual podría pedirse que se apague y se encienda de nuevo la máquina.
- 11. Seguir las instrucciones y esperar hasta que se complete el proceso, al finalizar éste estarán disponibles las versiones más recientes del software y de la base de datos.

### **5.4.3 Especial**

#### **¡Cuidado!:**

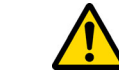

**Este procedimiento de actualización puede realizarse solamente a pedido de Keyline.**

### **Como proceder:**

- Presionando el pulsador "ESPECIAL" el programa solicitará que se inserte una llave USB con los datos para la actualización.
- **Nota: Los datos para este modo de actualización pueden ser suministrados SÓLO por Keyline.**

**No es posible realizar la actualización con los paquetes provenientes de "Keyonline" o descargados del servidor Keyline.**

- Después de introducir la llave presionar SI para seguir con la actualización.
- Para anular la operación pulse "NO".
- Seguir las instrucciones hasta completar el procedimiento.

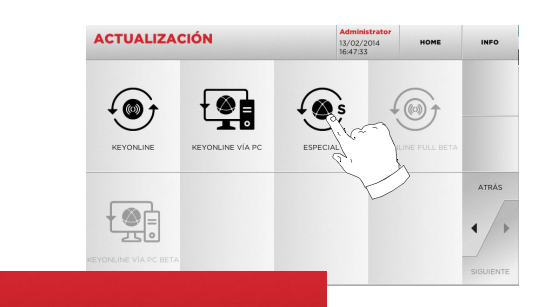

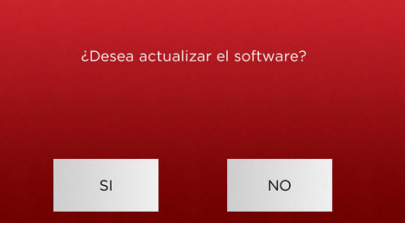

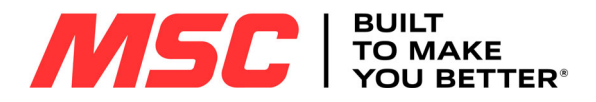

# **BÚSQUEDA LLAVES**

#### 6Búsqueda llaves **6.1.0 Menú búsqueda**

Esta función se utiliza cuando se reconocen algunos detalles de la llave a duplicar, como el productor de la pieza bruta, del cilindro, de la marca del coche o de la motocicleta, el código indirecto o el número de tarjeta. Una vez que se ha efectuado la búsqueda en la base de datos de la máquina se puede introducir de forma manual el código de cifrado de la llave a duplicar o bien obtenerlo mediante el proceso de decodificación.

### **Acceder a la página:**

• Desde el menú PRINCIPAL seleccione:

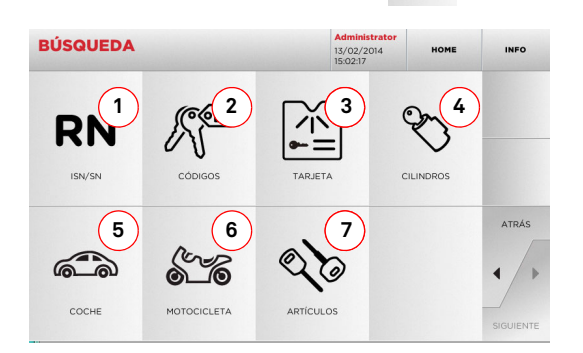

### **Opciones visualizadas:**

- 1. Permite buscar y seleccionar rápidamente los datos a través del número de RECORD atribuido por Keyline a una específica serie, llave y tarjeta
- 2. Permite buscar y seleccionar los datos usando el código indirecto original (perfil y serie).
- 3. Permite buscar y seleccionar rápidamente los datos a través del número de tarjeta, según la numeración Keyline y otros productores.
- 4. Permite buscar y seleccionar los datos a través de la marca del constructor del cilindro y/o cerradura
- 5. Permite buscar y seleccionar los datos a través de la marca, el modelo y el año del coche.
- 6. Permite buscar y seleccionar los datos a través de la marca, el modelo y año de la moto.
- 7. Permite buscar y seleccionar los datos a través del artículo llave Keyline y comparativos de otros productores de llaves brutas.

### **6.1.1 Búsqueda por record number**

La página "RECORD NUMBER" permite buscar el tipo de llave que se duplicará introduciendo el número de sistema de dicha llave.

### **Como proceder:**

- **RN** • Desde la página "BÚSQUEDA" pulsando la tecla " ".
- Seleccionar una de las opciones del menú en cascada de arriba (A).
- Digitar el número del Record atribuido a la marca / modelo / año / serie / perfil que se desea duplicar, presionar "►".
- En el menú operativo seleccionar una de las opciones de búsqueda o modificación de la llave: DECODIFICA, CÓDIGOS, DI-RECTO y MODIFICA.

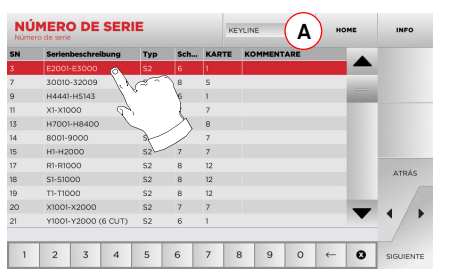

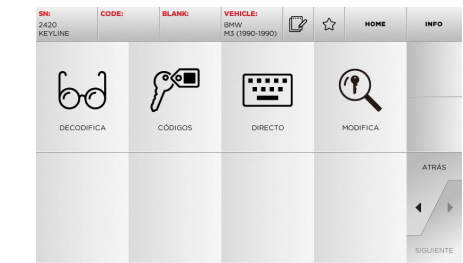

**Nota: Desde este punto consultar el apartado 7 a la página 16.**

- **Nota: El símbolo " " permite memorizar en la lista de los preferidos la llave seleccionada. Ver el párrafo 6.2.0.**
- Para volver a la página anterior pulse la tecla "  $\blacktriangleleft$  ".

### **6.1.2 Búsqueda por código**

**Nota: Procedimiento ya descrito en el párrafo 5.1.2 a la página 9.**

### **6.1.3 Búsqueda por tarjeta**

Esta función permite acceder de forma rápida a un determinado sistema de cerradura seleccionando la tarjeta del constructor de llaves memorizada.

### **Como proceder:**

- Desde la página "BÚSQUEDA" pulsando la tecla " ™.
- Seleccionar una de las opciones del menú en cascada de arriba (A).
- Digitar el número de tarjeta atribuido a la llave que se desea duplicar, luego presionar "►".
- En el menú operativo seleccionar una de las opciones de búsqueda o modificación de la llave: DECODIFICA, CÓDIGOS, DI-RECTO y MODIFICA.

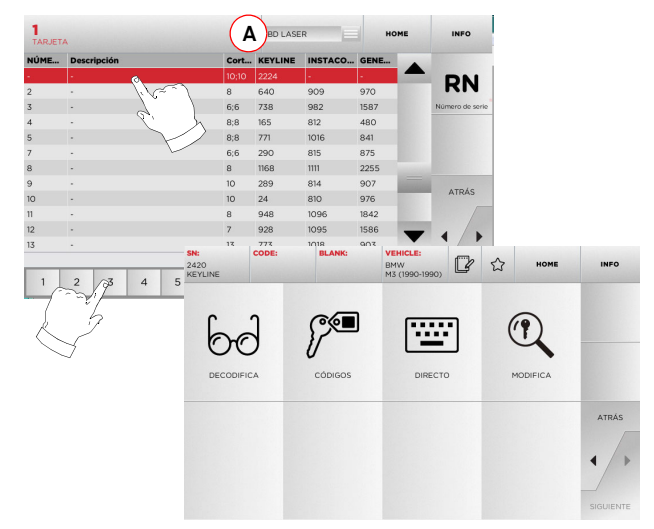

- **Nota: Desde este punto consultar el apartado 7 a la página 16.**
- **Nota: El símbolo " " permite memorizar en la lista de los preferidos la llave seleccionada. Ver el párrafo 6.2.0.**
	- Para volver a la página anterior pulse la tecla " $\blacktriangleleft$  ".

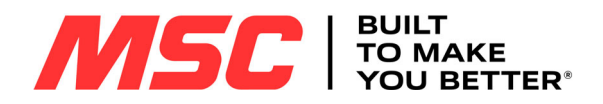

# **BÚSQUEDA LLAVES**

### **6.1.4 Búsqueda por marca cilindro**

Esta función se utiliza cuando se conoce el código de cifrado de la llave para duplicar o se desea buscarlo a través del procedimiento de decodificación. El menú permite buscar las llaves contenidas en el database del sistema como descrito después.

### **Como proceder:**

- Desde la página "BÚSQUEDA" pulsando la tecla " ".
- Seleccionar una de las opciones del menú en cascada de arriba (A).
- Pasar el menú de las marcas disponibles o digitar el nombre y seleccionar aquella de interés (ej: ACURA).
- Presionar "►" para pasar la lista de llaves en bruto y elegir aquella relativa a la marca seleccionada (ej. 342), luego presionar "►".
- · En el menú operativo seleccionar una de las opciones de búsqueda o modificación de la llave: DECODIFICA, CÓDIGOS, DI-RECTO y MODIFICA.

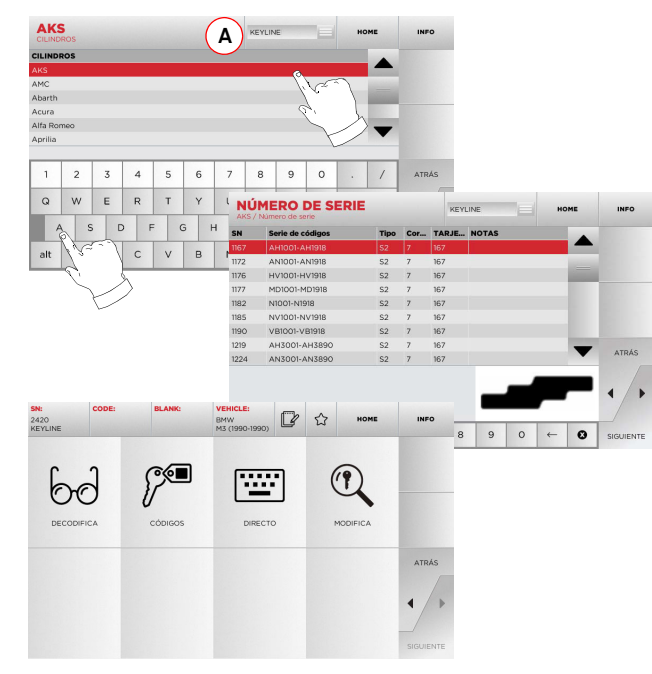

- **Nota: Desde este punto consultar el apartado 7 a la página 16.**
- Para volver a la página anterior pulse la tecla "  $\blacktriangleleft$  ".

### **6.1.5 Búsqueda por marca moto**

El menú "MOTO" permite buscar y duplicar una llave mediante la lista de las marcas presentes en la base de datos.

### **Como proceder:**

- Desde la página "BÚSQUEDA" pulsando la tecla "
- Seleccionar una de las opciones del menú en cascada de arriba (A).
- Digitar la marca o pasar el menú y seleccionar la buscada (ej. DUCATI), luego presionar "►".
- Elegir el modelo de moto y luego el año de fabricación y presionar "►".
- En el menú queda o modificación de la llave: DECODIFICA, CÓDIGOS, DI-RECTO y MODIFICA.

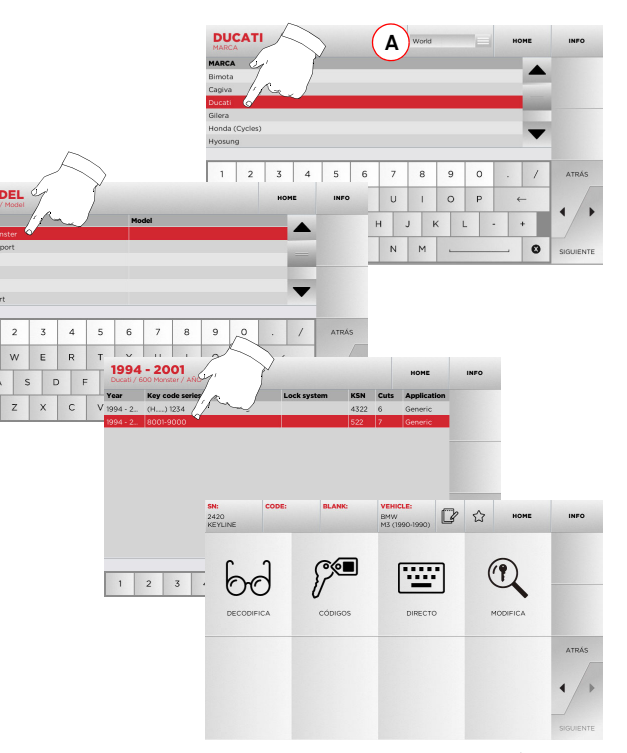

**Nota: Desde este punto consultar el apartado 7 a la página 16.**

- **6.1.6 Búsqueda por marca coche**
- **Nota: Procedimiento ya descrito en el párrafo 5.1.1 a la página 9.**
- **6.1.7 Búsqueda por artículo**
- **Nota: Procedimiento ya descrito en el párrafo 5.1.3 a la página 10.**

### **6.2.0 Lista de marcadores**

Cada vez que se modifica una llave, independientemente de la base de datos de la cual proviene, se la puede memorizar en una de las bases de datos específica de "llaves preferidas".

### **Como proceder:**

- Para hacer esto basta presionar el pulsador  $\sim$  de la página "MODIFICA" después de aportar las modificaciones necesarias.
- Digitar el nombre para las futuras búsquedas y presionar "OK".
- Confirmar con "SI" el pedido de guardar y volver a la página "MODIFICA".

El registro de la llave en la base de datos "MARCADORES" se indica con el icono de color negro:

A continuación el usuario podrá buscar la llave entrando directamente en el menú "MARCADORES" del menú principal:

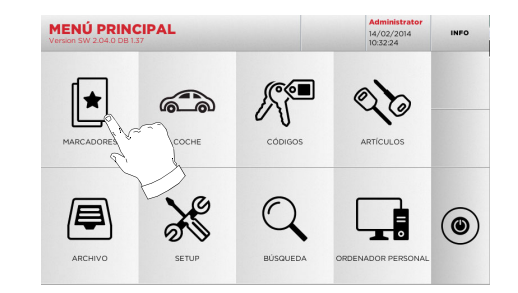

**Nota: Esta función no debe confundirse con la copia de seguridad de una llave del archivo. En efecto, la copia de seguridad se refiere a toda la información que caracteriza la llave (cifrado, programación de corte, material, número de copias, etc.) tanto para las llaves obtenidas de la base de datos (por código) como para las llaves leídas. Esta lista está directamente relacionado con un RN es decircon una tarjeta técnica para el corte de una llave (por lo tanto el cifrado y los otros datos no son memorizados).**

 $\circ$ 

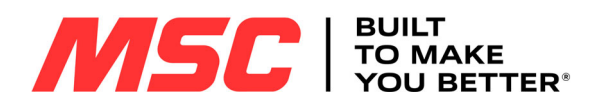

# **MODIFICA Y CORTE**

#### 7Modifica y corte **7.1.0 Decodifica**

Esta función permite decodificar la llave leída por medio del key system seleccionado.

### **Como proceder:**

- $6d$ • De los sub-menú de búsqueda seleccionar " ".
- Introducir la llave original bloquearla en la mordaza.
- Luego seguir las indicaciones de los mensajes que aparecen a vídeo hasta completar la decodificación.

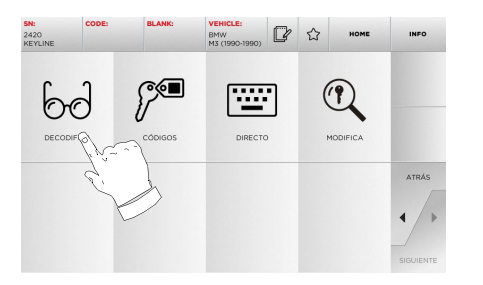

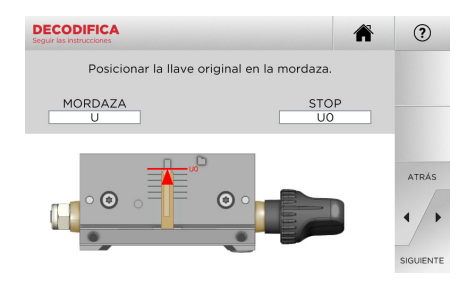

**Nota: Si la llave tiene el tope posterior, situar la llave con la mordaza empleando el tope magnético específico como se representa en la consola.**

**¡Cuidado!: ¡Importante!** 

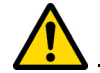

16

**No es posible cortar y decodificar llaves pintadas o hechas de material no conductor.**

### **7.2.0 Código**

Esta función permite buscar un código disponible en la base de datos y obtener el respectivo cifrado.

 $C =$ 

### **Como proceder:**

- De los sub-menú de búsqueda seleccionar " ".
- Digitar el código indirecto.
- Luego presionar ►" para pasar a la pantalla siguiente de "CORTE" llave (para mayor información consultar el párrafo <sup>a</sup> la página 17).

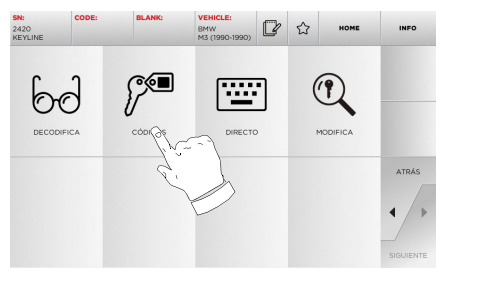

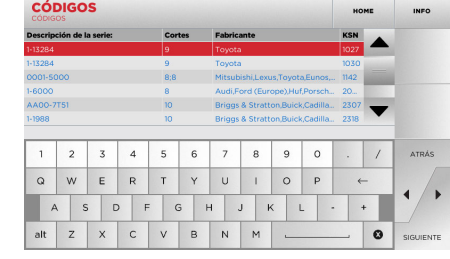

### **7.3.0 Directo**

Esta función permite insertar directamente el código de cifrado de la llave.

### **Como proceder:**

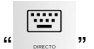

- De los sub-menú de búsqueda seleccionar " ". • Digitar el valor para cada surco que corresponda al código del cifrado.
- Luego presionar ►" para pasar a la pantalla siguiente de "CORTE" llave (para mayor información consultar el párrafo <sup>a</sup> la página 17).

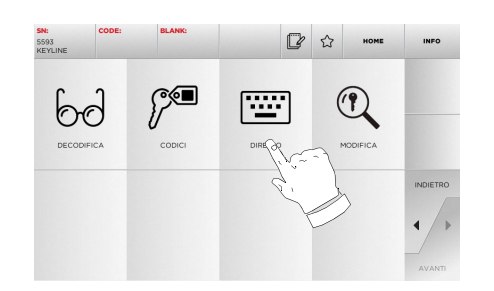

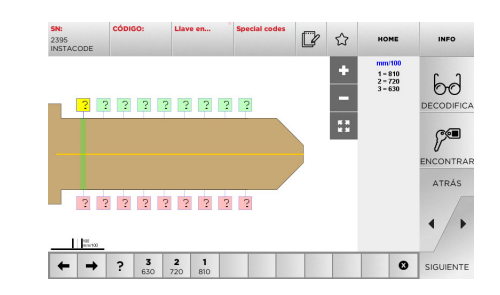

### **¡Cuidado!: ¡Importante!**

**No es posible cortar y decodificar llaves pintadas o hechas de material no conductor.**

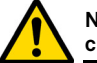

**¡Cuidado!: ¡Importante!** 

**No es posible cortar y decodificar llaves pintadas o hechas de material no conductor.**

Pro-Source

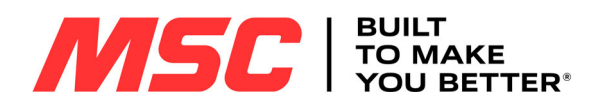

# **MODIFICA Y CORTE**

### **7.4.0 Menú para modificar una llave**

El menú MODIFICA no sólo modifica las programaciones de corte de la llave sino que permite personalizar, en base a las exigencias específicas, algunas características de la llave.

#### **Como proceder:**

- De los sub-menú de búsqueda seleccionar " ".
- Se representa la tarjeta relativa al artículo seleccionado y será posible modificar algunas características de la llave.

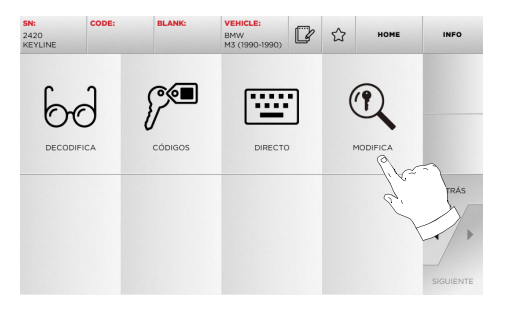

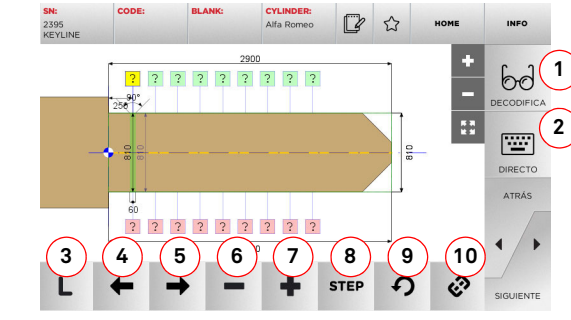

#### **Opciones visualizadas:**

MSC

- 1. Permite decodificar la llave leída por medio del key system seleccionado.
- 2. Permite insertar directamente el código de cifrado de la llave.
- 3. Con el pulsador Tipo de Corte es posible elegir entre los diferentes tipos el corte para la llave seleccionada. Para las llaves Planas los tipos de corte son: Normal, Láser y Plano.
- 4. Permite seleccionar los espacios del cifrado moviéndose hacia la izquierda.
- 5. Permite seleccionar los espacios del cifrado moviéndose hacia la derecha.
- 6. Permite disminuir la profundidad del diente seleccionado.
- Permite aumentar la profundidad del diente seleccionado.
- 8. Permite seleccionar el paso de aumento o disminución de la profundidad cuando se presionan las teclas + o -. Las opciones disponibles son: un STEP o 0,1 mm o 0,01 mm o 1/2 step.
- 9. Permite configurar las modificaciones aportadas al diente seleccionado y restablecer las condiciones iniciales.
- 10. Permite seleccionar todos los dientes simultáneamente y aportar al mismo tiempo estas modificaciones.

• Seleccionar " <sub>INFO</sub> " en el display para mayor información.

**Nota: El símbolo " " permite memorizar en la lista de los preferidos la llave seleccionada. Ver el párrafo 6.2.0.**

### **¡Cuidado!: ¡Importante!**

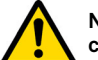

**No es posible cortar y decodificar llaves pintadas o hechas de material no conductor.**

### **Opciones visualizadas:**

- 1. Permite programar el número de copias que se desean reproducir para la llave actualmente visualizada.
- 2. Permite memorizar la llave.
- 3. Puesta en marcha del procedimiento de corte de la llave.
- ponibles son: LATÓN, ALUMINIO, ACERO NÍQUEL SILVER, CUSTOM. Para cada material se prevé un set de parámetros dedicados para la velocidad de movimiento y la velocidad de la fresa, que optimiza la calidad de corte y asegura la vida útil de la fresa. Para programar dichos parámetros entrar en el menú Parámetros del menú Setup.
- 5. Permite seleccionar la mordaza a emplear en la fase de corte. Se pueden seleccionar sólo las mordazas compatibles.
- 6. Indica la referencia de la fresa a utilizar.
- 7. Sugiere al operador la posición de la llave en la mordaza.

• Seleccionar " <sub>INFO</sub> " en el display para mayor información.

**¡Cuidado!: ¡Importante!** 

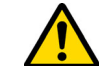

**No es posible cortar y decodificar llaves pintadas o hechas de material no conductor.**

### **7.5.0 Menú para cortar una llave**

Finalizada la búsqueda de la llave a duplicar por medio de las funciones previstas en el menú Database, al final se llegará a la pantalla de CORTE, que permite reproducir la llave deseada.

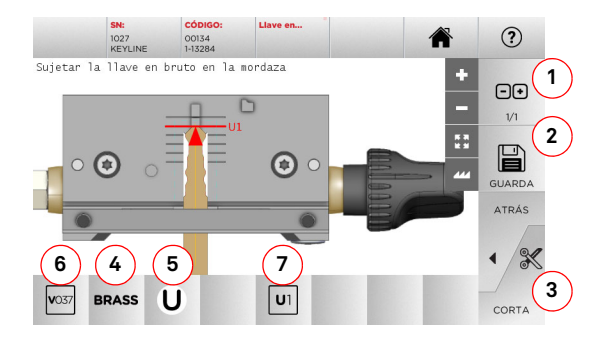

**Nota: Si la llave tiene el tope posterior, situar la llave con la mordaza empleando el tope magnético específico como se representa en la consola.**

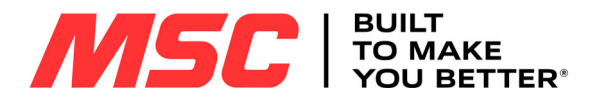

### **MENÚ ARCHIVO, PC Y USUARIO**

#### $8.1.0$ **8.1.0 menú Archivo**

El menú ARCHIVO permite gestionar el archivo de los datos memorizados por el usuario durante las fases de lectura, decodificación y modificación de la llave. También es posible entrar en las funciones importar y exportar datos de soporte externo (llave USB).

#### **Acceder a la página:**

圓 • Desde el menú PRINCIPAL seleccione:

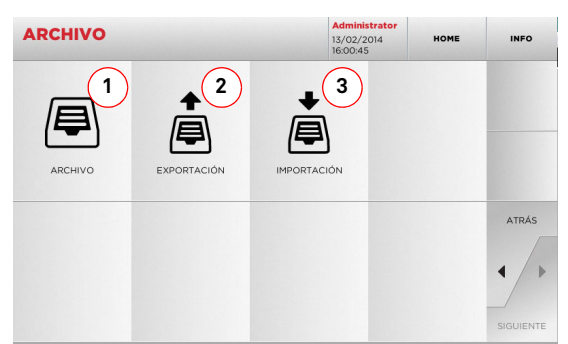

### **Opciones visualizadas:**

- 1. Permite entrar en el archivo en el cual se han memorizado las llaves obtenidas en los procesos de búsqueda y decodificación, con el objetivo de encontrarlas con más rapidez cada vez que el usuario lo necesite.
- 2. Permite exportar de la base de datos de la máquina un archivo en una llave USB. La función importar/exportar permite intercambiar datos personalizados entre máquinas o crear copias de backup del archivo exportado.
- 3. Permite importar en la base de datos de la máquina un archivo de una llave USB. Los datos importados de la llave USB pueden guardarse en el archivo.
- Seleccionar " <sub>INFO</sub> " en el display para mayor información.

### **8.2.0 menú ORDENADOR PERSONAL**

Mediante este menú se puede entrar en las funciones que permiten la conexión interfaz de la 994 LASER con el software de creación de colas de trabajo que pueden permanecer en un ordenador remoto o en una llave USB.

Es posible importar colas de trabajo que contienen varios trabajos (en la jerga JOB). A su vez, los JOB contienen la información para cada llave a cortar, como: el tipo de llave, el tipo de cifrado y la cantidad de copias a producir.

El programa permite seleccionar y ejecutar solo un JOB a la vez, hasta completar la cola.

### **Acceder a la página:**

• Desde el menú PRINCIPAL seleccione:

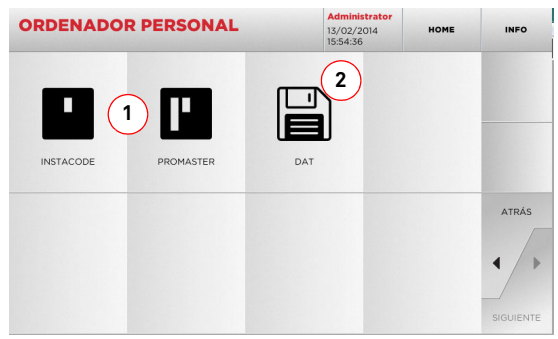

### **Opciones visualizadas:**

- 1. Estos menús permiten la gestión y la elaboración de colas de trabajo creadas con los softwares de elaboración de llaves Instacode y Promaster y enviadas a la máquina.
- 2. Este menú permite la programación, la gestión y la elaboración de colas de trabajo memorizadas en los archivos con formato "DAT".
- Seleccionar " <sub>INFO</sub> " en el display para mayor información.

### **8.3.0 menú Usuario**

El menú USUARIO permite gestionar el archivo de los datos memorizados por el usuario durante las fases de lectura, decodificación y modificación de la llave.

#### **Acceder a la página:**

• Desde el menú SETUP seleccione:

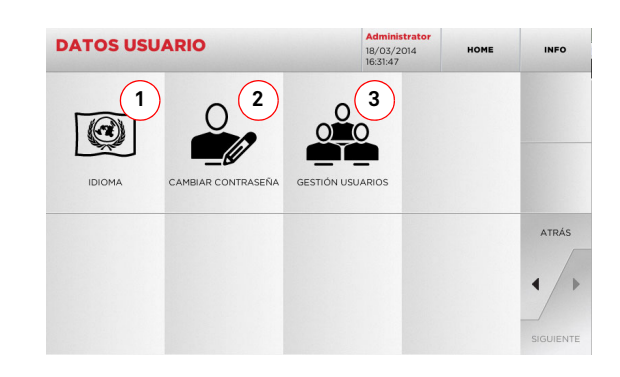

### **Opciones visualizadas:**

- 1. Permite modificar el idioma visualizado (véase párrafo 4.3.0 a la página 8).
- 2. Permite modificar la contraseña de los usuarios existentes.
- 3. Permite la gestión de los usuarios, añadir un usuario nuevo, quitar usuarios ya presentes, modificar la información relativa a los usuarios.

• Seleccionar " INFO " en el display para mayor información.

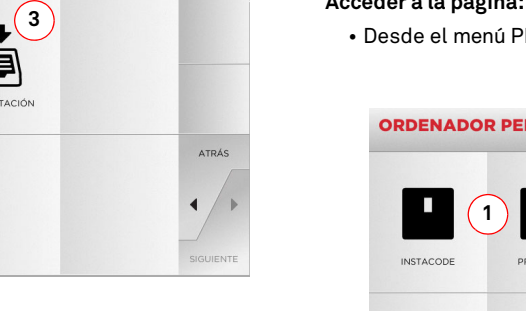

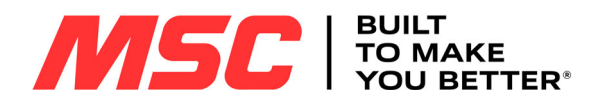

### **MANTENIMIENTO, ELIMINACIÓN Y DESGUACE**

#### 9Mantenimiento, Eliminación y desguace **Attenzione: ¡IMPORTANTE!**

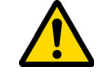

**Desconectar el cable de alimentación de la máquina antes de realizar cualquier intervención de mantenimiento o de reparación a menos que se indique lo contrario.**

**Las operaciones de mantenimiento debe realizarlas personal experto, que utilice los siguientes EPI:**

- **- Guantes de protección contra riesgos de tipo mecánico.**
- **- Calzado antiaccidentes**
- **- Gafas de protección**

**Emplear siempre piezas de repuesto originales.**

### **9.1.0 Informaciones generales**

**9.1.1 Clasificación de las operaciones de mantenimiento**

#### **Mantenimiento Ordinario**

- Todas las operaciones de servicio a efectuar periódicamente durante el empleo de la máquina y realizables por el operador.
- Esta operación sirve para garantizar el funcionamiento regular de la máquina y una calidad constante del producto.
- La periodicidad puede variar en función de las condiciones de trabajo o del lugar donde se ha instalado la máquina.

#### **Mantenimiento Extraordinario**

- El mantenimiento extraordinario está dirigido a operaciones que se hacen sólo cuando se verifican condiciones particulares (roturas o sustituciones de piezas).
- Dada la complejidad de ejecución y la necesidad de utilizar equipo adecuado estas operaciones debe oportuno deben ser llevadas a cabo por personal especializado o autorizado por **Keyline S.p.A.**

### **9.2.0 Mantenimiento Ordinario**

Les recomendamos de averiguar periódicamente el estado general de la máquina y eventualmente sustituir las partes sujetas a desgastes.

### **9.2.1 Limpieza zona de trabajo**

Al final de cada día de trabajo les recomendamos de limpiar la máquina de las virutas de fabricación para asegurar un buen funcionamiento de la máquina duplicadora y la integridad de sus componentes. Para ello utilizar el pincel en dotación y/o un aspirador.

Vaciar regularmente el cajón de las virutas cada vez que se limpia la zona de trabajo o en caso de que esté lleno de virutas.

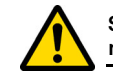

**Se prohíbe utilizar aire comprimido para limpiar la máquina.**

### **9.2.2 Limpieza pantalla de protección y pantalla consola**

Para limpiar la pantalla de protección transparente y la pantalla de la consola emplear un paño de microfibra.

**Nota: ¡Nunca utilizar sustancias a base de alcohol o de disolventes!**

### **9.2.3 Reemplazo de los sensores**

#### **Cómo realizarlo:**

- Aflojar el tornillo prisionero de regulación del sensor (1). • Extraer el sensor (2).
- Instalar el nuevo sensor comprobando que la ranura quede alineada con el orificio del tornillo prisionero.
- Insertar y ajustar el tornillo prisionero para fijar el sensor.

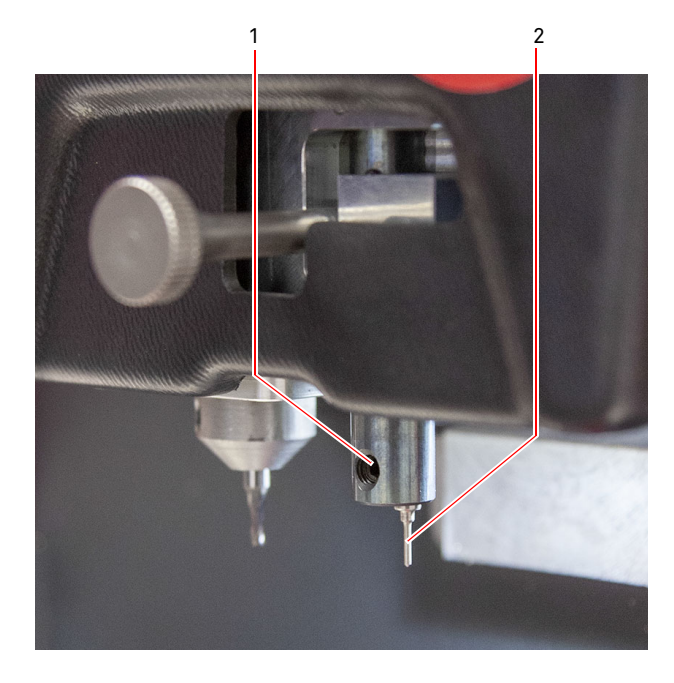

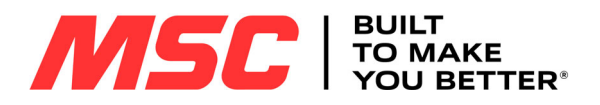

# **MANTENIMIENTO, ELIMINACIÓN Y DESGUACE**

### **9.3.0 Eliminación de los residuos**

La gestión de los residuos producidos por la máquina tiene que ser efectuadas teniendo en cuenta las normas vigentes. Los residuos de producción de las llaves están clasificados como residuos especiales y están asimilados a los residuos sólidos urbanos (RSU) como la esponja metálica.

El tratamiento de estos residuos se hace según la clasificación dada por las normas en vigor en Italia y en la Unión Europea y enviándolos a las instalaciones de eliminación adecuadas.

Los casos relativos a residuos contaminados o que contienen substancias tóxicas y nocivas, transformando el residuo metálico asimilable a los RSU en un residuo tóxico - nocivo, figuran en los anexos de la norma en vigor en Italia y en la Unión Europea que regulan la eliminación.

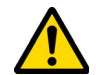

**Quien se ocupa de la instalación tiene la responsabilidad de gestionar correctamente los residuos.**

### **9.4.0 Directiva sobre RAEE**

Cuando sea necesaria su eliminación, el aparato **Pro-Source** se considera perteneciente a la categoría de los RAEE (Residuos de Aparatos Eléctricos y Electrónicos).

**Keyline S.p.A.** desde hace siempre presta una gran atención a la tutela del medio ambiente, y cumple con el decreto legislativo italiano sobre RAEE vigente desde el 13 de agosto de 2005. Entonces según las prescripciones de la directiva 2002/96/CE el presente aparato no puede ser gestionado come residuo urbano (según el símbolo indicado abajo).

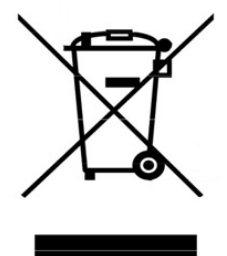

- Quien elimine abusivamente o como residuo urbano el presente aparato es sujeto a las sanciones previstas por las normas nacionales vigentes.
- Según lo previsto por las normas nacionales vigentes, el presente aparato no puede ser eliminado como residuo urbano. Por lo tanto, al final de su ciclo de vida, después de haber realizado las operaciones necesarias para una correcta gestión, el aparato tiene que ser entregado a una de las instalaciones de recogida selectiva para los residuos de aparatos eléctricos y electrónicos procedentes de hogares particulares. Hágase referencia a las instalaciones de recogida del municipio donde se vive, que tiene que garantizar la funcionalidad, la accesibilidad y la adecuación de los sistemas de recogida selectiva, de manera que los poseedores finales y los distribuidores puedan entregar gratuitamente a la instalación de recogida los residuos producidos en su territorio.

### **9.4.1 Eliminación del embalaje**

El embalaje de la duplicadora se compone de cartón, nylon y espuma poliuretánica.

Eliminarlo respetando la normativa vigente.

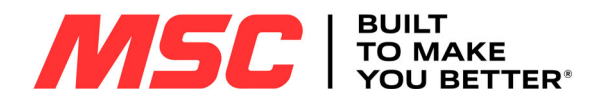

### **SOMMAIRE**

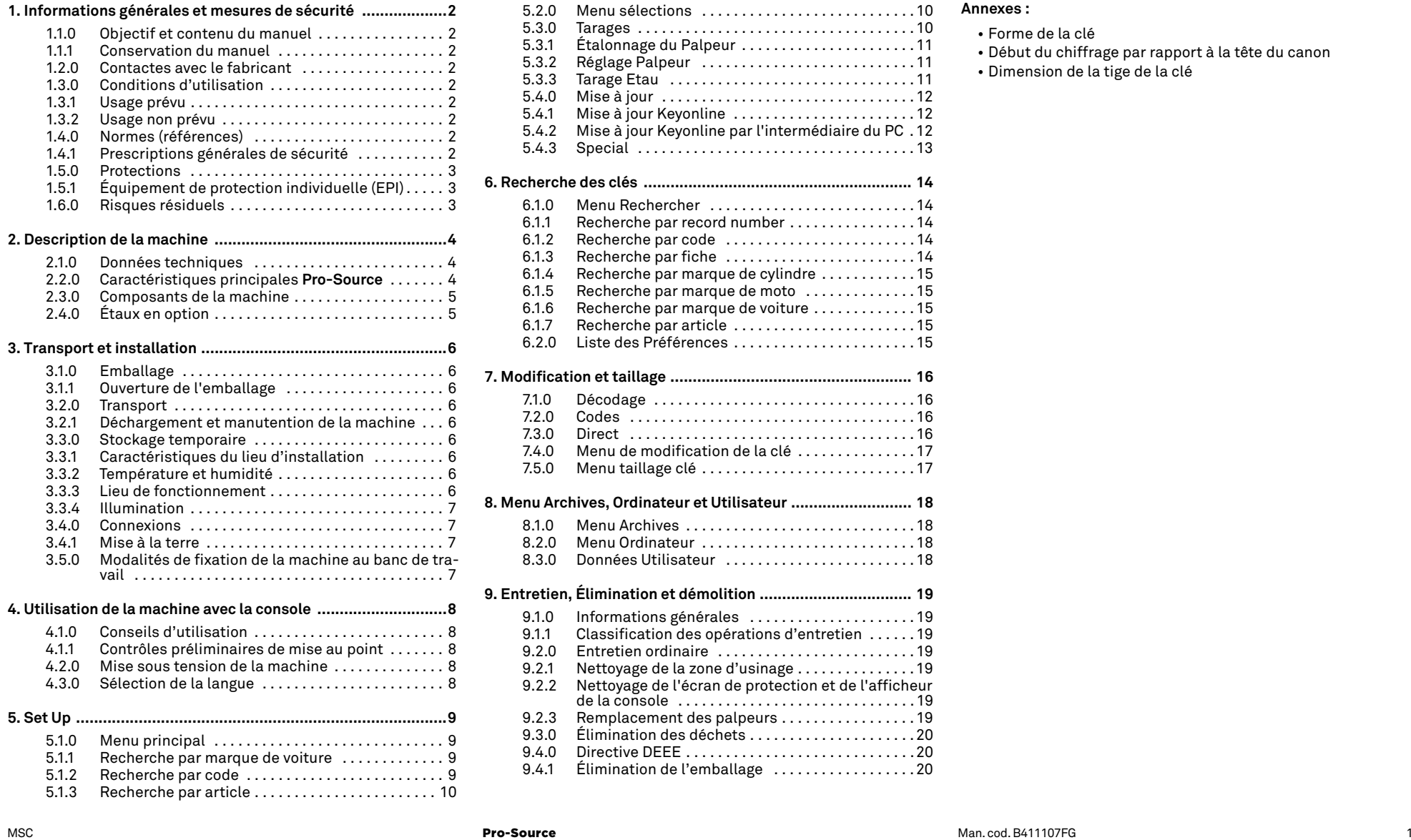

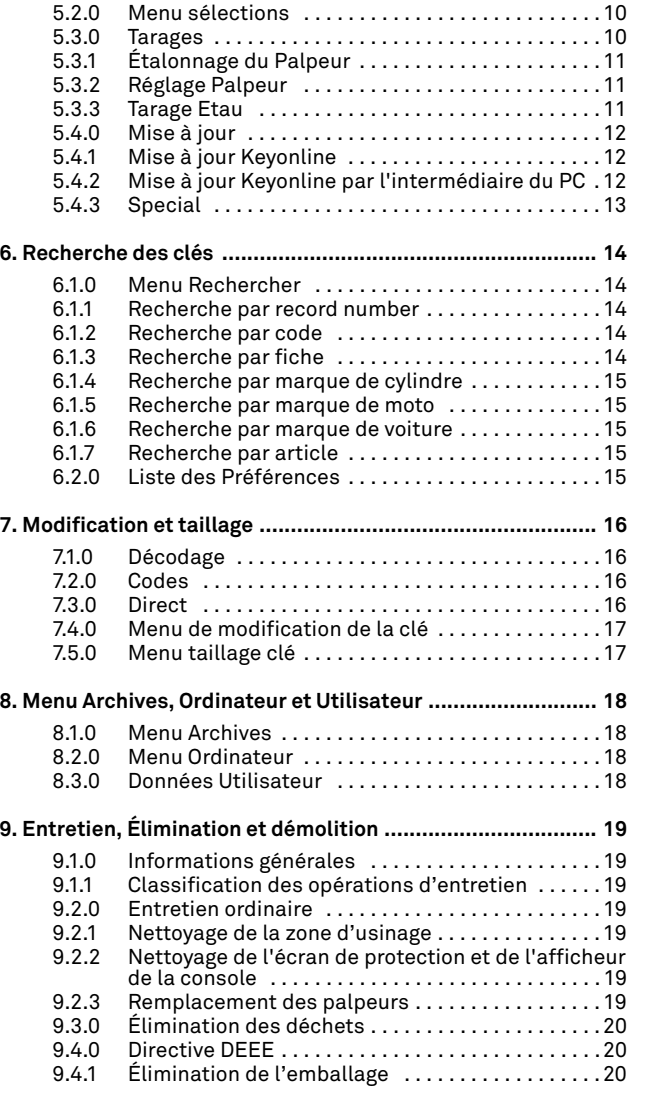

### **Annexes :**

- Forme de la clé
- Début du chiffrage par rapport à la tête du canon Dimension de la tige de la clé
- 

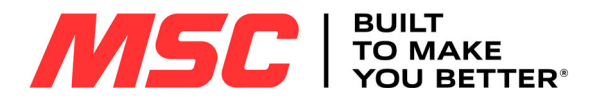

### **INFORMATIONS GÉNÉRALES ET MESURES DE SÉCURITÉ**

1Informations générales et mesures de sécurité **Légende des termes**

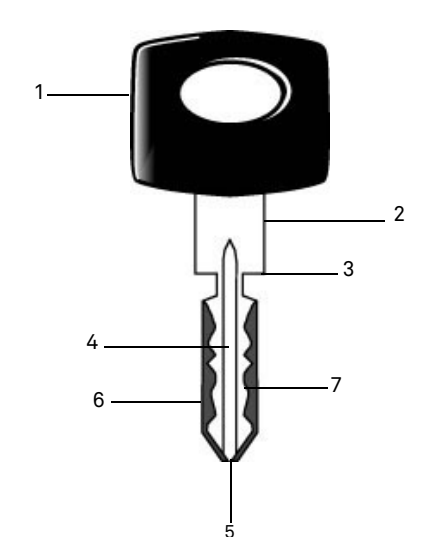

- **01. Tête**
- **02. Col**
- **03. Arrêt**
- **04. Canon**
- **05. Pointe**
- **06. Dos**

2

- **07. Chiffrage**
- **Clés du type plates** On appelle "clé plate" le type de clé dont les taillages sont réalisés en enlevant le matériau du côté externe du canon. **Clés type laser** Elles sont appelées "laser" à cause de leur chiffrage transversal au profil. **Clé échantillon** Il s'agit de la clé "originale" de laquelle, avec l'opération de décodage, on réalise la
- copie de la clé. **Clé brute** Il s'agit d'une clé sans entailles qui est reproduite en suivant la trace de la clé échantillon.

Le manuel d'emploi et entretien de la machine "**Pro-Source**" pour la reproduction de clés de voiture laser et à chiffrage plat**,** rassemble toutes les indications relatives à l'utilisation optimale de la machine pour assurer la sécurité de l'opérateur.

### **1.1.0 Objectif et contenu du manuel**

Ce manuel a pour but de fournir les informations essentielles pour l'installation, l'utilisation et l'entretien de la machine à reproduire les clés.

Nous recommandons à l'utilisateur de suivre scrupuleusement les indications contenues dans ce manuel, notamment celles concernant les normes de sécurité et les opérations d'entretien ordinaire.

### **1.1.1 Conservation du manuel**

Ce manuel doit toujours accompagner la machine à laquelle il se réfère.

Il doit être conservé dans un lieu protégé, à l'abri de la poussière, de l'humidité et facilement accessible à l'opérateur qui doit nécessairement le consulter à chaque fois qu'il a un doute concernant l'utilisation de la machine.

### **1.2.0 Contactes avec le fabricant**

**MSC Industrial Supply Co.** 525 Harbour Place Drive Davidson, NC 28036

866-438-6767, Option #2

Website: www.mscdirect.com E-mail: keymachines@mscdirect.com

Afin d'accélérer les démarches il faut communiquer :

- le nom du Client ;
- les données d'identification qui se trouvent sur la plaque de la machine.

### **1.3.0 Conditions d'utilisation**

### **1.3.1 Usage prévu**

La machine à reproduire les clés à laquelle se réfère ce manuel a été conçue pour reproduire électroniquement des clés de voiture laser et à chiffrage plat.

**Attention : Important!**

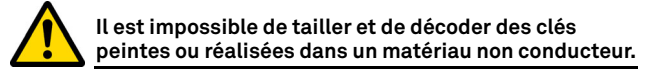

### **1.3.2 Usage non prévu**

L'utilisation de la machine pour obtenir des valeurs de production supérieures ou différentes aux indications est considérée usage inadéquat. Le fabricant décline toute responsabilité quant aux dommages causés à biens ou personnes et il considère toute garantie de la machine échue.

### **1.4.0 Normes (références)**

La machine à reproduire les clés a été conçue et construite en tenant compte des normes harmonisées en vigueur et elle est conforme aux Exigences Essentielles de Santé et de Sécurité prévues à l'Annexe I de la Directive Machines **2006/42/CE**.

En outre, les machines produites par **Keyline S.p.A.** répondent sur la Compatibilité Électromagnétique 2014/30/UE.

**Attention : Important!**

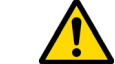

**Il faut que les opérateurs connaissent les instructions contenues dans les pages ci-après.**

**L'opérateur devra obligatoirement respecter les indications de ce manuel.**

**1.4.1 Prescriptions générales de sécurité**

**Attention : Important!**

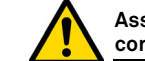

**Assurez-vous que la mise à la terre soit toujours bien connectée.**

**Il faut toujours arrêter le circuit d'alimentation électrique (en utilisant l'interrupteur principal) avant d'intervenir sur des parties qui pourraient se mettre en mouvement.**

**Ne mouillez pas avec de l'eau ou d'autres liquides le moteur ou les connexions électriques.** 

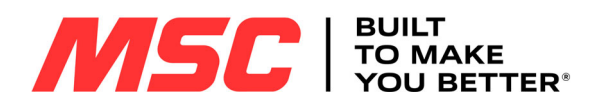

### **INFORMATIONS GÉNÉRALES ET MESURES DE SÉCURITÉ**

**1.5.0 Protections**

**Lunettes**

B

PROYE

**Gants**

- A. Écran transparent de protection
- B. Bouton d'arrêt

### **1.5.1 Équipement de protection individuelle (EPI) :**

Pendant l'utilisation et l'entretien de la machine à reproduire les clés il faut prévoir un des EPI suivants :

- **Habillement** Celui qui réalise l'entretien ou travaille avec la machine à reproduire les clés devra porter des chaussures de sécurité à semelle antidérapante dans les endroits avec un sol glissant.
	- Pendant les phases de reproduction, l'opérateur devra porter des lunettes de protection.
		- Étant donné que l'on travaille avec des fraises métalliques il faut utiliser des gants de sécurité appropriés pour éviter toute lésion.

### **1.6.0 Risques résiduels**

Par conséquent, durant le fonctionnement de la machine, les risques résiduels suivants, ainsi que ceux liés à son utilisation, doivent être dûment pris en considération :

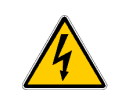

### **• Risque d'électrocution**

En tenant compte que la machine est dotée de dispositifs électriques il ne faut pas sous-estimer le risque d'électrocution lié à une possible panne.

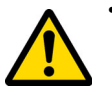

### **• Risques de type mécanique (C)**

La machine est équipée de fraises utilisés lors des opérations de fraisage des clés. Les opérateurs doivent être vigilants afin de ne pas se couper aux mains durant le fraisage des clés ou le remplacement des outils.

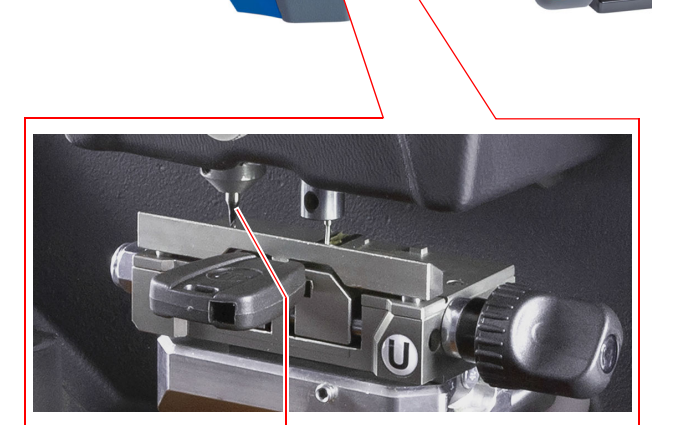

C

A

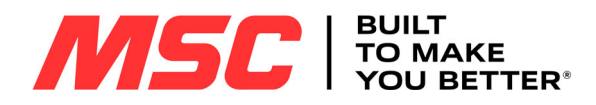

### **DESCRIPTION DE LA MACHINE**

### 2Description de la machine

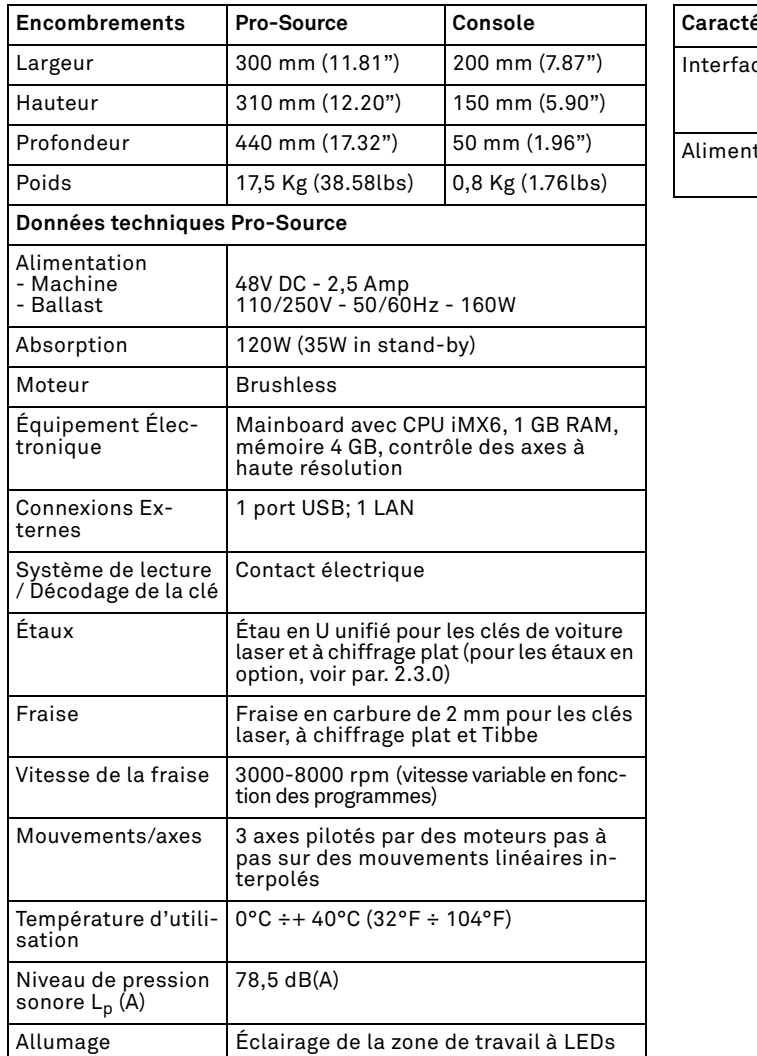

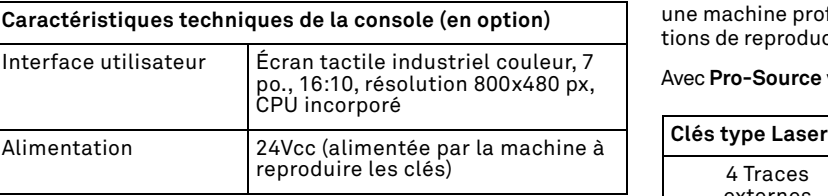

### **2.1.0 Données techniques 2.2.0 Caractéristiques principales Pro-Source**

La machine électronique à reproduire les clés **Pro-Source** est une machine professionnelle en mesure de faciliter les opérations de reproduction des clés de voiture laser et à chiffrage plat.

Avec **Pro-Source** vous pouvez obtenir les types de clés suivantes :

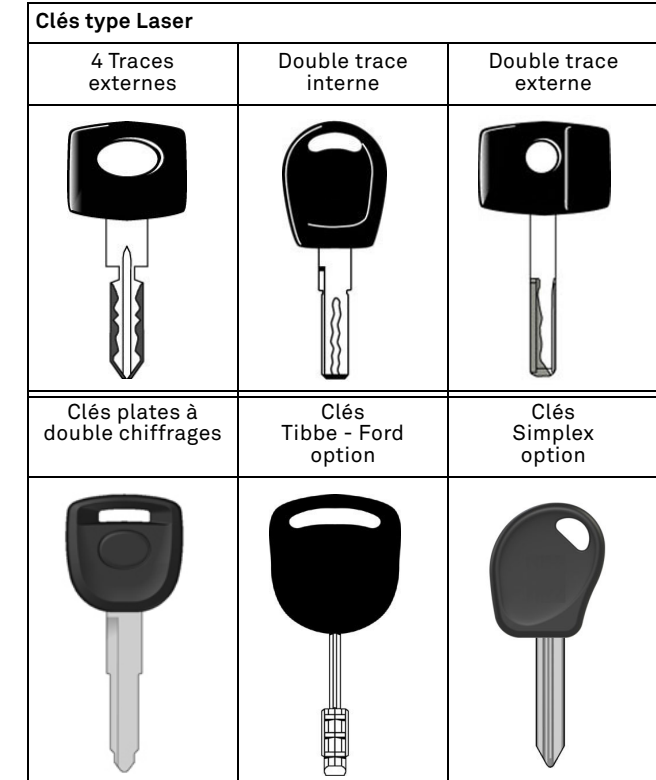

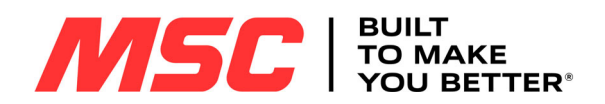

### **DESCRIPTION DE LA MACHINE**

### **2.3.0 Composants de la machine**

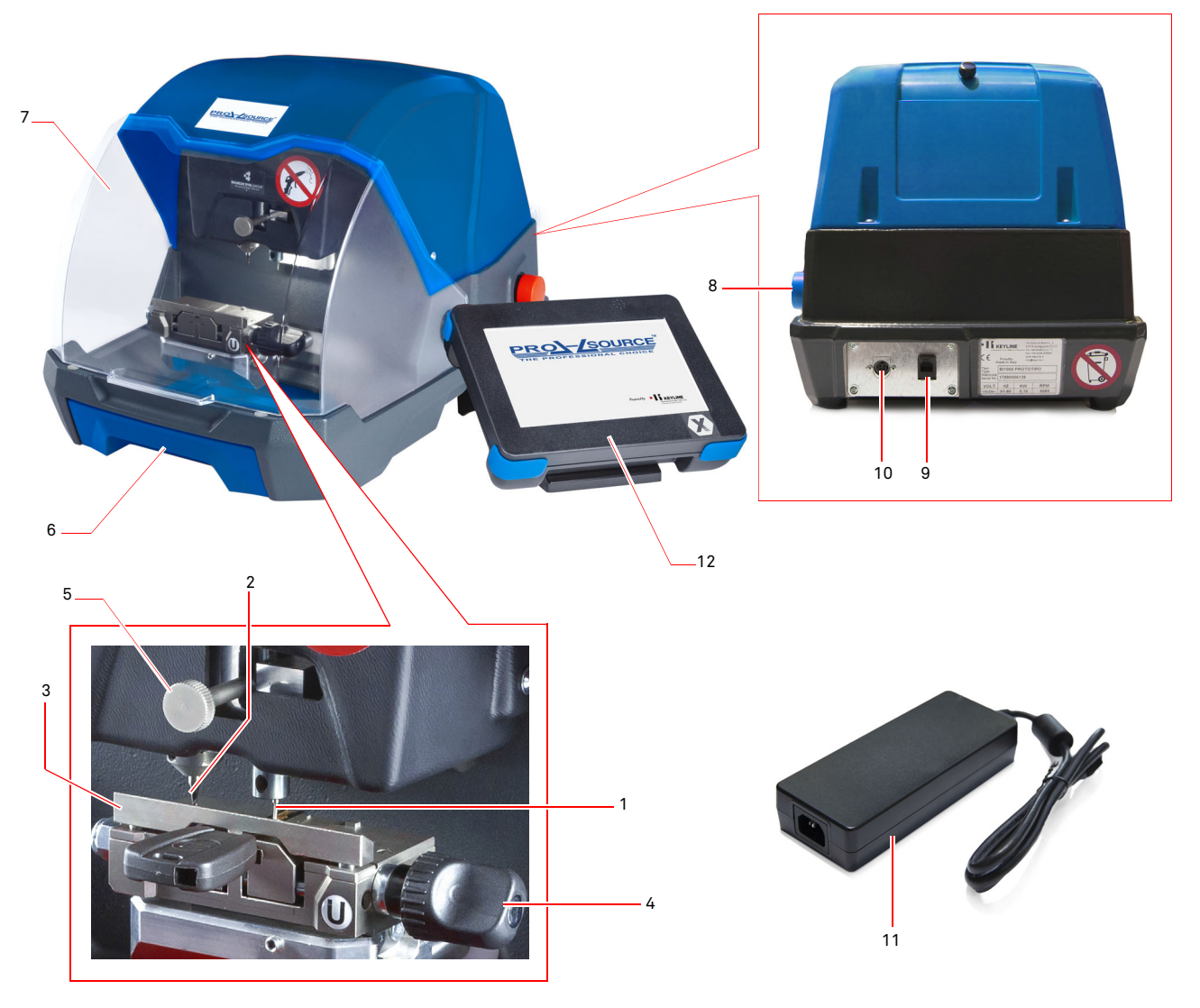

- 1. Capteur
- 2. Fraise
- 3. Étau
- 4. Poignée étaux
- 5. Poignée de réglage de la hauteur du palpeur
- 6. Bac à copeaux<br>7. Écran de protection<br>8. Bouton d'arrêt
	-
- 
- 9. Connecteur RJ25 pour le raccordement de la console
- 10. Connecteur pour le ballast externe
- 11. Ballast externe
- 12. Console

### **2.4.0 Étaux en option**

En option avec **Pro-Source** on peut utiliser les étaux suivants :

- 
- Type H pour clés Tibbe (6 espaces)<br>• Type V pour les nouvelles clés laser Volkswagen<sup>®</sup> (4 côtés)

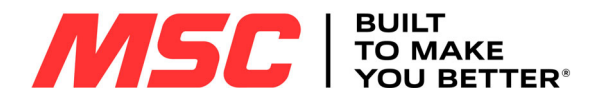

### **TRANSPORT ET INSTALLATION**

### 3Transport et installation **3.1.0 Emballage**

L'emballage est constitué d'une boîte de carton dont les dimensions sont détaillées dans le tableau suivant :

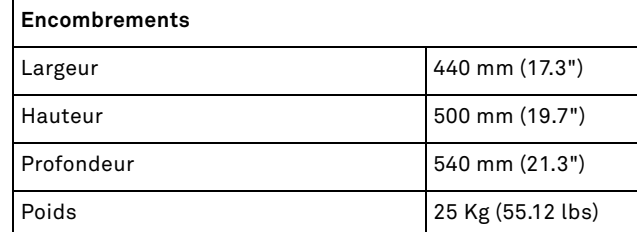

### **3.1.1 Ouverture de l'emballage**

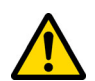

**IMPORTANT!Il est recommandé de conserver l'emballage pendant toute la période de validité de la garantie.**

La machine doit être extraite de l'emballage en procédant comme suit :

- 1. Couper les scellés ou le ruban adhésif de fermeture et ouvrir la boîte qui contient la machine ;
- 2. Extraire l'emballage qui contient le manuel d'utilisation, la console (si elle est présente), les câbles et / ou les étaux / options et les accessoires ;

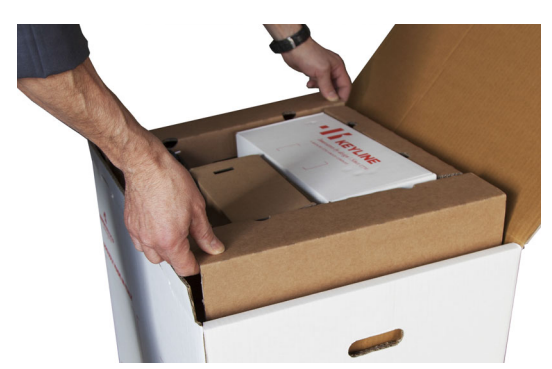

3. Enlever les quatre protections latérales de la boîte ;

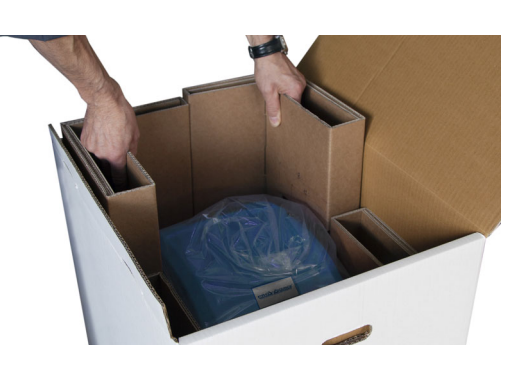

4. Saisir la machine au niveau des deux cavités présentes sur les côtés longs et l'extraire de la boîte ;

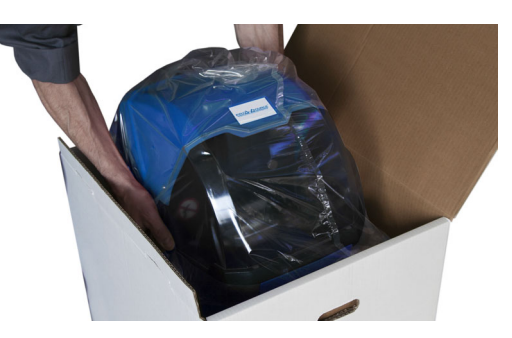

- 5. Libérer la machine de l'emballage ;
- 6. Extraire le toolkit du gabarit en carton placé au fond de la boîte.

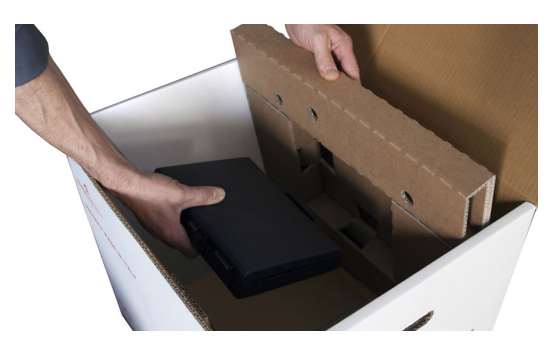

### **3.2.0 Transport**

Les symboles à l'intérieur de l'emballage indiquent les conditions idéales de transport.

### **3.2.1 Déchargement et manutention de la machine**

Le déchargement peut être réalisé manuellement, avec l'aide de 2 ou 3 personnes ou en employant un moyen de manutention (par exemple un chariot élévateur).

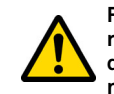

**Faites attention à des probables déséquilibres avec renversement conséquent et chute de la machine. L'endommagement de la machine, même si léger, peut nuire à son fonctionnement.**

### **3.3.0 Stockage temporaire**

Si la machine à reproduire les clés n'est pas immédiatement installée, stockez-la dans un endroit sec et bien ventilé.

### **3.3.1 Caractéristiques du lieu d'installation**

La machine de reproduction de clés doit être placée sur une surface lisse d'environ 90 à 110 cm de haut, capable de supporter le poids de la machine et de la maintenir en position horizontale, afin d'éviter les vibrations et les contraintes.

Pour un fonctionnement et une maintenance corrects, laissez un espace de 30 cm autour et au-dessus de la machine de reproduction de clés.

### **3.3.2 Température et humidité**

La machine doit être utilisée dans des locaux avec température ambiante entre 10 et 40 °C (50°F ÷ 104°F) et avec une humidité relative inférieure à 60%.

### **3.3.3 Lieu de fonctionnement**

La machine doit être utilisée à l'abri d'agents atmosphériques (pluies, grêle, neige, etc.).

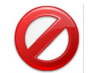

**Il est interdit d'utiliser la machine dans une atmosphère explosive ou potentiellement explosive et en présence de liquides ou de gaz inflammables.**

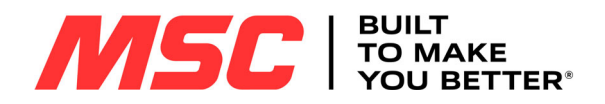

### **TRANSPORT ET INSTALLATION**

### **3.3.4 Illumination**

Le local qui abrite la machine doit être illuminé de manière qu'on puisse effectuer des opérations normales d'utilisation et d'entretien.

### **3.4.0 Connexions**

#### **3.4.1 Mise à la terre**

La machine doit être connectée à la terre par le biais d'un circuit centralisé à disposition dans le site d'installation.

#### **Attention :**

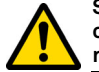

**S'assurer que le voltage de la ligne d'alimentation est compatible avec celui de la machine et qu'elle est mu-nie des raccordements à la terre.**

**Utiliser exclusivement le câble d'alimentation fourni avec la machine.**

**Il est interdit de toucher la machine avec les mains et/ ou les pieds humides ou mouillés.**

### **3.5.0 Modalités de fixation de la machine au banc de travail**

### **Comment procéder :**

- Desserrer les deux vis (3) présentes sur la machine (1).
- Fixer l'étrier (2) fourni avec les vis (3).

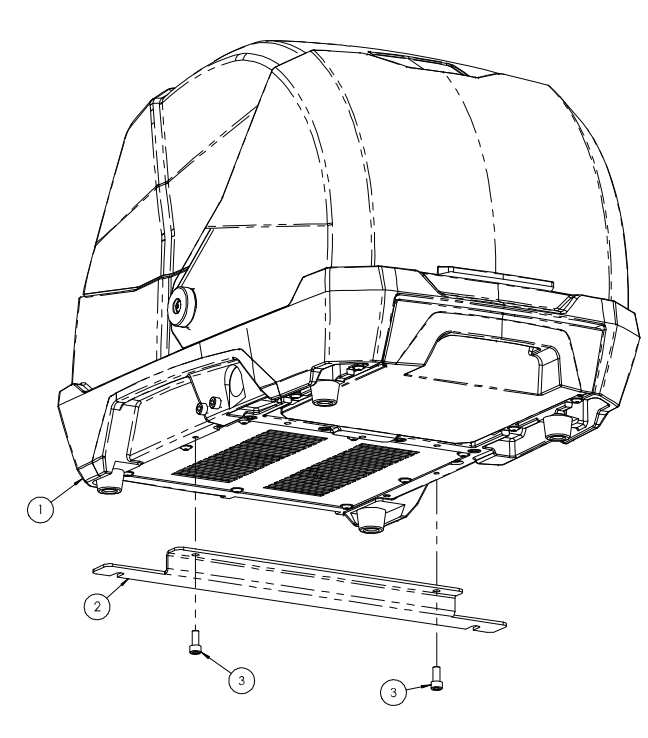

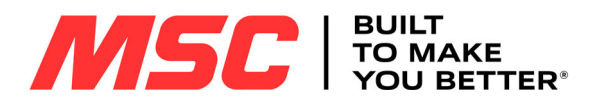

### **UTILISATION DE LA MACHINE AVEC LA CONSOLE**

### 4Utilisation de la machine avec la console **4.1.0 Conseils d'utilisation**

Afin que la machine travaille toujours en conditions optimales et de sécurité :

- N'installez pas le câble d'alimentation à proximité de sources de chaleur, d'humidité, d'huile, d'eau et d'objet coupants.
- Gardez toujours les outils de coupe bien tranchants et propre pour obtenir une performance meilleure et plus sûre.
- N'exposez pas la machine à des conditions météorologiques défavorables.
- Débranchez le câble d'alimentation de la machine avant chaque opération d'entretien et de réparation et à chaque fois que la machine reste inutilisée pendant longtemps.
- N'utilisez que des pièces de rechange originales.

#### **4.1.1 Contrôles préliminaires de mise au point**

Avant le démarrage de la machine :

• Effectuer une inspection visuelle générale de la machine en contrôlant qu'aucun composant n'a été éliminé ou modifié.

### **4.2.0 Mise sous tension de la machine**

Pour commencer à utiliser la machine **Pro-Source**, il faut :

- 1. Brancher le câble avec le connecteur RJ25 sur la console etsur la machine, lorsque celle-ci est hors tension.
- 2. Vérifier que le bouton d'arrêt n'a pas été enfoncé.
- 3. Attendre quelques minutes après l'allumage de l'écran tactile avant d'afficher la page "LOGIN".

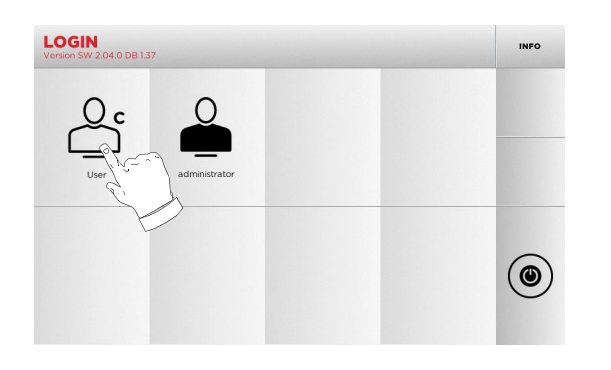

- 4. Sélectionner l'utilisateur autorisé à utiliser la machine (ex. USER) :
	- "Administrator" permet d'accéder au Menu Sélections pour gérer le calibrage et le réglage.
	- Sur la page-écran successive, frapper le mot de passe pour accéder au menu PRINCIPAL.
- **Remarque : Aucun mot de passe n'est demandé au premier démarrage.**

### **4.3.0 Sélection de la langue**

**Procédure :**

- Dans le menu PRINCIPAL, sélectionner : "A".
- Dans le menu SÉLECTIONS, sélectionner : "B".
- Sélectionner "C" et introduire le mot de passe.

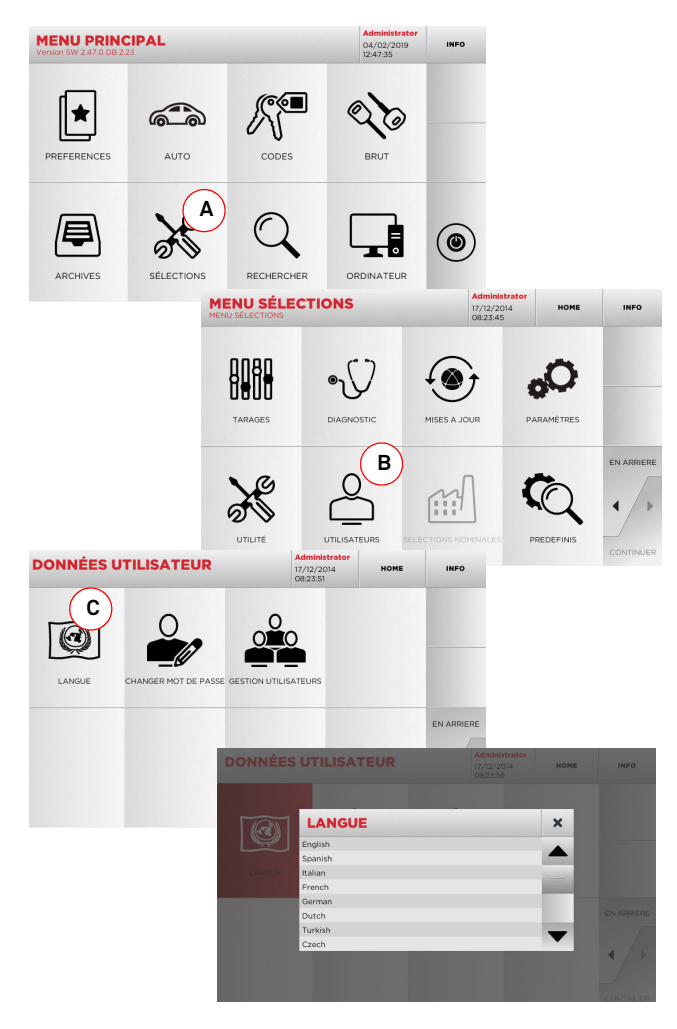

8

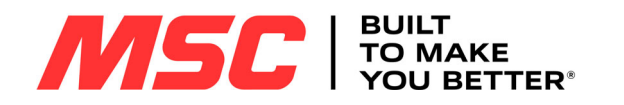

#### 5Set Up **5.1.0 Menu principal**

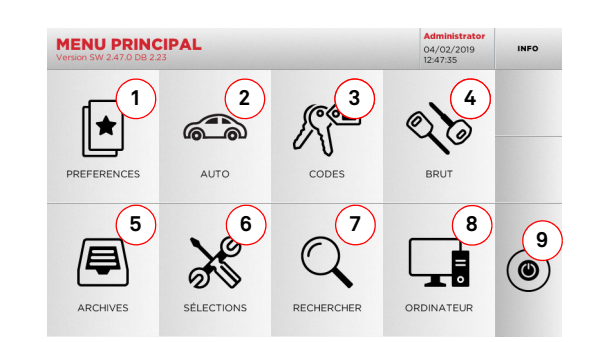

### **Options affichées :**

- 1. Cette fonction permet d'accéder à un ensemble de "Préférences" enregistrées précédemment par l'utilisateur, afin d'accéder rapidement à la liste des clés / systèmes les plus enregistrés.
- 2. Permet la recherche et la sélection des données à travers lamarque et le modèle du véhicule.
- 3. Permet la recherche et la sélection des données à travers lecode indirect original (profil et série).
- 4. Permet la recherche et la sélection des données à traversl'article clé Keyline et la comparaison avec d'autres producteurs de clés brutes.
- 5. Permet d'accéder aux archives où sont mémorisées les clés réalisées au cours des processus de recherche et de décodage, de manière à pouvoir les rappeler rapidement chaque fois que l'utilisateur en a besoin.
- 6. Permet d'accéder aux menus de réglage des dispositifs de taillage et de décodage, de mise à jour et de diagnostic de la machine ainsi que de réglage des paramètres de fonctionnement.
- 7. La fonction permet l'accès à la base de données sur la machine pour la recherche de données d'usinage à files d'attente ou de décodage.
- 8. Ensemble de fonctions pour la connexion de la machine à des programmes en exécution sur ordinateur distants et pour l'importation de fichiers DAT.
- 9. Touche pour déconnecter l'utilisateur.

### **5.1.1 Recherche par marque de voiture**

Le menu "MARQUE AUTO" permet de rechercher et de dupliquer une clé, à travers la liste des marques d'automobiles présentes dans la base de données.

### **Procédure :**

- Dans le menu PRINCIPAL, sélectionner "  $\qquad$  "
- Sélectionner une des options dans le menu déroulant supérieur (A)
- Frapper la marque ou faire défiler le menu et sélectionner la marque souhaitée (ex. BMW), puis appuyer sur "►"
- Choisir d'abord le modèle de voiture puis l'année de fabrication et appuyer sur "►"
- Dans le menu opérationnel, sélectionner une des options de recherche ou de modification de la clé : DECODIFIER, CODES, DIRECT ET MODIFIER

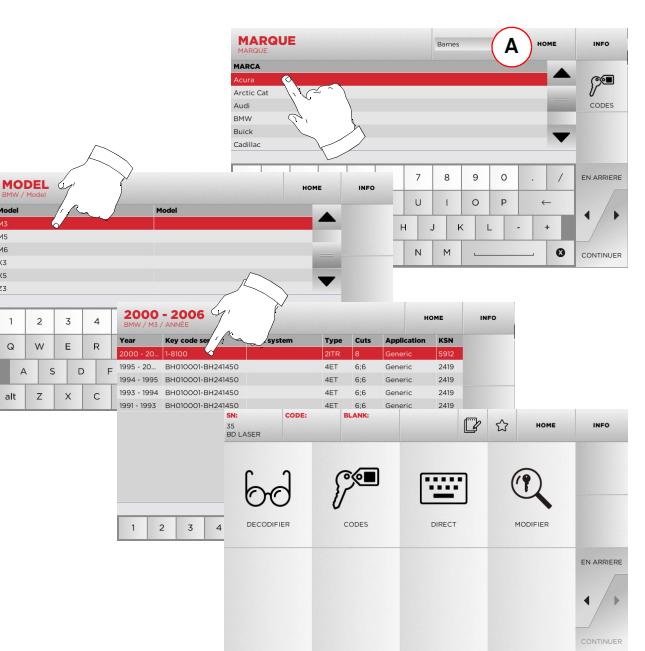

**Remarque : A présent, consulter le chapitre 7 à la page 16.**

**Remarque : Le symbole " " permet de mémoriser la clé sélectionnée dans la liste des préférences. Voir le paragraphe 6.2.0.**

### **5.1.2 Recherche par code**

On procède à la recherche par code lorsqu'on souhaite rechercher une clé en partant du code indirect relatif à la série, fourni par son producteur.

### **Procédure :**

- Dans le menu PRINCIPAL, sélectionner " "
- Introduire le code orignal complet (ou une partie de ce dernier) par l'intermédiaire du clavier et faire défiler la liste des articles et sélectionner le produit souhaité
- **Remarque : Toutes les séries et les enregistrements pouvant contenir le code introduit s'affichent dans l'ordrecroissant, avec la marque d'utilisation / application.**
- Appuyer sur "►" pour accéder au menu qui permet de modifier la clé

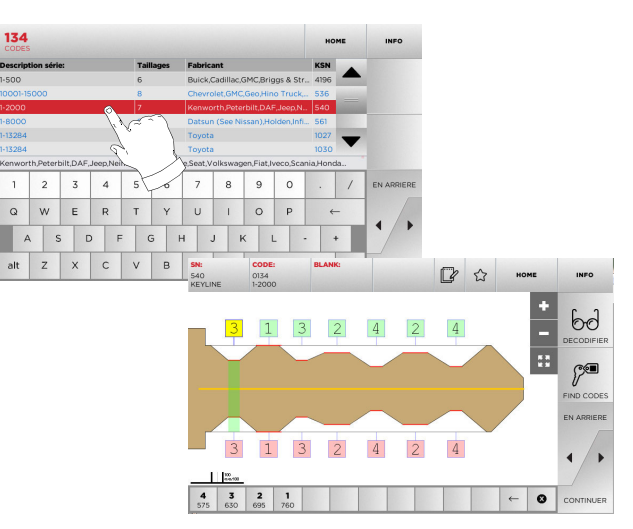

**Remarque : A présent, consulter le chapitre 7 à la page 16.**

### **Remarque : Le symbole " " permet de mémoriser la clé sélectionnée dans la liste des préférences. Voir le paragraphe 6.2.0.**

• Pour revenir à la page précédente, appuyer sur " $\blacktriangleleft$  "

MSC

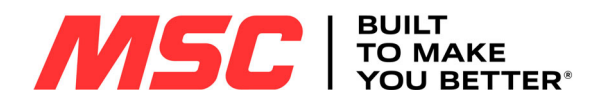

### **5.1.3 Recherche par article**

La sélection de la fonction de recherche par article active l'accès rapide aux données se référant à un article clé Keyline ou d'autres marques connues.

eto

### **Procédure :**

10

- Dans le menu PRINCIPAL, sélectionner :
- Frapper le code de l'article clé et appuyer sur "►".
- Sélectionner le code souhaité ou appuyer sur la touche "A" pour sélectionner le fabricant de la clé brute (ex. Keyline) puis confirmer en appuyant sur "►".
- Dans le menu opérationnel, sélectionner une des options de recherche ou de modification de la clé : DECODIFIER, CODES, DIRECT ET MODIFIER.

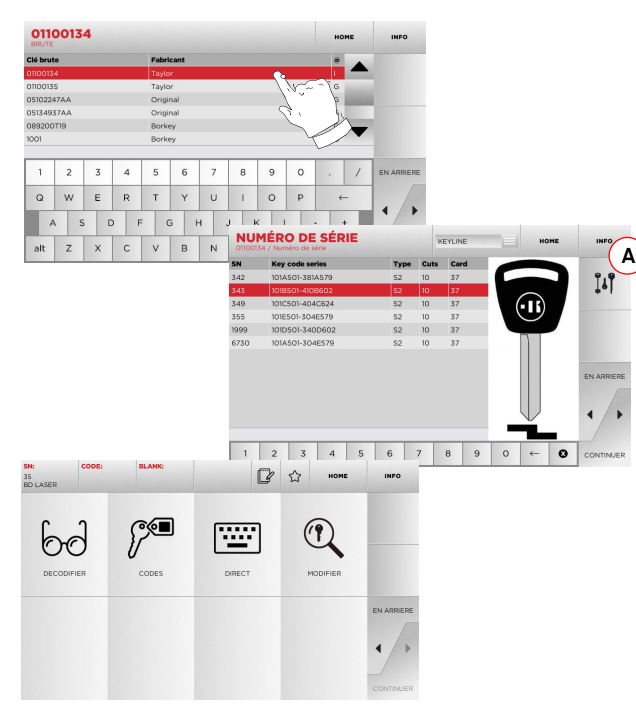

**Remarque : A présent, consulter le chapitre 7 à la page 16.**

### **5.2.0 Menu sélections**

À partir du menu PRINCIPAL, on accède au menu de mise au point pour le réglage des dispositifs de taillage et de lecture, de mise à jour et de diagnostic de la machine.

### **Accéder à la page :**

 $\aleph$ • Dans le menu PRINCIPAL, sélectionner :

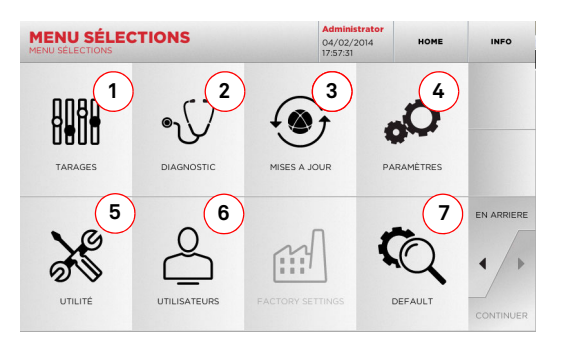

### **Options affichées :**

- 1. Pour l'étalonnage des appareils de la machine.
- 2. Pour accéder aux menus de vérification et de contrôle de l'étatdes principaux dispositifs de la machine.
- 3. Pour accéder aux procédures de mise à jour du logiciel et de la base de données de la machine.
- 4. Pour la consultation et la saisie des paramètres d'utilisation de la machine.
- 5. Pour accéder aux fonctions suivantes :
	- État réseau : affiche l'état de la connexion.
	- Historique clés : pour accéder aux archives du fichier historique des clés reproduites.
	- Remplacement de la fraise : procédure guidée pour le remplacement de la fraise.
	- Remplacement du palpeur : procédure guidée pour le remplacement du palpeur.
	- Statistiques : indique les totaux des clés taillées et d'autres compteurs utiles.
	- Formater clé USB : pour formater la clé USB.
	- Date et Heure : pour le réglage de la date et de l'heure.
	- Redemarrer : pour le redémarrage automatique du programme.
	- Redémarrage système : pour le redémarrage automatique de l'ensemble du système.
	- État machine: pour enregistrer ou réinitialiser les données de recherche.
- Données machine : pour afficher des informations utiles comme le numéro de série de la machine ou la version du logiciel.
- ON/OFF Monitor : pour mettre la console sous tension ou hors tension.
- 6. Pour accéder au menu de gestion des données de l'utilisateur décrit au paragraphe 8.1.0 à la page 18.
- 7. Pour accéder aux sélections prédéfinies de certains paramètres d'affichage comme l'unité de mesure, la marque de véhicule préférée, la région et le système de numérotation prédéfinis.
	- Sélectionner " **INFO** " sur l'afficheur pour de plus amples informations.

### **5.3.0 Tarages**

Le menu TARAGES permet d'accéder aux fonctions de réglage des dispositifs présents pour exécuter correctement le processus de duplication.

8988

### **Accéder à la page :**

• Dans le menu SÉLECTIONS, sélectionner :

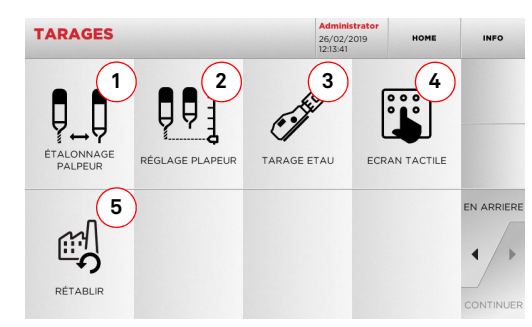

### **Options affichées :**

- 1. Pour procéder à l'étalonnage manuel ou automatique du palpeur.
- 2. Pour régler le palpeur en hauteur.
- 3. Pour sélectionner l'étau à installer et l'étalonner sur la basede la clé à produire.
- 4. Pour régler les saisies de l'Écran Tactile.
- 5. Pour accéder au menu qui permet de rétablir les sélections nominales pour le palpeur et les étaux.
	- Sélectionner " INFO " sur l'afficheur pour de plus amples informations.

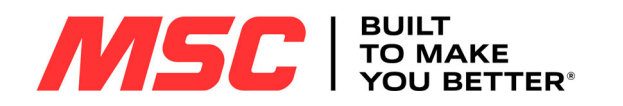

### **5.3.1 Étalonnage du Palpeur**

Pour étalonner le palpeur, procédez comme suit :

### **Procédure :**

 $Q_{\perp}$ • Dans le menu TARAGES, sélectionner :

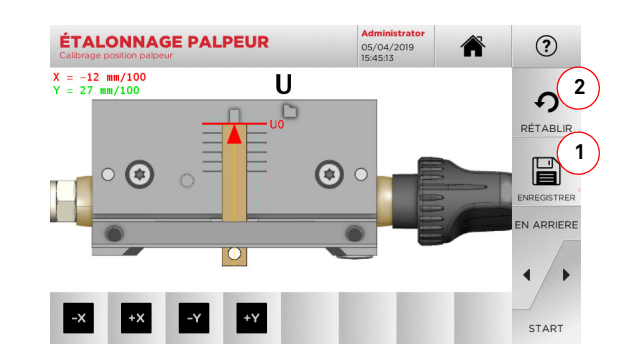

- 1. Introduire le gabarit à fond sur l'étau d'après la figure A.
- 2. Pour procéder à l'étalonnage automatique du palpeur, il suffit d'appuyer sur la touche START sur cette page–écran.
- 3. Enregistrer les sélections au moyen de la touche "1".

### **Remarque : Si l'on quitte cette page sans avoir enfoncé la touche "1", les modifications seront perdues.**

- 4. Appuyer sur "2" si on souhaite réinitialiser les modifications et rétablir les paramètres précédents.
- 5. Corriger la position des axes X-Y au moyen des touches :

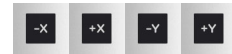

6. La cote qu'on est en train de modifier est visible en haut à gauche.

### **5.3.2 Réglage Palpeur**

Pour le décodage des clés de voiture (laser ou à chiffrage plat) le palpeur doit être réglé à une certaine hauteur.

### **Procédure :**

**Figure A**

 $\phi$ • Dans le menu TARAGES, sélectionner :

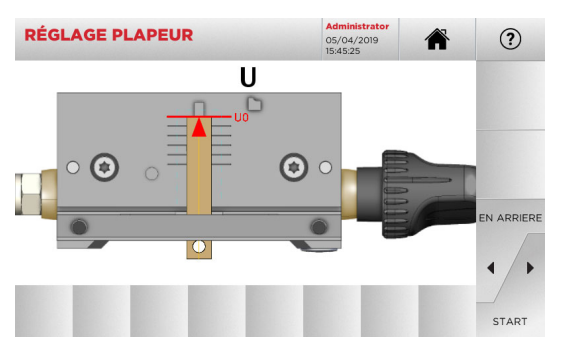

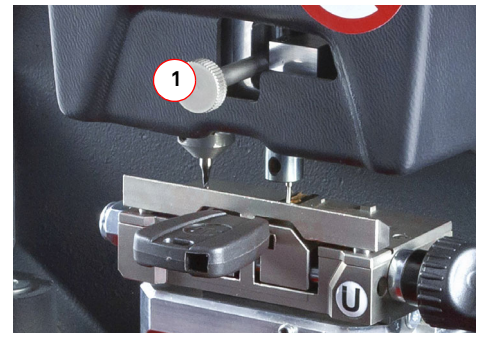

- Introduisez le gabarit à fond dans l'étau d'après la figure A et appuyez sur START.
- Le logiciel demande de soulever complètement le palpeur en agissant sur le bouton de réglage (1).
- Après quoi, l'unité se positionne avec le palpeur au-dessus du gabarit et il sera demandé d'abaisser le palpeur, toujours au moyen du bouton (1), en le posant au-dessus du gabarit.
- À présent, bloquer le palpeur en position.

### **5.3.3 Tarage Etau**

### **Procédure :**

• Dans le menu TARAGES, sélectionner : • Installer l'étau souhaité et sélectionner le code correspondant dans le menu TARAGE ÉTAUX.

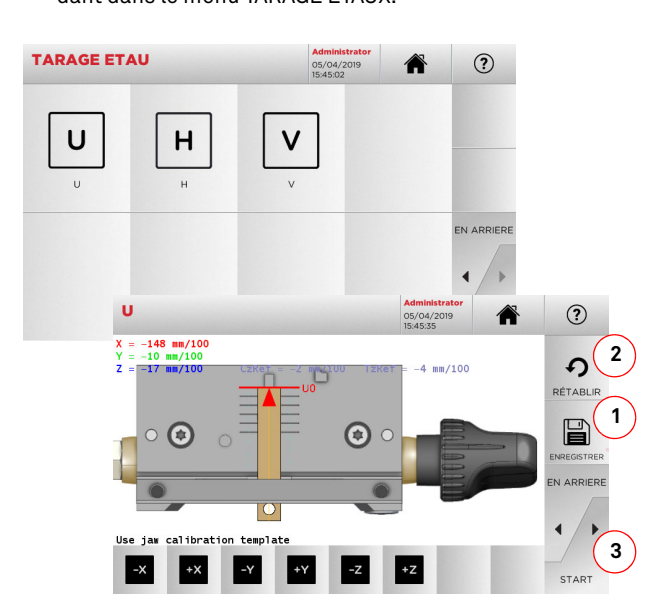

- Introduire le gabarit à fond sur l'étau d'après la figure A.
- Appuyer sur "START" et suivre les instructions des messages affichés pour étalonner correctement l'étau.
- Les côtes d'étalonnage sont visibles en haut à gauche.
- Enregistrer les sélections au moyen de la touche "1".

### **Remarque : Si l'on quitte cette page sans avoir enfoncé la touche "1", les modifications seront perdues.**

- Appuyer sur "2" si on souhaite réinitialiser les modifications et rétablir les paramètres précédents.
- **Remarque : Pour tous les autres étaux fournis ou en option, sélectionner l'étau à étalonner et suivre la procédure affichée sur la console, de manière analogue à celle décrite dans ce paragraphe.**

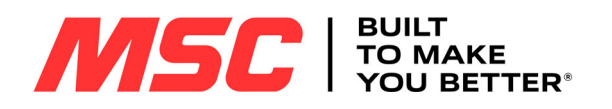

### **5.4.0 Mise à jour**

On peut également procéder à la mise à jour par l'intermédiaire de l'interface graphique de la machine.

### **Accéder à la page :**

• Dans le menu SÉLECTIONS, sélectionner :

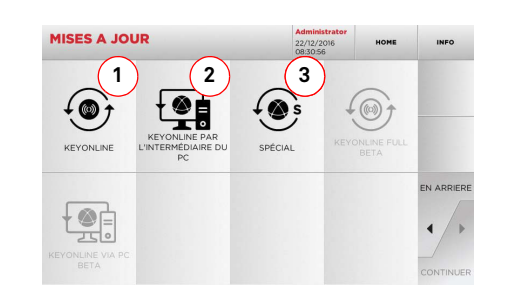

### **Options affichées :**

- 1. Pour procéder à la mise à jour en ligne du logiciel et de la base de données, par l'intermédiaire du service de "Keyonline".
- 2. Le paquet de mise à jour est téléchargé par l'intermédiaire d'un PC normal moyennant une connexion à l'Internet et enregistré sur une clé USB, pour pouvoir l'installer par la suite sur la machine.
- 3. Pour procéder à la mise à jour du logiciel et de la base de données en prélevant les données sur une clé USB.
- Sélectionner " INFO " sur l'afficheur pour de plus amples informations.

### **5.4.1 Mise à jour Keyonline**

### **Remarque : Avant de procéder à la mise à jour, s'assurer que la console est connectée à un réseau LAN.**

Lorsqu'on appuie sur la touche « KEYONLINE », le programme envoie les informations nécessaires au service Keyonline et au téléchargement successif du paquet de mise à jour.

**Suivant la quantité de données à télécharger, le processus pourrait durer plus ou moins longtemps.**

**Remarque : Durant cette phase, des messages d'erreur pourraient signaler que la machine n'a pas été enregistrée, ou qu'il est impossible de télécharger la mise à jour. Le cas échéant, contrôler que toutes les opérations préliminaires ont été effectuées et que tous les paramètres du réseau sont correctement saisis. En cas debesoin, contacter le Service d'Assistance Keyline.**

### **Procédure :**

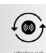

- Dans le menu MISE À JOUR, sélectionner :
- Débrancher les éventuelles clés USB connectées à la machine et appuyer sur le bouton « OUI ».
- On provoque ainsi le redémarrage du programme et l'exécution du logiciel de mise à jour, durant laquelle il peut être nécessaire d'éteindre et de rallumer la machine.
- Suivre les éventuelles instructions et attendre la fin du processus pour disposer des versions les plus récentes du logiciel et de la base de données.
- Pour annuler l'opération, appuyer sur NON.

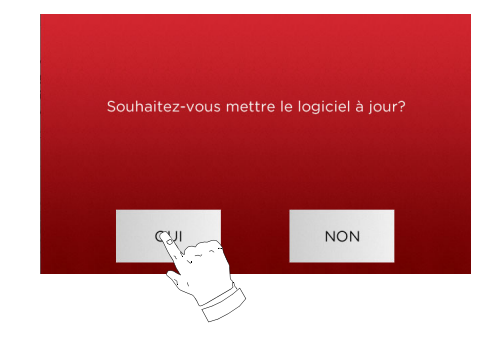

### **5.4.2 Mise à jour Keyonline par l'intermédiaire du PC**

S'il est impossible de configurer la machine **Pro-Source** pour la connexion à l'Internet, cette procédure permet d'effectuer la mise à jour en se connectant au site de Keyonline par l'intermédiaire d'un PC normal muni d'une connexion à l'Internet.

### **Procédure :**

- E  $\bullet~$  Lorsqu'on appuie sur la touche "  $\text{\tiny ``1"''}$  and message demande de connecter une clé USB à la machine.
- Ensuite, appuyer sur "CONTINUER" pour poursuivre l'opération ou sur "ANNULER" pour l'annuler.
- Le programme copie à partir de la clé USB un fichier présentant l'extension .cks contenant les informations à envoyer à Keyonline pour pouvoir effectuer la mise à jour.
- Au bout de quelques instants, un message signale la fin de l'opération et demande de télécharger la mise à jour à partir du site Keyonline.
- Interrompre l'opération en appuyant sur "ANNULER", ou procéder comme suit :
- 1. débrancher la clé USB et la brancher sur un PC muni d'une connexion à l'Internet.
- 2. au moyen du browser web, se connecter à la page web : http:/ /keyonline.keyline.it/
- 3. Sélectionner la touche "CHOOSE FILE" pour accéder à la fenêtre de dialogue de sélection d'un fichier.

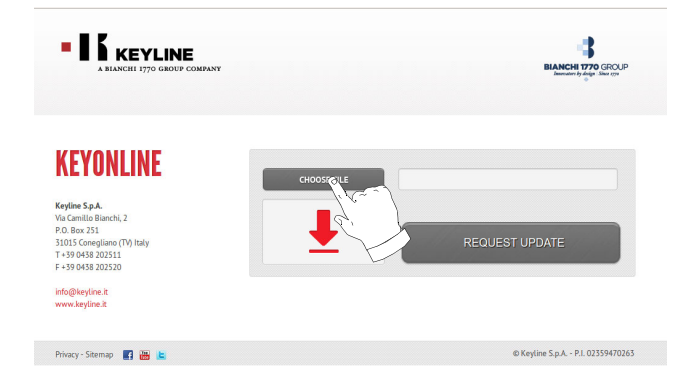

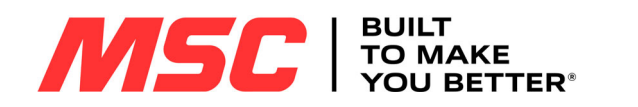

4. Chercher et sélectionner le fichier présentant l'extension .cks enregistré précédemment sur la clé USB et appuyer sur "OPEN".

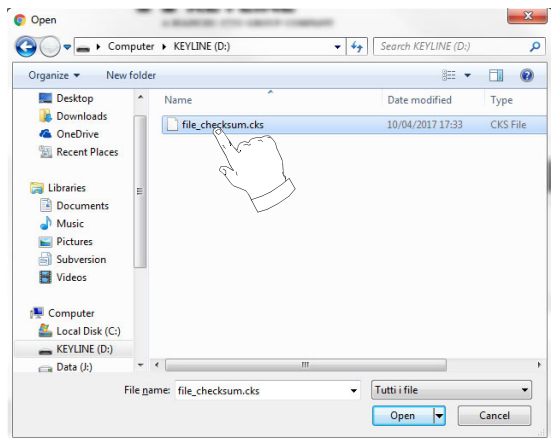

5. Appuyer sur le bouton "REQUEST UPDATE".

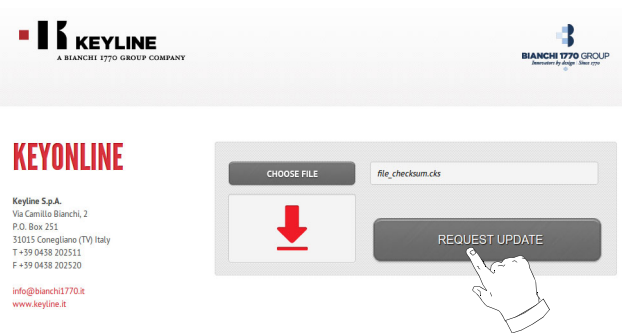

6. Le message suivant s'affiche :

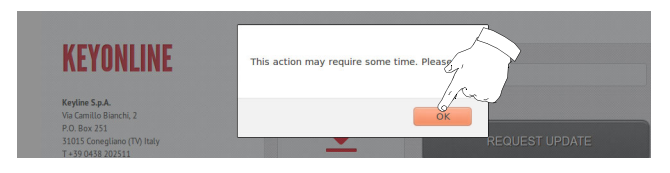

7. Appuyer sur OK pour démarrer le téléchargement du fichier et quand le browser demande où l'enregistrer, sélectionner la clé USB.

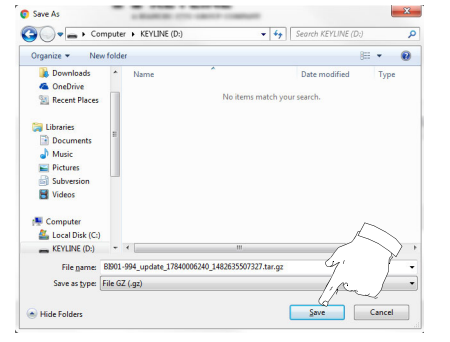

- **Remarque : Le téléchargement pourrait durer quelques minutes ; il faut attendre la fin du processus.**
- 8. Après avoir copié le fichier téléchargé sur la clé, l'enlever et la connecter de nouveau à la console.
- **Remarque : Le paquet téléchargé ne peut être utilisé que par la machine avec laquelle on a commencé la procédure de mise à jour.**
- 9. Après avoir branché la clé USB sur la machine, appuyer sur le bouton "OK". Les mises à jour seront analysées et chargées dans la mémoire de la machine.

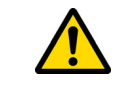

**Durant cette phase, des messages pourraient signaler la présence d'erreurs à l'intérieur du paquet ou bien l'absence ou la non validité de la licence. Le cas échéant, s'assurer qu'on a utilisé la même clé USB branchée au départ sur la machine pour le processus de mise à jour. Contacter le Service d'assistance en cas de problèmes éventuels.**

- 10. On provoque ainsi le redémarrage du programme et l'exécution du logiciel de mise à jour, durant laquelle il peut être nécessaire d'éteindre et de rallumer la machine.
- 11. Suivre les éventuelles instructions et attendre la fin du processus pour disposer des versions les plus récentes du logiciel et de la base de données.

### **5.4.3 Special**

**Attention :**

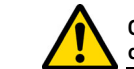

**Cette procédure de mise à jour ne peut être exécutée qu'à la demande de Keyline.**

### **Procédure :**

- Lorsqu'on appuie sur le bouton SPECIAL, le programme demande d'introduire une clé USB contenant les données pour la mise à jour.
- **Remarque : Les données pour cette modalité de mise à jour peuvent être EXCLUSIVEMENT fournies par Keyline.**

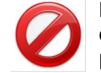

**Il est impossible d'effectuer la mise à jour avec des paquets en provenance de "Keyonline" ou téléchargés à partir du serveur Keyline.**

- Après avoir introduit la clé, appuyer sur OUI pour procéder avec la mise à jour.
- Pour annuler l'opération, appuyer sur NON.
- Suivre les instructions jusqu'à l'achèvement de la procédure.

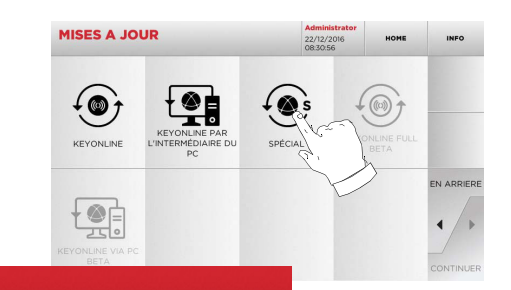

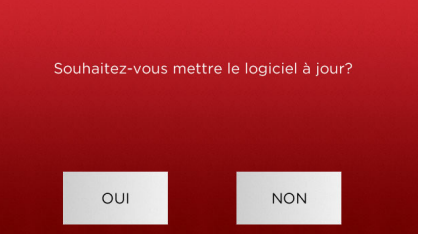

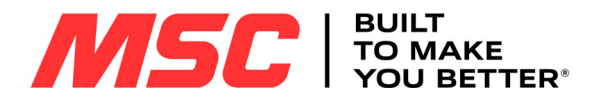

# **RECHERCHE DES CLÉS**

#### $6.1.0$ **6.1.0 Menu Rechercher**

On utilise cette fonction lorsqu'on connaît certains détails de la clé à dupliquer, comme le producteur de la clé brute, du cylindre, la marque de la voiture ou de la moto, le code indirect ou le numéro de fiche. Au terme de la recherche dans la base de données de la machine, on peut introduire manuellement le code de chiffrage de la clé à dupliquer ou l'obtenir par l'intermédiaire du processus de décodage.

### **Accéder à la page :**

• Dans le menu PRINCIPAL, sélectionner :

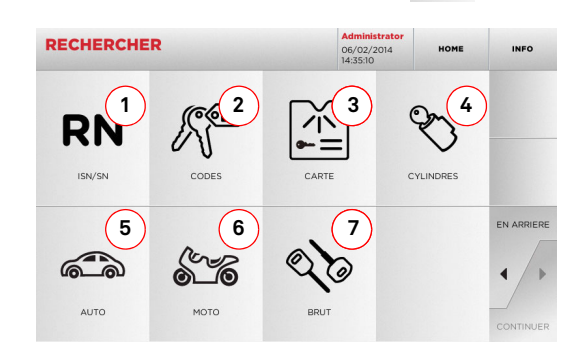

### **Options affichées :**

- 1. Permet la recherche et la sélection rapide des données à travers le numéro de RECORD attribué par Keyline à une série, clé et fiche spécifique.
- 2. Permet la recherche et la sélection des données à travers le code indirect original (profil et série).
- 3. Permet de rechercher et de sélectionner rapidement les données à travers le nom du fichier, en fonction de la numérotation Keyline et d'autres producteurs.
- 4. Permet la recherche et la sélection des données à travers lamarque du constructeur du cylindre et / ou de la serrure.
- 5. Permet la recherche et la sélection des données à travers lamarque, le modèle et l'année du véhicule.
- 6. Permet la recherche et la sélection des données à travers lamarque, le modèle et l'année de la moto.
- 7. Permet la recherche et la sélection des données à travers l'article clé Keyline et la comparaison avec d'autres producteurs de clés brutes.

### **6.1.1 Recherche par record number**

La page "RECORD NUMBER" permet de rechercher le type de clé à dupliquer en introduisant le numéro du système de la clé.

### **Procédure :**

- **RN** • A partir de la page "RECHERCHER" sélectionner " ".
- Sélectionner une des options dans le menu déroulant supérieur (A).
- Frapper le numéro d'Enregistrement attribué à la marque / modèle / année / série / profil qu'on souhaite reproduire, puis appuyer sur "►".
- Dans le menu opérationnel, sélectionner une des options de recherche ou de modification de la clé : DECODIFIER, CODES, DIRECT ET MODIFIER.

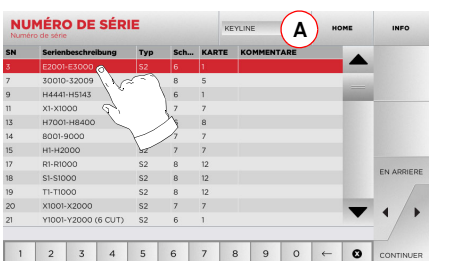

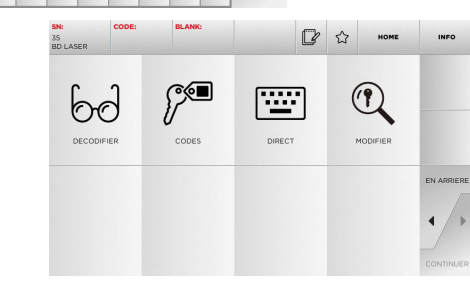

**Remarque : A présent, consulter le chapitre 7 à la page 16.**

- **Remarque : Le symbole " " permet de mémoriser la clé sélectionnée dans la liste des préférences. Voir le paragraphe 6.2.0.**
	- Pour revenir à la page précédente, appuyer sur "  $\blacktriangleleft$  ".

### **6.1.2 Recherche par code**

### **Remarque : Procédure décrite au paragraphe 5.1.2 à la page 9.**

### **6.1.3 Recherche par fiche**

Cette fonction permet d'accéder rapidement à un système de serrure donné, en sélectionnant la fiche mémorisée du constructeur.

### **Procédure :**

- A partir de la page "RECHERCHER" sélectionner "  $\overline{\phantom{a}}$  ".
- Sélectionner une des options dans le menu déroulant supérieur (A).
- Frapper le numéro de fiche attribué à la clé que l'on souhaite dupliquer, et appuyer sur "►".
- Dans le menu opérationnel, sélectionner une des options de recherche ou de modification de la clé : DECODIFIER, CODES, DIRECT ET MODIFIER.

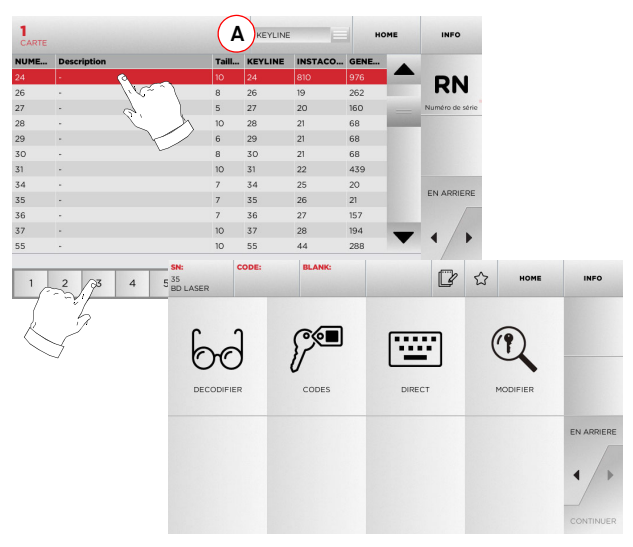

**Remarque : A présent, consulter le chapitre 7 à la page 16.**

- **Remarque :** Le symbole "  $\hat{\mathbb{Z}}$  " permet de mémoriser la clé sélec**tionnée dans la liste des préférences. Voir le paragraphe 6.2.0.**
	- Pour revenir à la page précédente, appuyer sur " $\blacktriangleleft$  ".

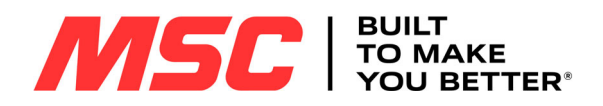

# **RECHERCHE DES CLÉS**

### **6.1.4 Recherche par marque de cylindre**

Cette fonction est utilisée quand on connaît le code de chiffrage de la clé à dupliquer ou si l'on souhaite le rechercher à travers le processus de décodage. Le menu permet de rechercher les clés à l'intérieur de la base de données présente dans le système tel qu'il est décrit ci-après.

### **Procédure :**

- A la page "RECHERCHE", sélectionner "  $\,$   $_{\tiny \text{cross}}\,$  ".
- Sélectionner une des options dans le menu déroulant supérieur (A).
- Faire défiler le menu des marques disponibles, ou frapper le nom et sélectionner la marque souhaitée (ex. : ACURA).
- Appuyer sur "►" pour passer à la liste des clés brutes et choisir celle relative à la marque sélectionnée (ex. 342), et appuyer sur "►".
- Dans le menu opérationnel, sélectionner une des options de recherche ou de modification de la clé : DECODIFIER, CODES, DIRECT ET MODIFIER.

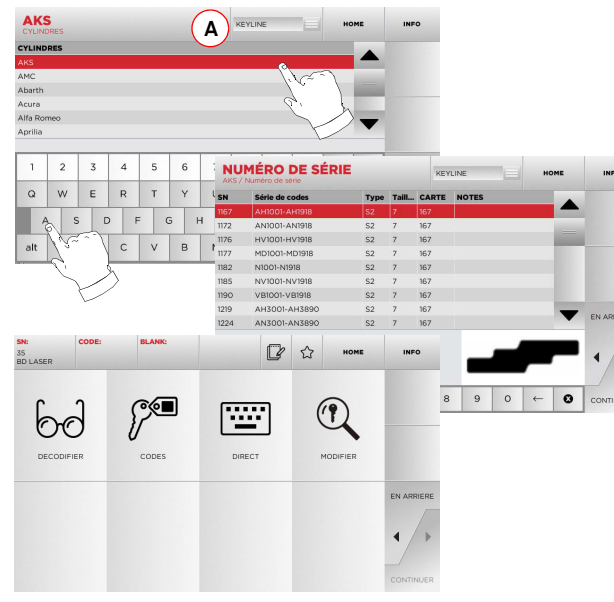

**Remarque : A présent, consulter le chapitre 7 à la page 16.**

• Pour revenir à la page précédente, appuyer sur " $\blacktriangleleft$  ".

### **6.1.5 Recherche par marque de moto**

Le menu "MOTO" permet de rechercher et de dupliquer une clé, à travers la liste des marques présentes dans la base de données.

### **Procédure :**

- A partir de la page "RECHERCHER" sélectionner "  $\begin{bmatrix} \begin{array}{ccc} \multicolumn{1}{c} \end{array} \end{bmatrix}$  ".
- Sélectionner une des options dans le menu déroulant supérieur (A).
- Frapper la marque ou faire défiler le menu et sélectionner la marque souhaitée (ex. DUCATI), puis appuyer sur "►" .
- Choisir d'abord le modèle de moto puis l'année de fabrication et appuyer sur "►".
- Dans le menu opérationnel, sélectionner une des options de recherche ou de modification de la clé : DECODIFIER, CODES, DIRECT ET MODIFIER.

# **A**1 2 3 4 5 6 7 8 9 0  $\circ$  $3 \ 4 \ 5 \ 6 \ 7 \ 8 \ 9$ 1994 - 2001 ■☆  $\mathbb{P}$  $\mathbf{O}$ 弯  $b\epsilon$  $1 \quad 2 \quad 3$ MODIFIE

**Remarque : A présent, consulter le chapitre 7 à la page 16.**

**6.1.6 Recherche par marque de voiture**

**Remarque : Procédure décrite au paragraphe 5.1.1 à la page 9.**

**6.1.7 Recherche par article**

**Remarque : Procédure décrite au paragraphe 5.1.3 à la page 10.**

### **6.2.0 Liste des Préférences**

Chaque fois qu'on modifie une clé, indépendamment de la base de données d'origine, on peut la mémoriser dans une base de données spécifique de "clés préférées".

#### **Procédure :**

- Pour cela, il suffit d'appuyer sur le bouton  $\mathrel{\mathsf{L}}$  à la page "MO-DIFIER" après avoir apporté les modifications nécessaires.
- Frapper le nom pour les recherches successives et appuyer sur "OK".
- Confirmer la demande d'enregistrement en appuyant sur "OUI" et revenir à la page "MODIFIER".

L'enregistrement de la clé dans la base de données "SIGNETS" est signalé par l'icône noire :

Par la suite, l'utilisateur peut rechercher la clé en accédant directement au menu "SIGNETS" du menu principal :

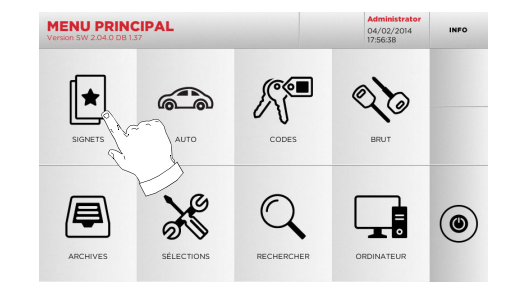

**Remarque : Cette fonction ne doit pas être confondue avec l'enregistrement d'une clé en archives. En effet, l'enregistrement concerne toutes les informations qui caractérisent la clé (chiffrage, sélections de taillage, matériau, nombre de copies, etc.) pour les clés obtenues à partir de la base de données (à code) et pour les clés lues. En revanche, cette liste vise directement un RN c'est-à-dire une fiche technique pour le taillage d'une clé (le chiffrage et les autres données ne sont pas mémorisés).**

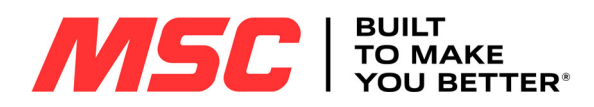

### **MODIFICATION ET TAILLAGE**

#### $7.1.0$ **7.1.0 Décodage**

Cette fonction permet de décoder la clé par l'intermédiaire du key system sélectionné.

### **Procédure :**

"

- Dans les sous-menus de recherche de la clé, sélectionner
- 

".

- Introduire la clé originale et la bloquer dans l'étau.
- Ensuite suivre les indications des messages qui s'affichent jusqu'au terme du décodage.

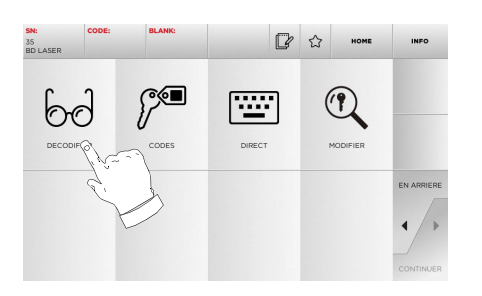

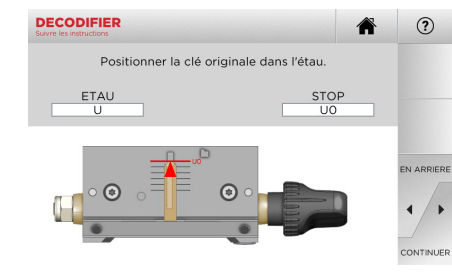

**Remarque : Si la clé est munie d'un arrêt postérieur, positionnez-la dans l'étau en utilisant l'arrêt magnétique prévu à cet effet, tel que représenté sur la console.**

**Attention : Important!**

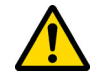

16

**Il est impossible de tailler et de décoder des clés peintes ou réalisées dans un matériau non conducteur.**

### **7.2.0 Codes**

Cette fonction permet de rechercher un code disponible dans la base de données et d'obtenir le chiffrage correspondant.

### **Procédure :**

- Dans les sous-menus de recherche de la clé, sélectionner " ".
	-
- Frapper le code indirect.
- Ensuite appuyer sur "►" pour passer à la page-écran successive de "TAILLAGE" de la clé (pour de plus amples informations, consulter le paragraphe à la page 17).

### **7.3.0 Direct**

Cette fonction permet d'insérer directement le code de chiffrage de la clé.

### **Procédure :**

• Dans les sous-menus de recherche de la clé, sélectionner

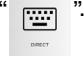

- Frapper une valeur pour chaque entaille qui correspondra au code du chiffrage.
- Ensuite appuyer sur "►" pour passer à la page-écran successive de "TAILLAGE" de la clé (pour de plus amples informations, consulter le paragraphe à la page 17).

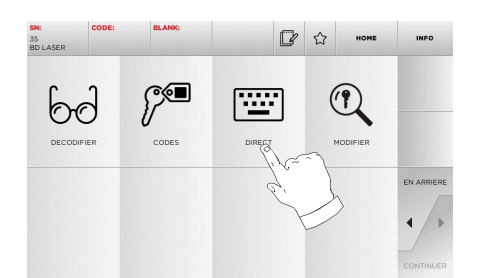

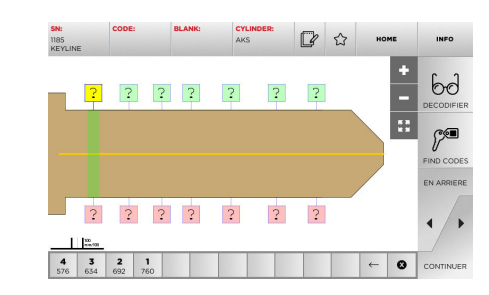

**Attention : Important!**

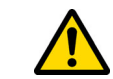

**Il est impossible de tailler et de décoder des clés peintes ou réalisées dans un matériau non conducteur.**

**Attention : Important!**

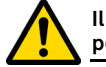

**Il est impossible de tailler et de décoder des clés peintes ou réalisées dans un matériau non conducteur.**

 $R \,$   $\Omega$  $\int \frac{d\mathbf{r}}{d\mathbf{r}}$ 60 座  $\bigcirc$ **DECODIER** HONEIER

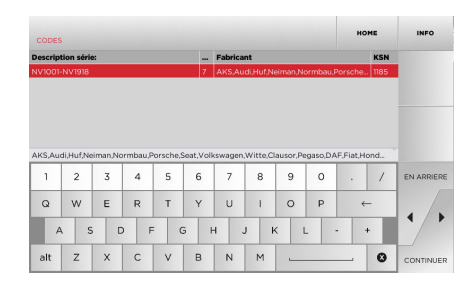

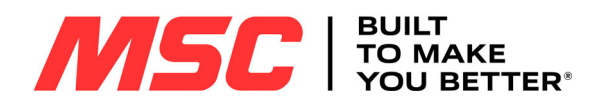

## **MODIFICATION ET TAILLAGE**

### **7.4.0 Menu de modification de la clé**

Le menu MODIFIER permet de modifier les sélections de taillage de la clé et de personnaliser, en fonction d'exigences spécifiques, certaines caractéristiques de la clé.

### **Procédure :**

• Dans les sous-menus de recherche de la clé, sélectionner

" ". MODIFIER

• Il représente la fiche relative à l'article sélectionné et il sera possible de modifier certaines caractéristiques de la clé.

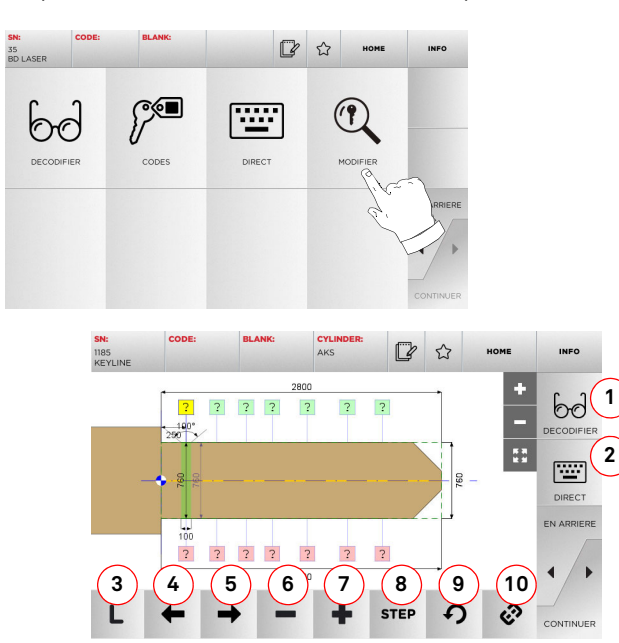

#### **Options affichées :**

- 1. Permet de décoder la clé lue par l'intermédiaire du key system sélectionné.
- 2. Permet d'introduire directement le code de chiffrage de la clé.
- 3. Le bouton Type de Taillage permet de choisir un des types de taillage prévus pour la clé sélectionnée. Pour les clés plates, les types de taillage sont : Normal, Laser et Plan.
- 4. Permet de sélectionner les espaces du chiffrage en se déplaçant vers la gauche.
- 5. Permet de sélectionner les espaces du chiffrage en se déplaçant vers la droite.
- 6. Permet de réduire la profondeur de la dent sélectionnée.<br>7. Permet d'augmenter la profondeur de la dent sélectionné
- 7. Permet d'augmenter la profondeur de la dent sélectionnée.
- 8. Permet de sélectionner le pas d'augmentation ou de diminution de la profondeur lorsqu'on appuie sur les touches + ou -. Les options disponibles sont : un STEP ou 0,1 mm ou 0,01 mm ou  $1/2$  step.
- 9. Permet de réinitialiser les modifications apportées à la dent sélectionnée et de rétablir la condition initiale.
- 10. Permet de sélectionner plusieurs dents et d'y apporter simultanément les mêmes modifications.
- Sélectionner " INFO " sur l'afficheur pour de plus amples informations.
- **Remarque :** Le symbole "  $\hat{\chi}$  " permet de mémoriser la clé sélec**tionnée dans la liste des préférences. Voir le paragraphe 6.2.0.**

**Attention : Important!**

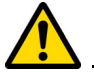

**Il est impossible de tailler et de décoder des clés peintes ou réalisées dans un matériau non conducteur.**

### **7.5.0 Menu taillage clé**

Au terme de la recherche de la clé à reproduire au moyen des fonctions prévues dans le menu database, on affiche la pageécran TAILLAGE qui permet de reproduire la clé souhaitée.

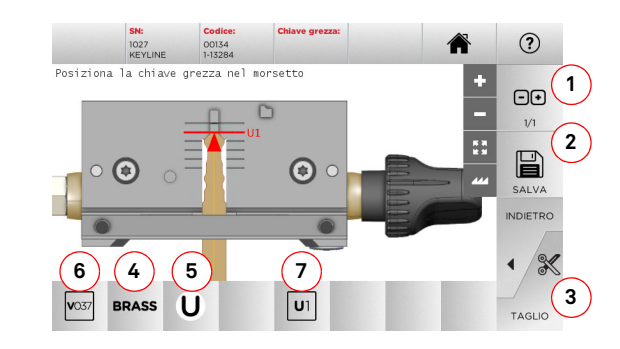

**Remarque : Si la clé est munie d'un arrêt postérieur, positionnez-la dans l'étau en utilisant l'arrêt magnétique prévu à cet effet, tel que représenté sur la console.**

### **Options affichées :**

- 1. Permet de sélectionner le nombre de copies qu'on souhaite reproduire pour la clé actuellement affichée.
- 2. Permet de mémoriser la clé.
- 3. Lancement du processus de taillage de la clé.
- 4. Permet de changer le matériau par défaut. Les matériaux disponibles sont : LAITON, ALUMINIUM, ACIER, SILVER NICKEL, CUSTOM. On a prévu pour chaque matériau un ensemble de paramètres dédiés relatifs à la vitesse de mouvement et à celle de la fraise, qui optimise la qualité de taillage et prolonge la durée de vie de la fraise. Pour saisir ces paramètres, accéder au menu Paramètres dans le menu Sélections.
- 5. Permet de sélectionner l'étau à utiliser au cours de la phase de taillage. Seuls les étaux compatibles sont sélectionnables.
- 6. Indique la référence de la fraise à utiliser.
- 7. Suggère à l'opérateur la position de la clé dans l'étau.
- Sélectionner " INFO " sur l'afficheur pour de plus amples informations.

**Attention : Important!**

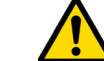

**Il est impossible de tailler et de décoder des clés peintes ou réalisées dans un matériau non conducteur.**

MSC

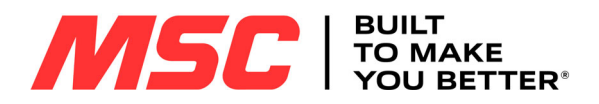

### **MENU ARCHIVES, ORDINATEUR ET UTILISATEUR**

# **FRANÇAIS**

### 8Menu Archives, Ordinateur et Utilisateur **8.1.0 Menu Archives**

Le menu ARCHIVES permet de gérer les archives des données mémorisées par l'utilisateur au cours des phases de lecture, de décodage et de modification de la clé. Il permet en outre d'accéder aux fonctions d'importation et d'exportation de données à partir et vers le support externe (clé USB).

厚

### **Accéder à la page :**

• Dans le menu PRINCIPAL, sélectionner :

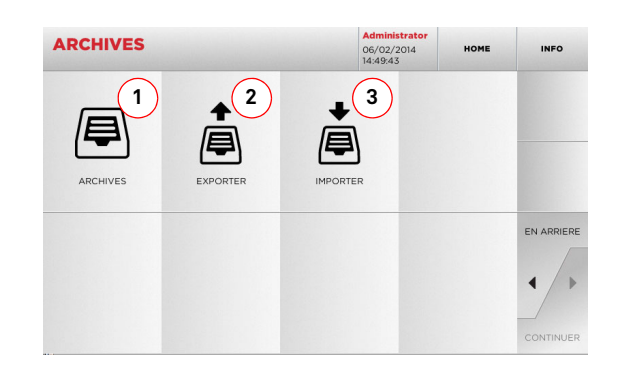

### **Options affichées :**

- 1. Permet d'accéder aux archives où sont mémorisées les clés réalisées au cours des processus de recherche et de décodage, de manière à pouvoir les rappeler rapidement chaque fois que l'utilisateur en a besoin.
- 2. Permet d'exporter de la base de données de la machine un fichier dans une clé USB. La fonction importer / exporter permet d'échanger des données personnalisées entre des machines ou de créer une copie de backup des archives exportées.
- 3. Permet d'importer un fichier à partir d'une clavette USB dans la base de données de la machine. Les données importées de la clé USB peuvent être enregistrées dans les archives.
- Sélectionner "INFO " sur l'afficheur pour de plus amples informations.

### **8.2.0 Menu Ordinateur**

Ce menu permet d'accéder aux fonctions d'interface de la machine Pro-Source avec le logiciel de création de files d'attente d'usinage pouvant résider dans un PC à distance ou dans une clé USB.

On peut importer des files d'attente d'usinage contenant plu- sieurs usinages (JOB). À leur tour, les JOB contiennent les informations pour chaque clé à tailler, comme : le type de clé, le type de chiffrage et la quantité de copies à produire.

Le programme permet de sélectionner et d'exécuter un seul JOB à la fois, jusqu'à la fin de la file d'attente.

### **Accéder à la page :**

• Dans le menu PRINCIPAL, sélectionner :

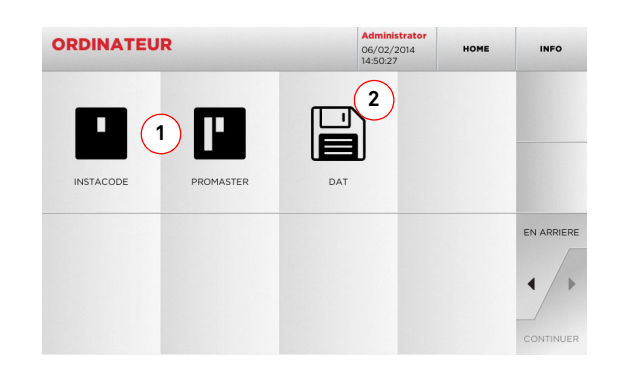

### **Options affichées :**

- 1. Ces menus permettent de gérer et d'usiner les files d'attente de travail créées avec les logiciels d'élaboration de clés Instacode et Promaster et envoyées à la machine.
- 2. Ce menu permet d'importer, gérer et usiner des files d'attente de travail mémorisées dans des fichiers ayant le format "DAT".
	- Sélectionner "INFO " sur l'afficheur pour de plus amples informations.

### **8.3.0 Données Utilisateur**

Le menu UTILISATEUR date permet de gérer les données utilisateur et le fichier d'archives des données mémorisées par l'utilisateur durant les phases de lecture, de décodage et de modification de la clé.

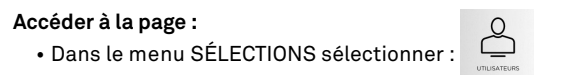

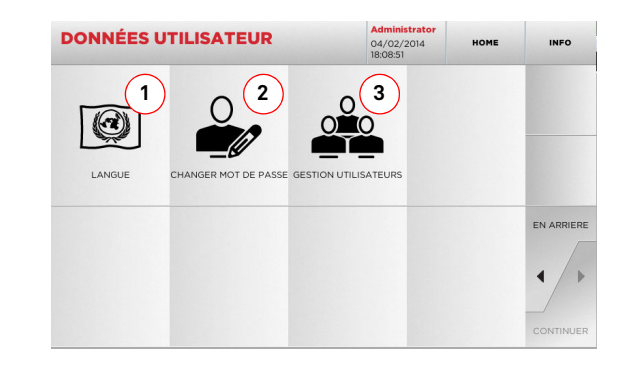

### **Options affichées :**

- 1. Permet de modifier la langue affichée (voir paragraphe 5.3.0 à la page 10).
- 2. Permet de modifier le mot de passe des utilisateurs existants.
- 3. Permet de gérer les utilisateurs, d'ajouter un nouvel utilisateur, d'éliminer les utilisateurs existants et de modifier les informations relatives aux utilisateurs.
- Sélectionner " INFO " sur l'afficheur pour de plus amples informations.

18

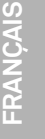

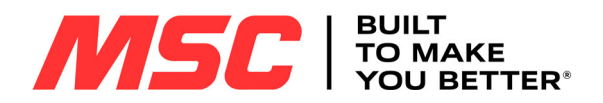

# **ENTRETIEN, ÉLIMINATION ET DÉMOLITION**

### 9Entretien, Élimination et démolition **Attenzione: IMPORTANT !**

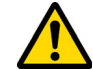

**Débranchez le câble d'alimentation de la machine avant toute intervention d'entretien et de réparation sauf indication contraire.**

**Les opérations d'entretien doivent être effectuées par du personnel expert, muni de l'EPI suivant :**

- **- Gants de protection contre les risques de nature mécanique**
- **- Chaussures de sécurité**
- **- Lunettes de protection**

### **Toujours utiliser des pièces de rechange originales.**

**9.1.0 Informations générales**

#### **9.1.1 Classification des opérations d'entretien**

#### **Entretien ordinaire**

- Il s'agit de toutes les opérations de service à effectuer périodiquement pendant l'emploi de la machine et réalisables par l'opérateur.
- Il garantit le fonctionnement régulier de la machine et une qualité constante du produit.
- La périodicité peut être changée selon les conditions de travail ou de l'endroit où la machine a été installée.

#### **Entretien extraordinaire**

- L'entretien extraordinaire est consacré à des entretiens nécessaires quand des conditions particulières se vérifient (des ruptures ou des remplacements des pièces).
- À cause de la complexité d'exécution et de la nécessité d'équipements adéquats il faut se confier au personnel spécialisé ou autorisé par **Keyline S.p.A.**

#### **9.2.0 Entretien ordinaire**

Nous vous recommandons de contrôler périodiquement l'état général de la machine et, le cas-écheant, remplacez les parties assujetties à usure.

### **9.2.1 Nettoyage de la zone d'usinage**

À la fin de chaque journée de travail nous vous recommandons d'éliminer de la machine les rebuts d'usinage pour assurer un bon fonctionnement de la machine à reproduire les clés et l'intégrité de ses parties. Pour cela utiliser le pinceau fourni et / ou un aspirateur.

Vider régulièrement le tiroir de récupération des riblons après chaque nettoyage du compartiment d'usinage ou chaque fois que celui-ci déborde de déchets.

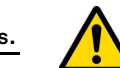

**Il est interdit d'utiliser de l'air comprimé pour le nettoyage de la machine.**

### **9.2.2 Nettoyage de l'écran de protection et de l'afficheur de la console**

Utiliser un chiffon en microfibre pour nettoyer l'écran de protection transparent et l'afficheur de la console.

#### **Remarque : Ne pas utiliser de substances à base d'alcool ou de solvants !**

### **9.2.3 Remplacement des palpeurs**

#### **Comment procéder :**

- Extrayez le goujon de blocage du palpeur (1).
- Démontez le palpeur (2).
- Installez le nouveau palpeur en vérifiant que le rainurage est aligné sur le trou du goujon.
- Insérez et vissez le goujon pour bloquer le palpeur.

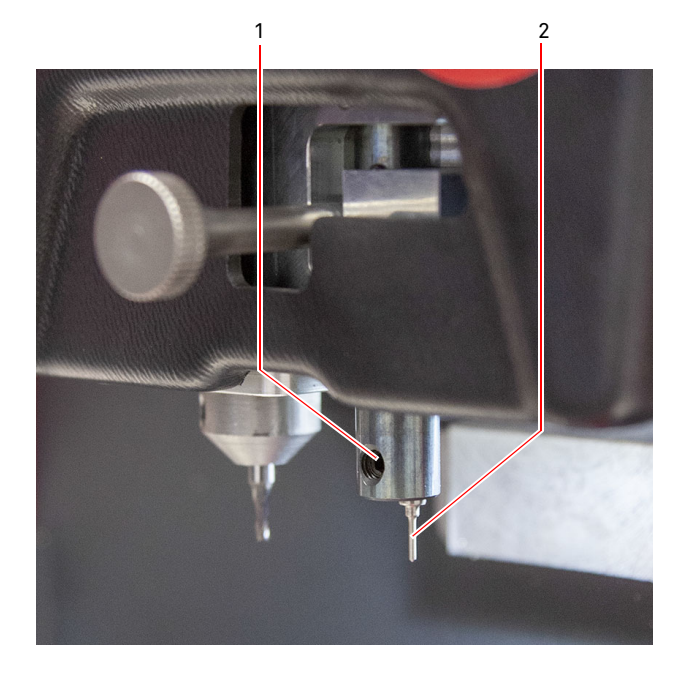

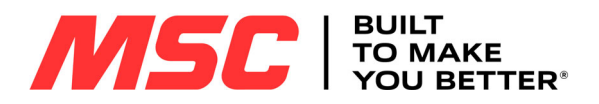

# **ENTRETIEN, ÉLIMINATION ET DÉMOLITION**

### **9.3.0 Élimination des déchets**

La gestion des déchets produits par la machine doit être réalisée conformément aux normes en vigueur. Les résidus de fabrication des clés sont classés comme des déchets spéciaux et ils sont assimilés aux déchets solides urbains comme l'éponge métallique.

Ces déchets doivent être éliminés sur la base du classement des lois en vigueur en Italie et dans l'Union Européenne en les envoyant aux installations d'élimination adéquates.

Les cas de résidus contaminés ou contenant des substances toxiques et nocives qui transforment le résidu métallique assimilable aux Déchets Solides Urbains en déchet toxique et nocif, sont prévus dans les annexes de la norme en vigueur dans le pays de destination et/ou dans l'Union Européenne qui règlent l'élimination.

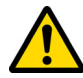

20

**La gestion conforme des déchets est à la charge de celui qui gère l'installation.**

### **9.4.0 Directive DEEE**

Lorsqu'il est nécessaire de l'éliminer, l'appareil **Pro-Source** est considéré comme appartenant à la catégorie DEEE (Déchets d'Équipements Électriques et Électroniques).

**Keyline S.p.A.** est depuis toujours engagée dans la protection de l'environnement et respecte le décret de loi sur les DEEE entrée en vigueur le 13/08/2005. Ainsi, conformément à la directive européenne 2002/96/CE, cet équipement ne peut être jeté aux ordures (comme l'indique le symbole de la poubelle barrée d'une croix reproduit ci-après).

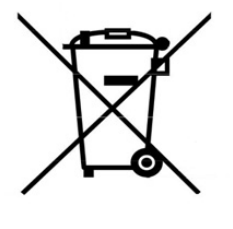

- Quiconque se débarrassera de façon illégale de cet équipement ou le jettera aux ordures comme un déchet ménager <sup>s</sup>'exposera aux sanctions prévues par les réglementations nationales en vigueur.
- Conformément aux réglementations nationales en vigueur, cet équipement ne peut être jeté aux ordures comme un déchet ménager. Par conséquent, l'appareil en fin de vie devra, après avoir subi les opérations nécessaires à une élimination correcte, être déposé dans un des centres de collecte sélective pour les déchets d'équipements électriques et électroniques provenant des ménages. S'adresser aux centres de collectes opérant dans la commune d'appartenance qui assure le fonctionnement, l'accessibilité et l'adéquation des systèmes de collecte sélective, afin de permettre aux détenteurs finals et aux distributeurs de se défaire gratuitement des déchets produits sur leur territoire.

### **9.4.1 Élimination de l'emballage**

L'emballage qui protège la machine durant le transport est constitué par un carton, du nylon et de la mousse polyuréthane.

Éliminer l'emballage conformément à la réglementation en vigueur.

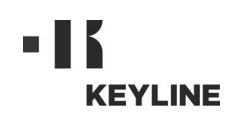

**Forma della chiave / Key shape Schlüsselform / Forme de la clé Forma de la llave / Forma da chave** 钥匙形状 / **キーの形状**

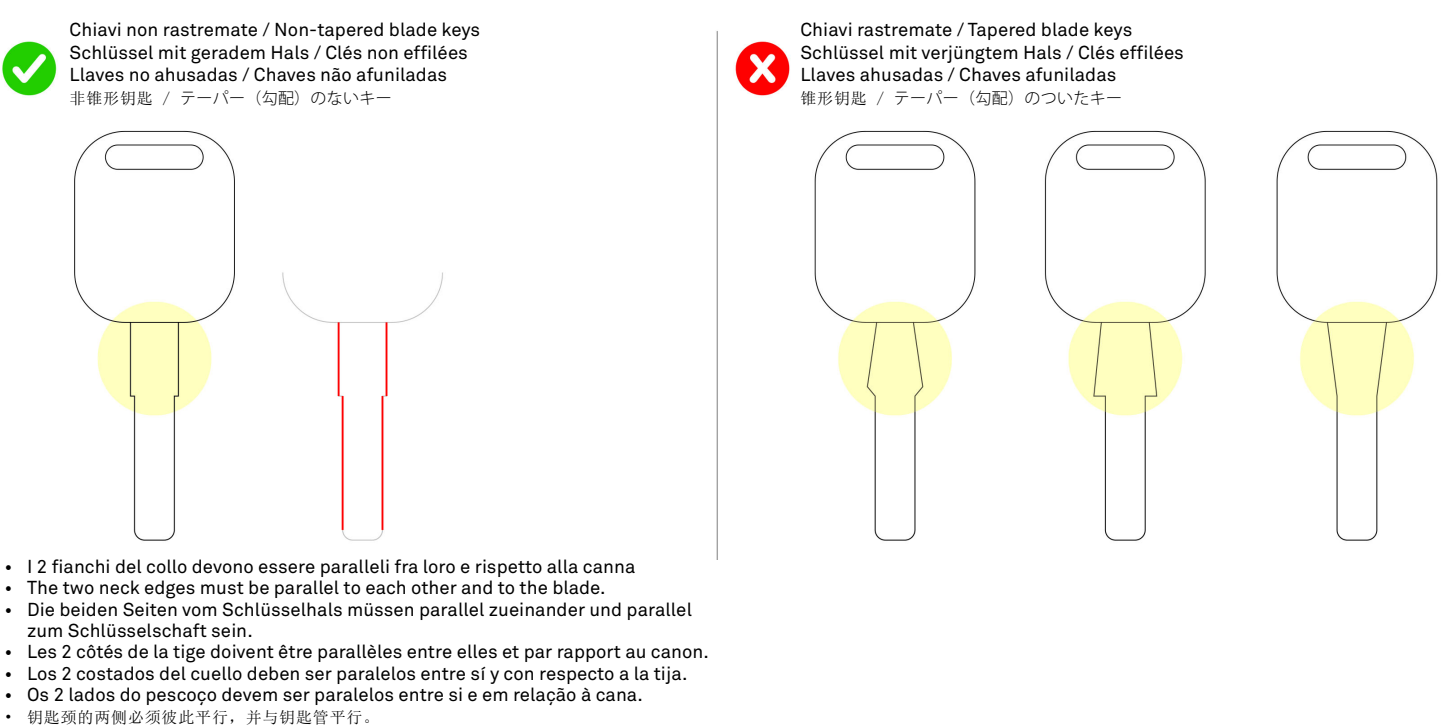

• ショルダーの2側面は互いに、かつブレードに平行でなければなりません。

Distanza corretta / Correct distance

**Forma della chiave / Cut start with respect to the blade head Abstand der Codierung vom oberen Ende des Schafts / Début du chiffrage par rapport à la tête du canon Fresas y palpadores / Início da cifragem em relação à cabeça da cana** 从钥匙管头开始编码 / **ブレードのヘッドからのカッティングの開始点**

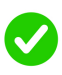

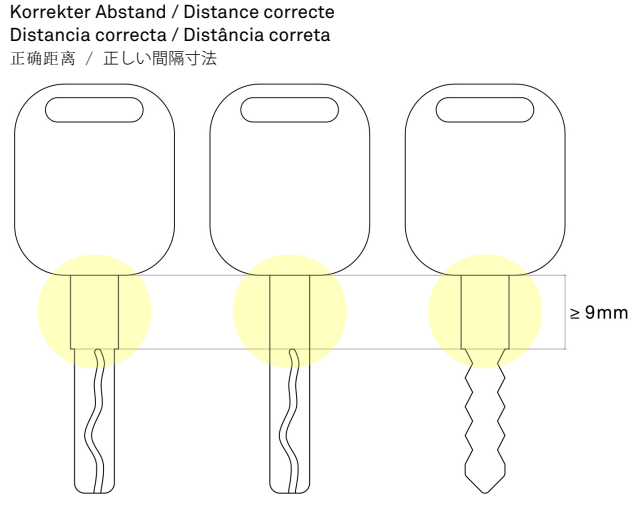

- La distanza tra l'inizio della cifratura e la testa della canna deve essere maggiore o uguale a 9mm.
- The distance between the cut start and the blade head must be equal to or higher than 9 mm.
- Der Abstand zwischen dem Beginn der Codierung und dem oberen Ende des Schlüsselschafts muss größer/gleich 9 mm sein.
- La distance entre le début du chiffrage et la tête du canon doit être supérieure ou égale à 9 mm.
- La distancia entre el comienzo del cifrado y la cabeza de la tija debe ser superior o igual a 9 mm.
- A distância entre o início da cifragem e a cabeça da cana deve ser maior ou igual a 9mm.
- 牙花开始的位置和钥匙杆头的距离必须等于或者大于9毫米。<br>• カッティング開始占からヘッドまでの間隔寸法は 9mmか それ
- カッティング開始点からヘッドまでの間隔寸法は、9mm か、それより大きくなければなりません。

• La distanza tra l'inizio della cifratura e la testa della canna **non** deve essere minore a 9mm.

Distanza insufficiente / Insufficient distance Zu kleiner Abstand / Distance insuffisante Distancia insuficiente / Distância insuficiente

距离不足 / 不十分な間隔寸法

- The distance between the cut start and the blade head must **not** be smaller than 9 mm.
- Der Abstand zwischen dem Beginn der Codierung und dem oberen Ende des Schlüsselschafts darf **nicht** kleiner als 9 mm sein.
- La distance entre le début du chiffrage et la tête du canon **ne doit pas** être inférieure à 9 mm.
- La distancia entre el comienzo del cifrado y la cabeza de la tija **no** debe ser inferior a 9 mm.
- A distância entre o início da cifragem e a cabeça da cana **não** deve ser menor de 9mm.
- 牙花开始的位置和钥匙杆头之间的距离不得小于 9 毫米
- カッティング開始点からヘッドまでの間隔寸法は、9mm より小さくてはなりません。

 $\epsilon$ 9mm

**KEYLINE** 

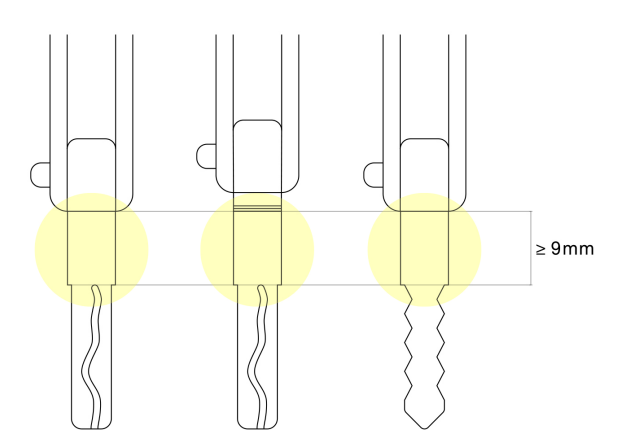

- Nel caso dei blade delle chiavi a scatto (flip), la distanza minima di 9mm deve essere calcolata dal punto in cui il blade risulta inserito nel porta-blade (meccanismo a rotazione).
- In the case of flip key blades, the 9 mm minimum distance must be calculated from the point of insertion of the blade into the blade holder (rotating mechanism). • Bei Klappschlüsseln (Flip) wird der Mindestabstand von 9 mm ab der Stelle
- gemessen, an der der Schaft aus dem Gehäuse austritt (Rotationsmechanismus).
- Dans le cas des blades des clés à déclic (flip), la distance minimale de 9mm doit être calculée à partir du point où le blade est introduit dans le porte-blade (mécanisme à rotation).
- En el caso de las cuchillas de las llaves flip, la distancia mínima es de 9 mm y debe calcularse desde el punto en el cual la cuchilla está insertada en el portacuchilla (mecanismo de rotación).
- No caso dos blades das chaves de canivete (flip), a distância mínima de 9mm deve ser calculada a partir do ponto onde o blade estiver inserido no portablade (mecanismo por rotação).
- 如果是折叠钥匙的杆,则最小距离 9 毫米必须从钥匙杆插入刀架 (旋转机构)的点开始计算 起。
- ー。<br>フリップキーのブレードの場合、最小間隔寸法の 9mm は、(回転機構で)ブレードがブレード<br>ケースに挿入される点から考慮されます。 ケースに挿入される点から考慮されます。

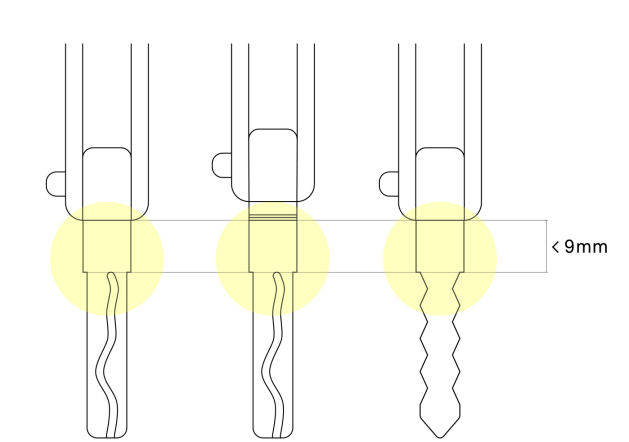

- Nel caso dei blade delle chiavi a scatto (flip), la distanza tra l'inizio della cifratura e il punto in cui il blade risulta inserito nel porta-blade (meccanismo a rotazione) non deve essere minore a 9mm.
- In the case of flip key blades, the distance between the cut start and the blade point of insertion in the blade holder (rotating mechanism) must **not** be smaller than 9 mm
- Bei Klappschlüsseln (Flip) darf der Abstand zwischen dem Beginn der Codierung und der Stelle, an der der Schaft aus dem Gehäuse austritt (Rotationsmechanismus), **nicht** kleiner als 9 mm sein.
- Dans le cas des blades des clés à déclic (flip), la distance entre le début du chiffrage et le point où le blade est introduit dans le porte-blade (mécanisme à rotation) **ne** doit **pas** être inférieure à 9 mm.
- En el caso de las cuchillas de las llaves flip, la distancia entre el comienzo del cifrado y el punto en el cual está insertado en el porta-cuchilla (mecanismo de rotación) **no** debe ser inferior a 9 mm.
- No caso dos blades das chaves de canivete (flip), a distância entre o início da cifragem e o ponto onde o blade está inserido no porta-blade (mecanismo por rotação) **não** deve ser menor de 9mm.
- 如果是折叠钥匙得杆,从牙花开始位置到钥匙杆插入刀架 (旋转机构)的点之间的距离不得 小于 9 毫米。 • フリップキーのブレードの場合、カッティング開始点から、(回転機構で)ブレードがブレード
- ケースに挿入される点までの間隔寸法は、9mm より小さくてはなりません。

### **Dimensione collo della chiave / Blade neck size Abmessungen Schlüsselhals / Dimension de la tige de la clé Medidas del cuello de la llave / Dimensões do pescoço da chave** 钥匙颈的尺寸 / **キーのショルダーの寸法**

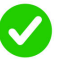

Dimensioni corrette / Correct size Korrekte Abmessungen / Dimensions correctes Medidas correctas / Dimensões corretas 正确尺寸 / 適切な寸法

> Spessore del collo: Min 1,8 mm - Max 4 mm  $\overline{a}$ Neck thickness: Min 1.8 mm - Max 4 mm Dicke Schlüsselhals: Min. 1,8 mm - Max. 4 mm Épaisseur de la tige : Min 1,8 mm - Max 4 mm Espesor del cuello: Mín. 1,8 mm - Máx. 4 mm Espessura do pescoço: Min 1,8 mm - Max 4 mm 钥匙杆厚度: 最细 1.8 毫米, 最厚 4 毫米 ショルダー厚: 最小 1,8 mm ‒ 最大 4 mm

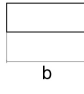

Larghezza del collo: Min 5,5 mm - Max 15 mm Neck width: Min 5.5 mm - Max 15 mm Breite Schlüsselhals: Min 5,5 mm - Max 15 mm Largeur de la tige : Min 5,5 mm - Max 15 mm Ancho del cuello: Mín. 5,5 mm - Máx. 15 mm Largura do pescoço: Min 5,5 mm - Max 15 mm 钥匙杆宽度 : 最窄 5.5 毫米, 最宽 15 毫米 ショルダー幅**:** 最小 5,5 mm - 最大 15 mm

**NB. Le indicazioni qui riportate valgono sia per le chiavi laser che per le chiavi piatte. NB. This information applies to both laser and flat keys.**

**HINWEIS: Die Anweisungen gelten sowohl für Laserschlüssel als auch für Flachschlüssel.**

**N.B. : Les indications fournies ici sont valables pour les clés laser et pour les clés à chiffrage plat.**

Dimensioni non adatte / Incorrect size Ungeeignete Abmessungen / Dimensions inappropriées Medidas no adecuadas / Dimensões não apropriadas 不合适的尺寸 / 不適切な寸法

Spessore del collo: > 4 mm Neck thickness: > 4mm Dicke Schlüsselhals: > 4 mm Épaisseur de la tige : > 4 mm Espesor del cuello: > 4 mm Espessura do pescoço: > 4 mm 钥匙杆厚度 : > 4 毫米 ショルダー厚**:** > 4 mm

 $\overline{a}$ 

Spessore del collo: < 1,8 mm Neck thickness: < 1.8mm Dicke Schlüsselhals: < 1,8 mm Épaisseur de la tige : < 1,8 mm Espesor del cuello: < 1,8 mm Espessura do pescoço: < 1,8 mm 钥匙杆厚度:<1.8毫米 ショルダー厚**:** < 1,8 mm

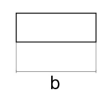

Larghezza del collo: > 15 mm Neck width: > 15 mm Breite Schlüsselhals: > 15 mm Largeur de la tige : > 15 mm Ancho del cuello: > 15 mm Largura do pescoço: > 15 mm 钥匙杆宽度 : > 15 毫米 ショルダー幅**:** > 15 mm

Larghezza del collo: < 5,5 mm Neck width: < 5.5 mm Breite Schlüsselhals: < 5,5 mm Largeur de la tige : < 5,5 mm Ancho del cuello: < 5,5 mm Largura do pescoço: < 5,5 mm 钥匙杆宽度:< 5.5毫米 ショルダー幅**:** < 5,5 mm

**Nota: las indicaciones aquí expuestas son válidas para las llaves láser y para las llaves planas.**

**NB. As indicações aqui mostradas valem seja para as chaves laser como para as chaves planas.**

### 备注 : 以上指示适用于镭射钥匙和平板钥匙。

備考:ここに示されている指示は、レーザーキーとフラットキーの両方に適用されます。

Keyline S.p.A. **Gymkana 994** Man. cod. B410824FG Copyright by Keyline - Italy